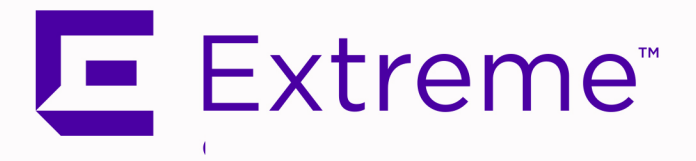

# <span id="page-0-0"></span>ExtremeConnect® User Guide

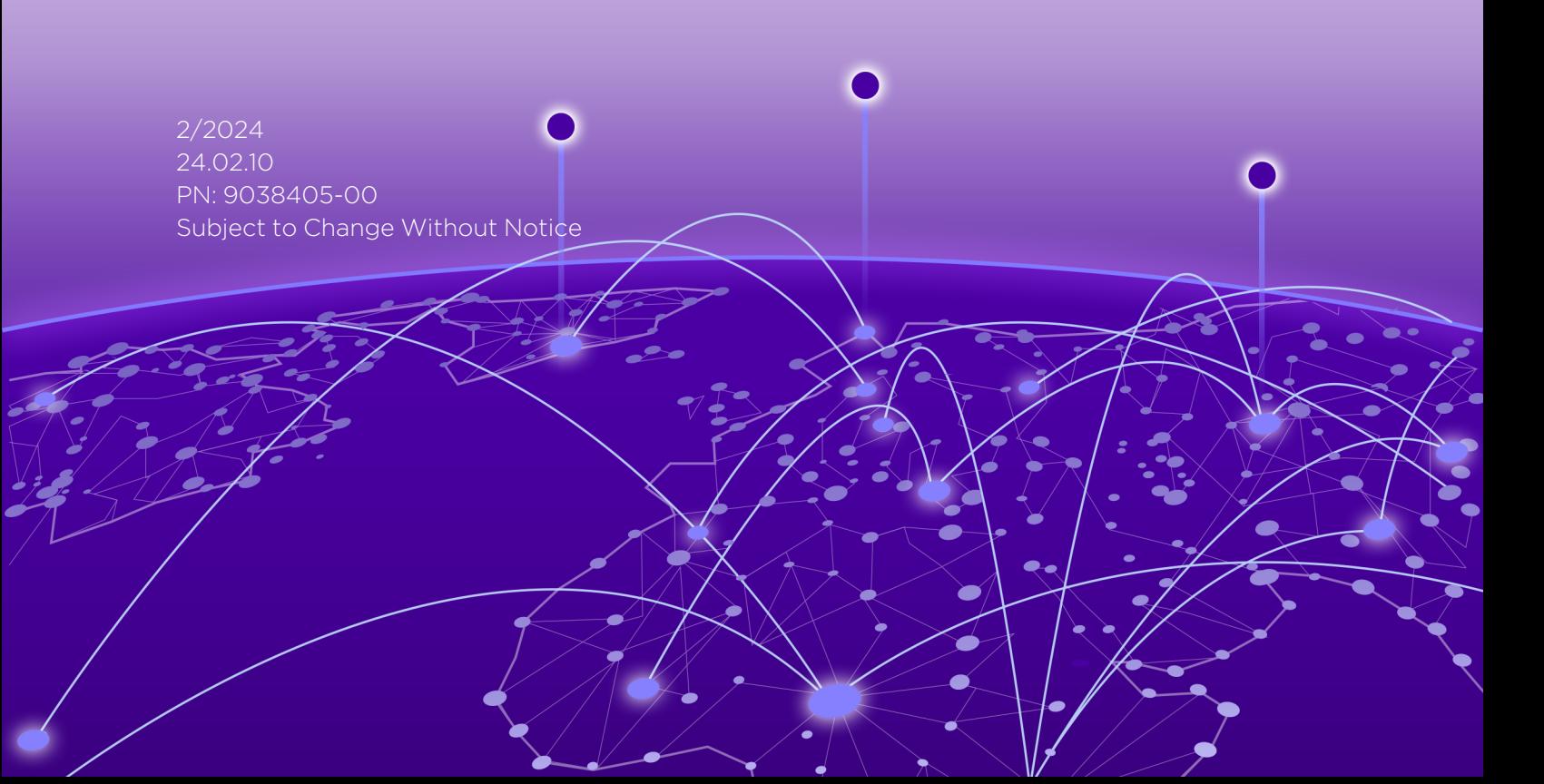

Copyright © 2024 Extreme Networks, Inc. All Rights Reserved.

# <span id="page-1-0"></span>Legal Notices

Extreme Networks, Inc., on behalf of or through its wholly-owned subsidiary, Enterasys Networks, Inc., reserves the right to make changes in specifications and other information contained in this document and its website without prior notice. The reader should in all cases consult representatives of Extreme Networks to determine whether any such changes have been made.

The hardware, firmware, software or any specifications described or referred to in this document are subject to change without notice.

# <span id="page-1-1"></span>Trademarks

Extreme Networks and the Extreme Networks logo are trademarks or registered trademarks of Extreme Networks, Inc. in the United States and/or other countries.

All other names (including any product names) mentioned in this document are the property of their respective owners and may be trademarks or registered trademarks of their respective companies/owners.

For additional information on Extreme Networks trademarks, please see: [www.extremenetworks.com/company/legal/trademarks/](http://www.extremenetworks.com/company/legal/trademarks/)

# <span id="page-1-2"></span>Contact

If you require assistance, contact Extreme Networks using one of the following methods.

- Global Technical Assistance Center (GTAC) for [Immediate](http://www.extremenetworks.com/support/contact) Support
	- Phone: 1-800-998-2408 (toll-free in U.S. and Canada) or 1-603-952-5000. For the Extreme Networks support phone number in your country, visit: [www.extremenetworks.com/support/contact](http://www.extremenetworks.com/support/contact)
	- **Email:** [support@extremenetworks.com.](mailto:support@extremenetworks.com) To expedite your message, enter the product name or model number in the subject line.
- GTAC [Knowledge](https://gtacknowledge.extremenetworks.com/) Get on-demand and tested resolutions from the GTAC Knowledgebase, or create a help case if you need more guidance.
- The [Hub](https://community.extremenetworks.com/) A forum for Extreme customers to connect with one another, get questions answered, share ideas and feedback, and get problems solved. This community is monitored by Extreme Networks employees, but is not intended to replace specific guidance from GTAC.
- [Support](http://support.extremenetworks.com/) Portal Manage cases, downloads, service contracts, product licensing, and training and certifications.

# <span id="page-2-0"></span>E Extreme<sup>®</sup>

# **Extreme Networks® Software License Agreement**

This Extreme Networks Software License Agreement is an agreement ("Agreement") between You, the end user, and Extreme Networks, Inc. ("Extreme"), on behalf of itself and its Affiliates (as hereinafter defined and including its wholly owned subsidiary, Enterasys Networks, Inc. as well as its other subsidiaries). This Agreement sets forth Your rights and obligations with respect to the Licensed Software and Licensed Materials. BY INSTALLING THE LICENSE KEY FOR THE SOFTWARE ("License Key"), COPYING, OR OTHERWISE USING THE LICENSED SOFTWARE, YOU ARE AGREEING TO BE BOUND BY THE TERMS OF THIS AGREEMENT, WHICH INCLUDES THE LICENSE AND THE LIMITATION OF WARRANTY AND DISCLAIMER OF LIABILITY. IF YOU DO NOT AGREE TO THE TERMS OF THIS AGREEMENT, RETURN THE LICENSE KEY TO EXTREME OR YOUR DEALER, IF ANY, OR DO NOT USE THE LICENSED SOFTWARE AND CONTACT EXTREME OR YOUR DEALER WITHIN TEN (10) DAYS FOLLOWING THE DATE OF RECEIPT FOR A REFUND. IF YOU HAVE ANY QUESTIONS ABOUT THIS AGREEMENT, CONTACT EXTREME, Attn: LegalTeam@extremenetworks.com.

- 1. DEFINITIONS. "Affiliates" means any person, partnership, corporation, limited liability company, or other form of enterprise that directly or indirectly through one or more intermediaries, controls, or is controlled by, or is under common control with the party specified. "Server Application" shall refer to the License Key for software installed on one or more of Your servers. "Client Application" shall refer to the application to access the Server Application. "Licensed Materials" shall collectively refer to the licensed software (including the Server Application and Client Application), Firmware, media embodying the software, and the documentation. "Concurrent User" shall refer to any of Your individual employees who You provide access to the Server Application at any one time. "Firmware" refers to any software program or code imbedded in chips or other media. "Licensed Software" refers to the Software and Firmware collectively.
- 2. TERM. This Agreement is effective from the date on which You install the License Key, use the Licensed Software, or a Concurrent User accesses the Server Application. You may terminate the Agreement at any time by destroying the Licensed Materials, together with all copies, modifications and merged portions in any form. The Agreement and Your license to use the Licensed Materials will also terminate if You fail to comply with any term of condition herein.
- 3. GRANT OF SOFTWARE LICENSE. Extreme will grant You a non-transferable, non-exclusive license to use the machine-readable form of the Licensed Software and the accompanying documentation if You agree to the terms and conditions of this Agreement. You may install and use the Licensed Software as permitted by the license type purchased as described below in License Types. The license type purchased is specified on the invoice issued to You by Extreme or Your dealer, if any. YOU MAY NOT USE, COPY, OR MODIFY THE LICENSED MATERIALS, IN WHOLE OR IN PART, EXCEPT AS EXPRESSLY PROVIDED IN THIS AGREEMENT.

#### 4. LICENSE TYPES.

- <sup>l</sup> *Single User, Single Computer*. Under the terms of the Single User, Single Computer license, the license granted to You by Extreme when You install the License Key authorizes You to use the Licensed Software on any one, single computer only, or any replacement for that computer, for internal use only. A separate license, under a separate Software License Agreement, is required for any other computer on which You or another individual or employee intend to use the Licensed Software. A separate license under a separate Software License Agreement is also required if You wish to use a Client license (as described below).
- *Client*. Under the terms of the Client license, the license granted to You by Extreme will authorize You to install the License Key for the Licensed Software on your server and allow the specific number of Concurrent Users shown on the relevant invoice issued to You for each Concurrent User that You order from Extreme or Your dealer, if any, to access the Server Application. A separate license is required for each additional Concurrent User.
- 5. AUDIT RIGHTS. You agree that Extreme may audit Your use of the Licensed Materials for compliance with these terms and Your License Type at any time, upon reasonable notice. In the event that such audit reveals any use of the Licensed Materials by You other than in full compliance with the license granted and the terms of this Agreement, You shall reimburse Extreme for all reasonable expenses related to such audit in addition to any other liabilities You may incur as a result of such non-compliance, including but not limited to additional fees for Concurrent Users over and above those specifically granted to You. From time to time, the Licensed Software will upload information about the Licensed Software and the associated devices to Extreme. This is to verify the Licensed Software is being used with a valid license. By using the Licensed Software, you consent to the transmission of this information. Under no circumstances, however, would Extreme employ any such measure to interfere with your normal and permitted operation of the Products, even in the event of a contractual dispute.
- 6. RESTRICTION AGAINST COPYING OR MODIFYING LICENSED MATERIALS. Except as expressly permitted in this Agreement, You may not copy or otherwise reproduce the Licensed Materials. In no event does the limited copying or reproduction permitted under this Agreement include the right to decompile, disassemble, electronically transfer, or reverse engineer the Licensed Software, or to translate the Licensed Software into another computer language.

The media embodying the Licensed Software may be copied by You, in whole or in part, into printed or machine readable form, in sufficient numbers only for backup or archival purposes, or to replace a worn or defective copy. However, You agree not to have more than two (2) copies of the Licensed Software in whole or in part, including the original media, in your possession for said purposes without Extreme's prior written consent, and in no event shall You operate more copies of the Licensed Software than the specific licenses granted to You. You may not copy or reproduce the documentation. You agree to maintain appropriate records of the location of the original media and all copies of the Licensed Software, in whole or in part, made by You. You may modify the machine-readable form of the Licensed Software for (1) your own internal use or (2) to merge the Licensed Software into other program material to form a modular work for your own use, provided that such work remains modular, but on termination of this Agreement, You are required to completely remove the Licensed Software from any such modular work. Any portion of the Licensed Software included in any such modular work shall be used only on a single computer for internal purposes and shall remain subject to all the terms and conditions of this Agreement. You agree to include any copyright or other proprietary notice set forth on the label of the media embodying the Licensed Software on any copy of the Licensed Software in any form, in whole or in part,

or on any modification of the Licensed Software or any such modular work containing the Licensed Software or any part thereof.

#### 7. TITLE AND PROPRIETARY RIGHTS

- a. The Licensed Materials are copyrighted works and are the sole and exclusive property of Extreme, any company or a division thereof which Extreme controls or is controlled by, or which may result from the merger or consolidation with Extreme (its "Affiliates"), and/or their suppliers. This Agreement conveys a limited right to operate the Licensed Materials and shall not be construed to convey title to the Licensed Materials to You. There are no implied rights. You shall not sell, lease, transfer, sublicense, dispose of, or otherwise make available the Licensed Materials or any portion thereof, to any other party.
- b. You further acknowledge that in the event of a breach of this Agreement, Extreme shall suffer severe and irreparable damages for which monetary compensation alone will be inadequate. You therefore agree that in the event of a breach of this Agreement, Extreme shall be entitled to monetary damages and its reasonable attorney's fees and costs in enforcing this Agreement, as well as injunctive relief to restrain such breach, in addition to any other remedies available to Extreme.
- 8. PROTECTION AND SECURITY. In the performance of this Agreement or in contemplation thereof, You and your employees and agents may have access to private or confidential information owned or controlled by Extreme relating to the Licensed Materials supplied hereunder including, but not limited to, product specifications and schematics, and such information may contain proprietary details and disclosures. All information and data so acquired by You or your employees or agents under this Agreement or in contemplation hereof shall be and shall remain Extreme's exclusive property, and You shall use your best efforts (which in any event shall not be less than the efforts You take to ensure the confidentiality of your own proprietary and other confidential information) to keep, and have your employees and agents keep, any and all such information and data confidential, and shall not copy, publish, or disclose it to others, without Extreme's prior written approval, and shall return such information and data to Extreme at its request. Nothing herein shall limit your use or dissemination of information not actually derived from Extreme or of information which has been or subsequently is made public by Extreme, or a third party having authority to do so.

 You agree not to deliver or otherwise make available the Licensed Materials or any part thereof, including without limitation the object or source code (if provided) of the Licensed Software, to any party other than Extreme or its employees, except for purposes specifically related to your use of the Licensed Software on a single computer as expressly provided in this Agreement, without the prior written consent of Extreme. You agree to use your best efforts and take all reasonable steps to safeguard the Licensed Materials to ensure that no unauthorized personnel shall have access thereto and that no unauthorized copy, publication, disclosure, or distribution, in whole or in part, in any form shall be made, and You agree to notify Extreme of any unauthorized use thereof. You acknowledge that the Licensed Materials contain valuable confidential information and trade secrets, and that unauthorized use, copying and/or disclosure thereof are harmful to Extreme or its Affiliates and/or its/their software suppliers.

9. MAINTENANCE AND UPDATES. Updates and certain maintenance and support services, if any, shall be provided to You pursuant to the terms of an Extreme Service and Maintenance Agreement, if Extreme and You enter into such an agreement. Except as specifically set forth in such agreement, Extreme shall not be under any obligation to provide Software Updates, modifications, or enhancements, or Software maintenance and support services to You.

- 10. DEFAULT AND TERMINATION. In the event that You shall fail to keep, observe, or perform any obligation under this Agreement, including a failure to pay any sums due to Extreme, or in the event that you become insolvent or seek protection, voluntarily or involuntarily, under any bankruptcy law, Extreme may, in addition to any other remedies it may have under law, terminate the License and any other agreements between Extreme and You.
	- a. Immediately after any termination of the Agreement or if You have for any reason discontinued use of Software, You shall return to Extreme the original and any copies of the Licensed Materials and remove the Licensed Software from any modular works made pursuant to Section 3, and certify in writing that through your best efforts and to the best of your knowledge the original and all copies of the terminated or discontinued Licensed Materials have been returned to Extreme.
	- b. Sections 1, 7, 8, 10, 11, 12, 13, 14 and 15 shall survive termination of this Agreement for any reason.
- 11. EXPORT REQUIREMENTS. You are advised that the Software is of United States origin and subject to United States Export Administration Regulations; diversion contrary to United States law and regulation is prohibited. You agree not to directly or indirectly export, import or transmit the Software to any country, end user or for any Use that is prohibited by applicable United States regulation or statute (including but not limited to those countries embargoed from time to time by the United States government); or contrary to the laws or regulations of any other governmental entity that has jurisdiction over such export, import, transmission or Use.
- 12. UNITED STATES GOVERNMENT RESTRICTED RIGHTS. The Licensed Materials (i) were developed solely at private expense; (ii) contain "restricted computer software" submitted with restricted rights in accordance with section 52.227-19 (a) through (d) of the Commercial Computer Software-Restricted Rights Clause and its successors, and (iii) in all respects is proprietary data belonging to Extreme and/or its suppliers. For Department of Defense units, the Licensed Materials are considered commercial computer software in accordance with DFARS section 227.7202-3 and its successors, and use, duplication, or disclosure by the U.S. Government is subject to restrictions set forth herein.
- 13. LIMITED WARRANTY AND LIMITATION OF LIABILITY. The only warranty that Extreme makes to You in connection with this license of the Licensed Materials is that if the media on which the Licensed Software is recorded is defective, it will be replaced without charge, if Extreme in good faith determines that the media and proof of payment of the license fee are returned to Extreme or the dealer from whom it was obtained within ninety (90) days of the date of payment of the license fee. NEITHER EXTREME NOR ITS AFFILIATES MAKE ANY OTHER WARRANTY OR REPRESENTATION, EXPRESS OR IMPLIED, WITH RESPECT TO THE LICENSED MATERIALS, WHICH ARE LICENSED "AS IS". THE LIMITED WARRANTY AND REMEDY PROVIDED ABOVE ARE EXCLUSIVE AND IN LIEU OF ALL OTHER WARRANTIES, INCLUDING IMPLIED WARRANTIES OF MERCHANTABILITY OR FITNESS FOR A PARTICULAR PURPOSE, WHICH ARE EXPRESSLY DISCLAIMED, AND STATEMENTS OR REPRESENTATIONS MADE BY ANY OTHER PERSON OR FIRM ARE VOID. ONLY TO THE EXTENT SUCH EXCLUSION OF ANY IMPLIED WARRANTY IS NOT PERMITTED BY LAW, THE DURATION OF SUCH IMPLIED WARRANTY IS LIMITED TO THE DURATION OF THE LIMITED WARRANTY SET FORTH ABOVE. YOU ASSUME ALL RISK AS TO THE QUALITY, FUNCTION AND PERFORMANCE OF THE LICENSED MATERIALS. IN NO EVENT WILL EXTREME OR ANY OTHER PARTY WHO HAS BEEN INVOLVED IN THE CREATION, PRODUCTION OR DELIVERY OF THE LICENSED MATERIALS BE LIABLE FOR SPECIAL, DIRECT, INDIRECT, RELIANCE, INCIDENTAL OR CONSEQUENTIAL DAMAGES, INCLUDING LOSS OF DATA OR PROFITS OR FOR INABILITY TO USE THE LICENSED MATERIALS, TO ANY PARTY EVEN IF EXTREME OR SUCH OTHER PARTY HAS BEEN ADVISED OF THE POSSIBILITY OF SUCH DAMAGES. IN

NO EVENT SHALL EXTREME OR SUCH OTHER PARTY'S LIABILITY FOR ANY DAMAGES OR LOSS TO YOU OR ANY OTHER PARTY EXCEED THE LICENSE FEE YOU PAID FOR THE LICENSED MATERIALS. Some states do not allow limitations on how long an implied warranty lasts and some states do not allow the exclusion or limitation of incidental or consequential damages, so the above limitation and exclusion may not apply to You. This limited warranty gives You specific legal rights, and You may also have other rights which vary from state to state.

- 14. JURISDICTION. The rights and obligations of the parties to this Agreement shall be governed and construed in accordance with the laws and in the State and Federal courts of the State of California, without regard to its rules with respect to choice of law. You waive any objections to the personal jurisdiction and venue of such courts. None of the 1980 United Nations Convention on the Limitation Period in the International Sale of Goods, and the Uniform Computer Information Transactions Act shall apply to this Agreement.
- 15. GENERAL.
	- a. This Agreement is the entire agreement between Extreme and You regarding the Licensed Materials, and all prior agreements, representations, statements, and undertakings, oral or written, are hereby expressly superseded and canceled.
	- b. This Agreement may not be changed or amended except in writing signed by both parties hereto.
	- c. You represent that You have full right and/or authorization to enter into this Agreement.
	- d. This Agreement shall not be assignable by You without the express written consent of Extreme. The rights of Extreme and Your obligations under this Agreement shall inure to the benefit of Extreme's assignees, licensors, and licensees.
	- e. Section headings are for convenience only and shall not be considered in the interpretation of this Agreement.
	- f. The provisions of the Agreement are severable and if any one or more of the provisions hereof are judicially determined to be illegal or otherwise unenforceable, in whole or in part, the remaining provisions of this Agreement shall nevertheless be binding on and enforceable by and between the parties hereto.
	- g. Extreme's waiver of any right shall not constitute waiver of that right in future. This Agreement constitutes the entire understanding between the parties with respect to the subject matter hereof, and all prior agreements, representations, statements and undertakings, oral or written, are hereby expressly superseded and canceled. No purchase order shall supersede this Agreement.
	- h. Should You have any questions regarding this Agreement, You may contact Extreme at the address set forth below. Any notice or other communication to be sent to Extreme must be mailed by certified mail to the following address:

Extreme Networks, Inc. 145 Rio Robles San Jose, CA 95134 United States ATTN: General Counsel

# <span id="page-7-0"></span>Table of Contents

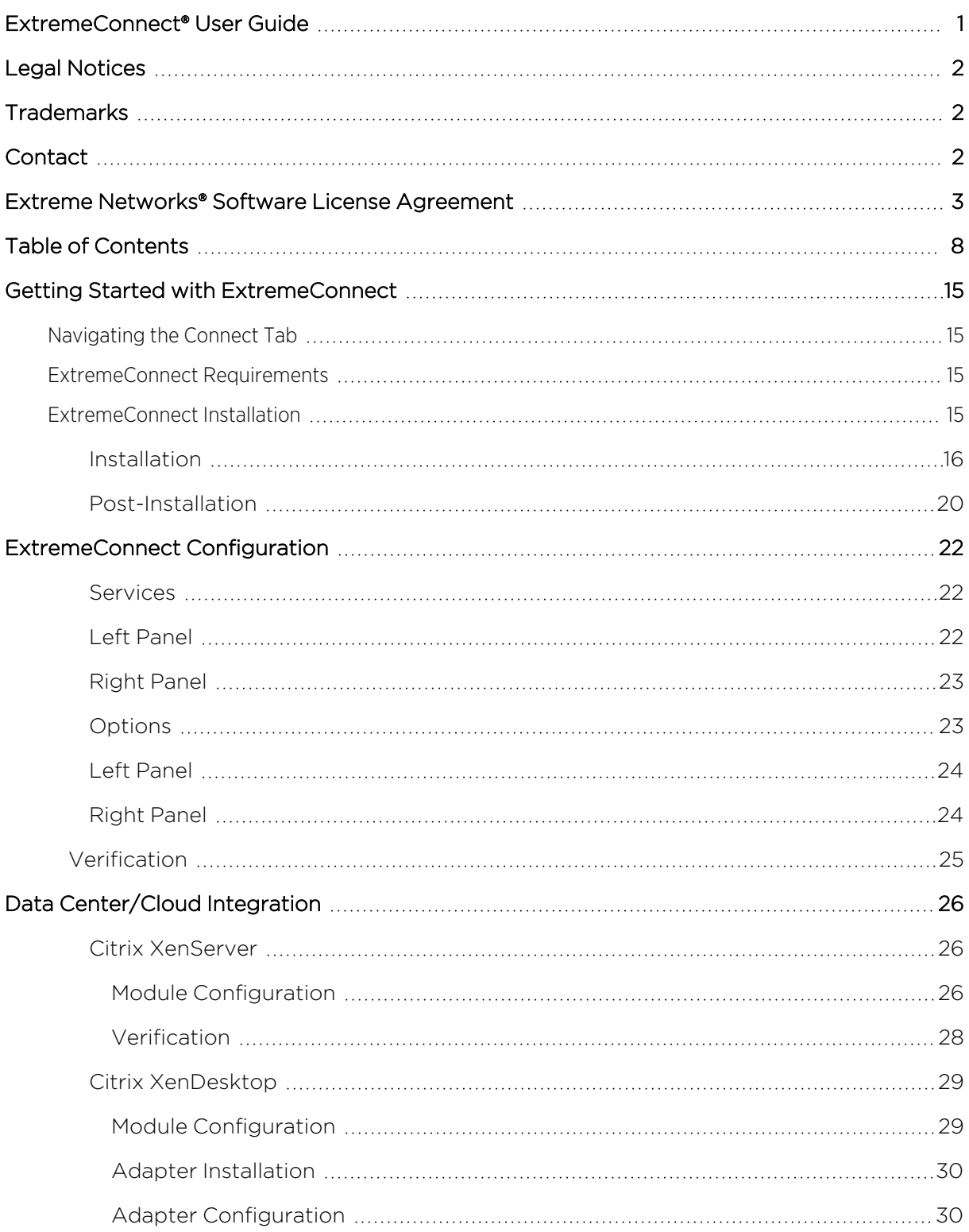

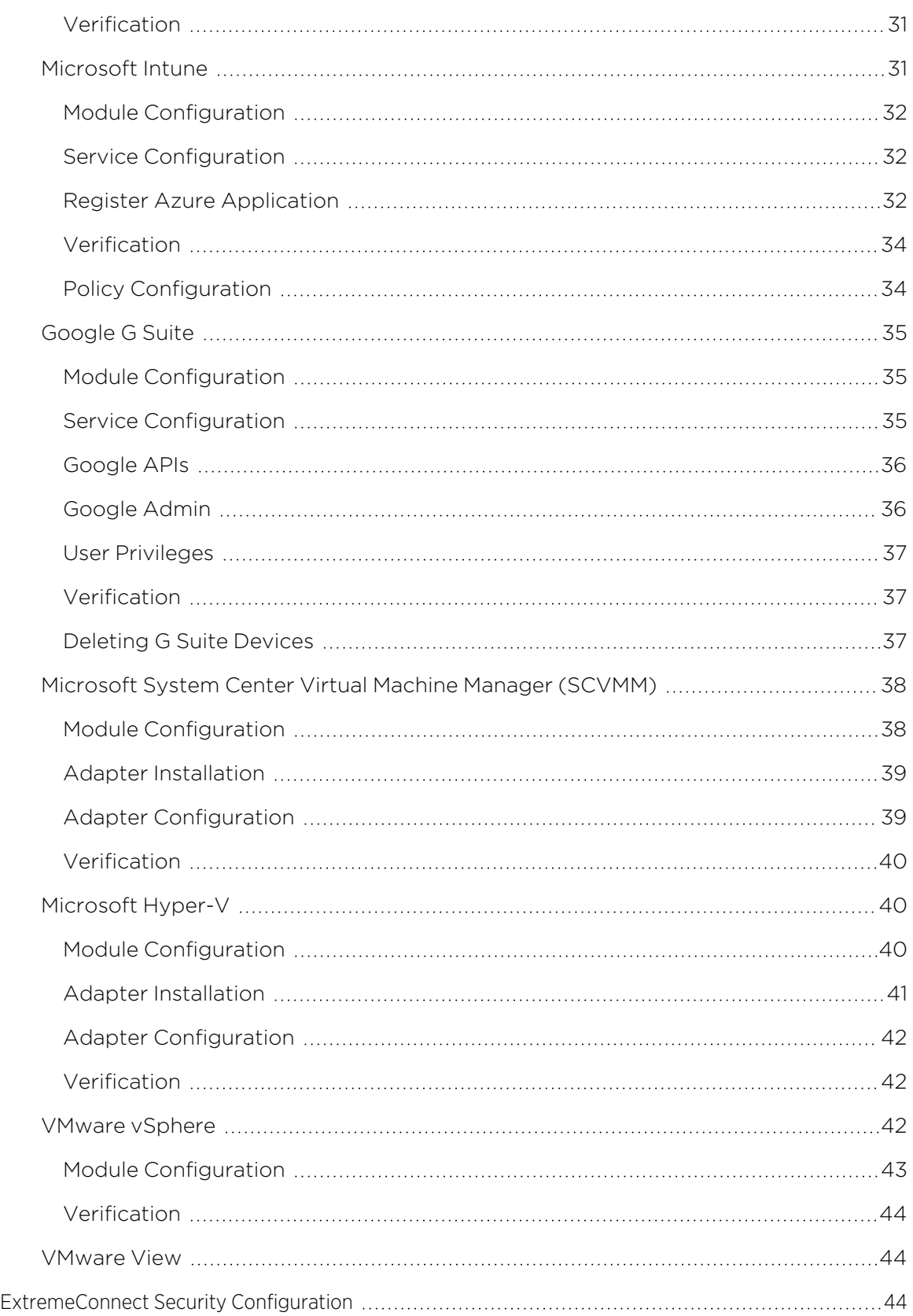

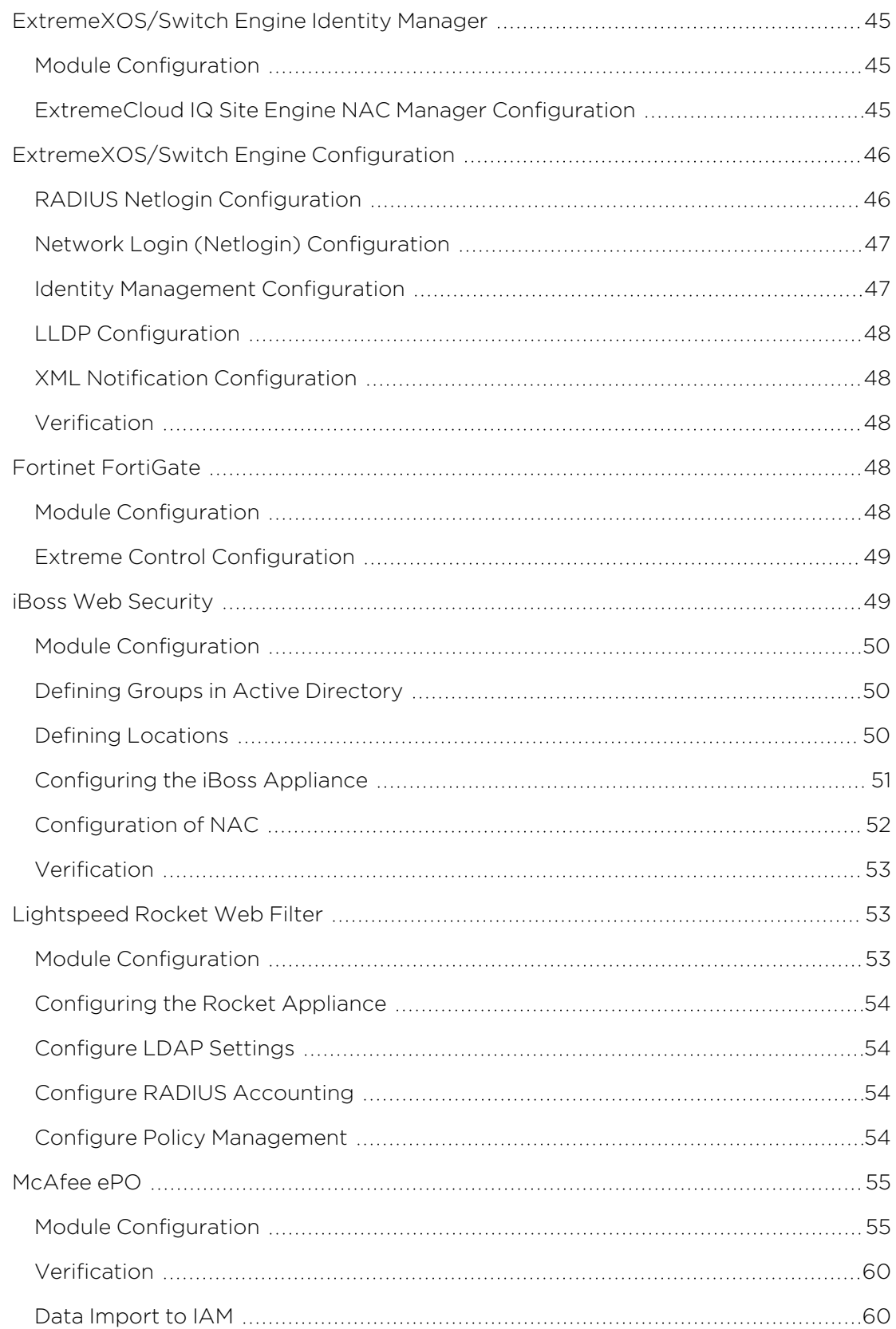

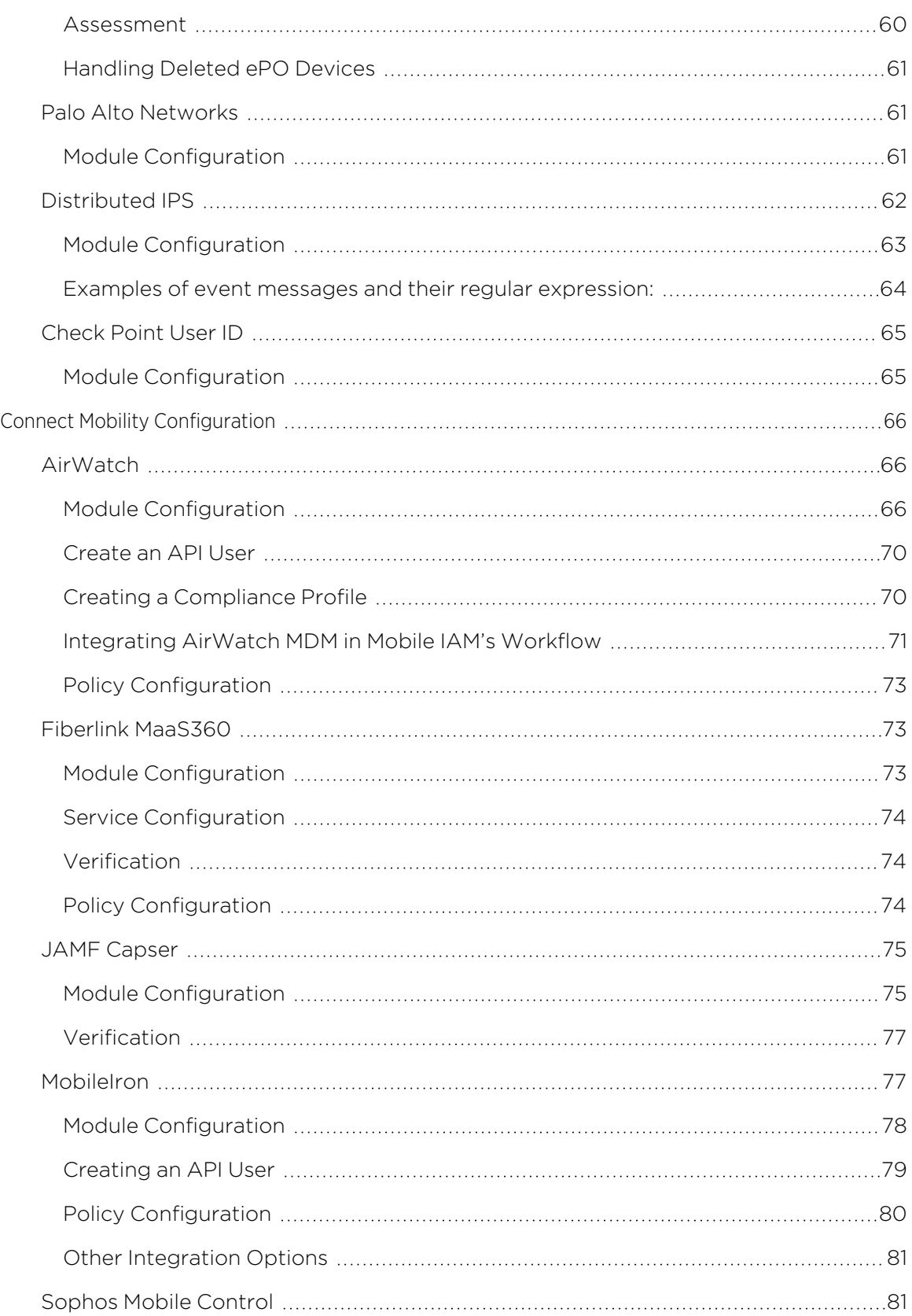

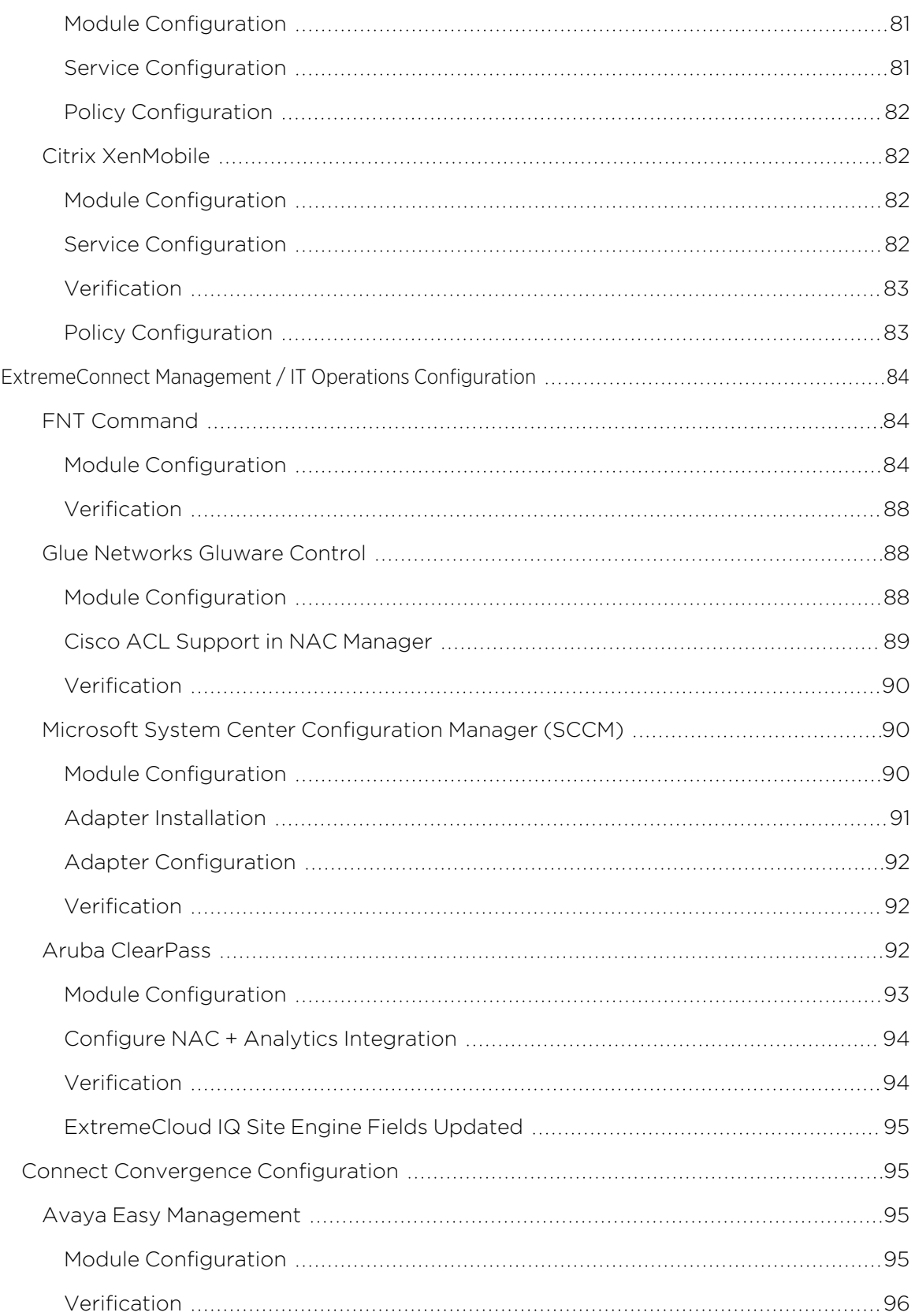

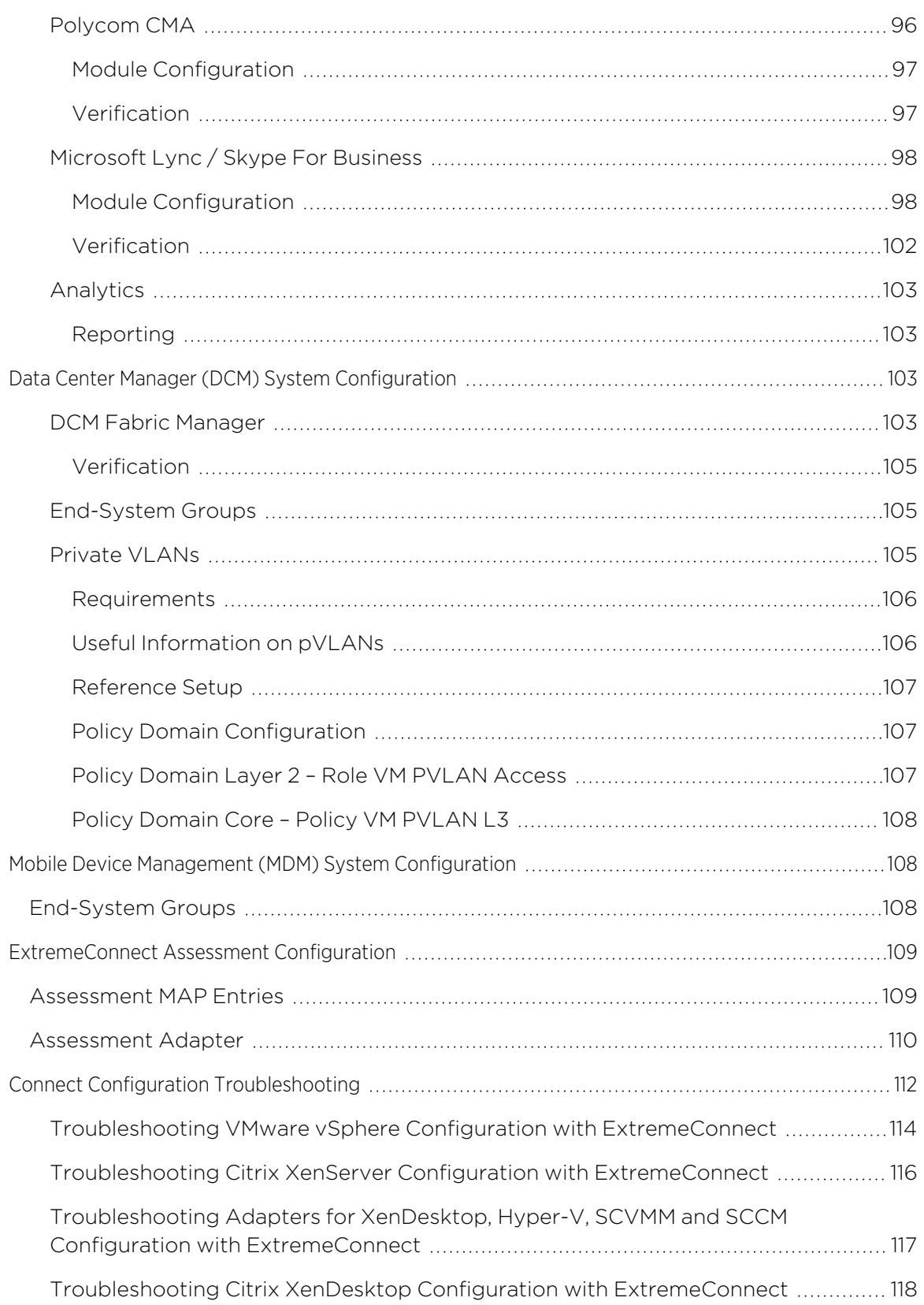

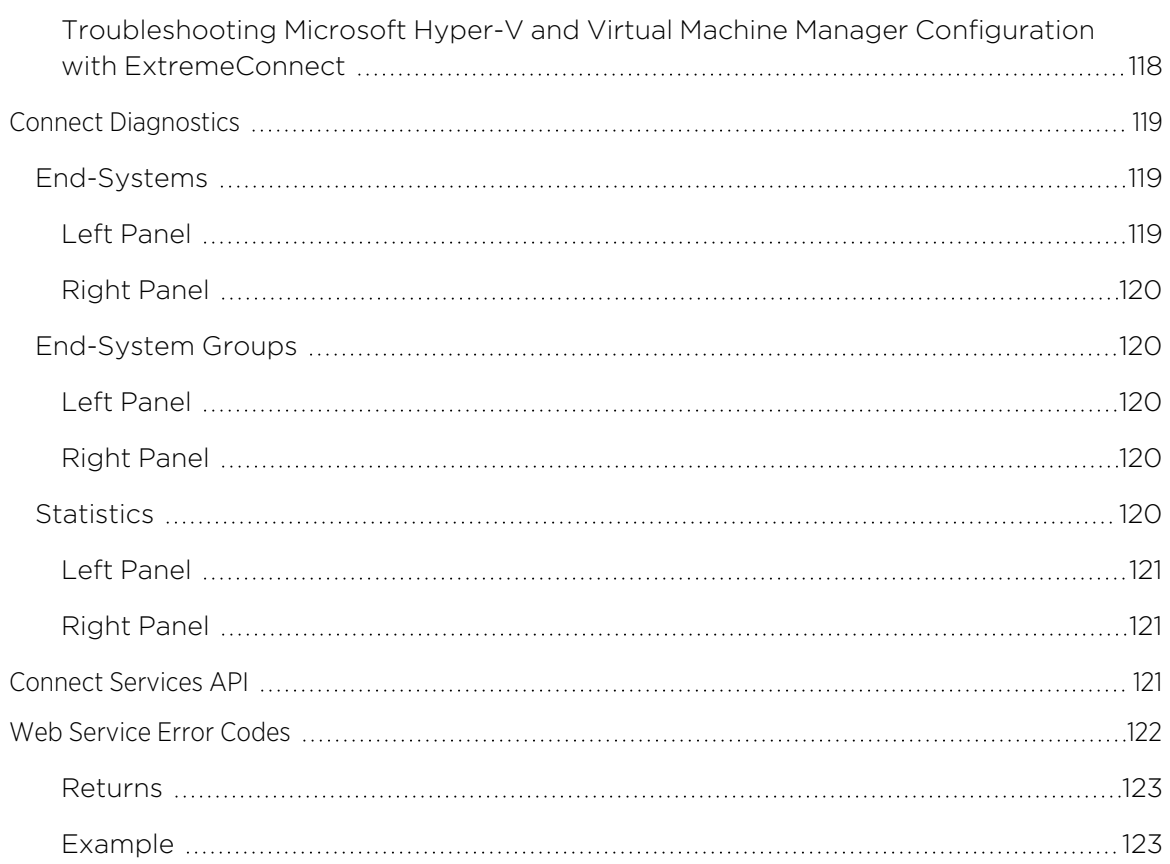

# <span id="page-14-0"></span>**Getting Started with ExtremeConnect**

Use the Connect tab to integrate third-party software with ExtremeCloud IQ Site Engine's ExtremeControl solution.

The ExtremeControl solution enables you to monitor end-systems and configure the appropriate experience for users accessing your network based on a variety of criteria. Network administrators can also have a variety of other tools to help monitor and control the user experience. ExtremeConnect bridges the gap between these tools and allows you to control your network configurations from within ExtremeCloud IQ Site Engine.

<span id="page-14-1"></span>NOTE: ExtremeXOS/Switch Engine devices using ExtremeConnect must be running version 21.1.2 or later.

# **Navigating the Connect Tab**

The tab contains three sub-tabs:

- Configuration Provides information about each of your supported network monitoring tools (called modules) and the services and options for each, and enables you to configure the end-user experience using each module.
- Diagnostics Provides information about end-systems and end-system groups analyzed by each of your supported network monitoring tools (called modules), as well as end-system statistical data.
- **Services API** Allows you to execute a client/server application, known as a web service.

# <span id="page-14-2"></span>**ExtremeConnect Requirements**

The following outlines the system requirements for ExtremeConnect:

- ExtremeCloud IQ Site Engine Version 24.02.10
- Enough switches that support multi-user authentication and policy for the number of end-user sessions on the network.

# <span id="page-14-3"></span>**ExtremeConnect Installation**

- [Installation](#page-15-0)
- Post [Installation](#page-19-0) Tasks

Tips

• Installation of the ExtremeConnect plugin requires stopping the ExtremeCloud IQ Site Engine server service. In production environments, a maintenance window is highly recommended for this installation.

# **Tips**

• ExtremeConnect already comes packaged with ExtremeCloud IQ Site Engine and does not need to be installed manually. The following instructions are only for reference if a manual installation or update is required.

Installation of the ExtremeConnect plugin is performed using an installation script. The following table outlines information required during installation of the ExtremeConnect plugin.

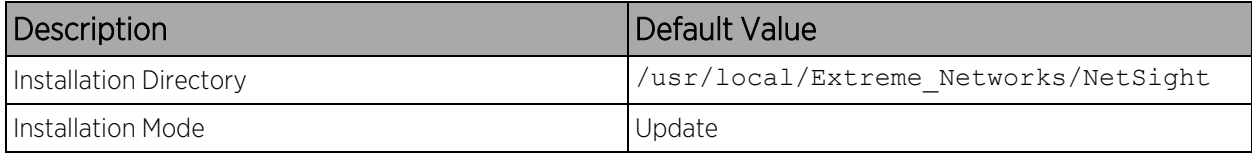

# <span id="page-15-0"></span>Installation

To perform the installation:

1. Use SCopy application (WinSCP) to download the ExtremeConnect JAR file (NMS\_Connect\_x.xx\_ xx.jar) to the root directory.

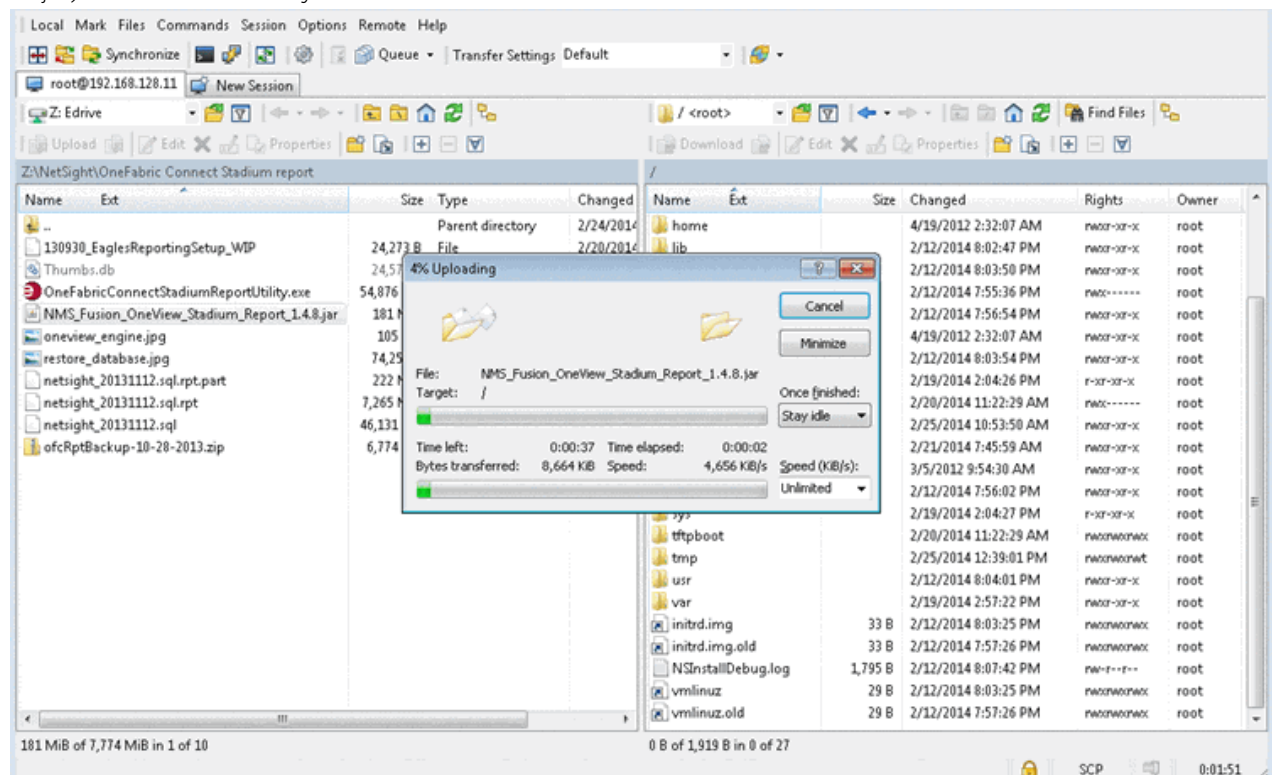

2. Open an SSH session to the ExtremeCloud IQ Site Engine server. Change to the following directory:

cd/usr/local/Extreme\_Networks/NetSight

root@NetSight.6.0.0.70:~\$ cd /usr/local/Extreme\_Networks/NetSight/ root@NetSight.6.0.0.70:/usr/local/Extreme\_Networks/NetSight\$ \_

3. To stop the ExtremeCloud IQ Site Engine service, enter the following command:

```
service nsserver stop
```
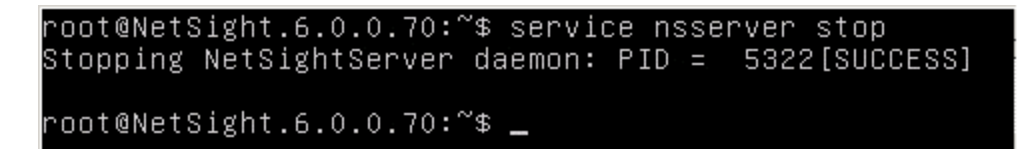

Note: Your ExtremeCloud IQ Site Engine prompts and version numbers can be different than what is shown here.

4. To initiate the installation script, enter the following command:

java/bin/java -jar /NMS\_Connect\_x.xx\_xx.jar –console

root@NetSight.6.0.0.70:/usr/local/Extreme\_Networks/NetSight\$ java/bin/java –jar /NMS\_OFConnect\_1.01\_33.jar –console\_

Caution: NMS\_Connect\_*x.xx\_xx*.jar is the name of the jar file you are installing. Use care with cutting and pasting because the hyphen (-) in the command (-console) can change to a period (.). Move the cursor and replace the symbols if needed.

5. Complete installation by following instructions provided in the script. When the Starting to unpack message displays, the installation takes about a minute to complete.

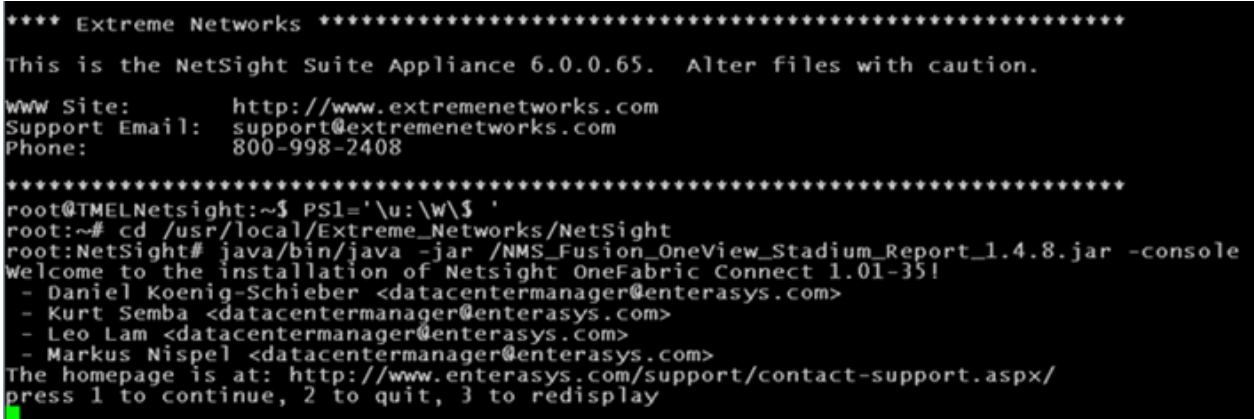

6. Press 1, [Enter] and read the installation instructions that follow.

The homepage is at: http://www.enterasys.com/support/contact-support.aspx/<br>press 1 to continue, 2 to quit, 3 to redisplay Welcome Welcome to the Extreme OneFabric Connect installation! Please run this installer from the NetSight directory if console mode is used and<br>provide the NetSight directory path and Fusion installation mode<br>to customize your setup. The installation path is usually: on Windows: C:\Program Files\Extreme Networks\NetSight\<br>on Linux: /usr/local/Extreme\_Networks/NetSight on Linux: Also note that the console installer will disable all 3rd party modules by default.<br>However, any module that uses 127.0.0.1 as the remote service server<br>address, will skip that particular service. If you do not use a parti If you are updating an existing installation, the configuration data will<br>be preserved and merged with any new configuration options that may come with the update. with the update.<br>Make sure to check your settings using the web UI before restarting the<br>NetSight service. press 1 to continue, 2 to quit, 3 to redisplay

7. Press 1, [Enter]. Then press [Enter] or enter the target path if different from the default shown.

The homepage is at: http://www.enterasys.com/support/contact-support.aspx/<br>press 1 to continue, 2 to quit, 3 to redisplay Welcome Welcome to the Extreme OneFabric Connect installation! Please run this installer from the NetSight directory if console mode is used and<br>provide the NetSight directory path and Fusion installation mode<br>to customize your setup. The installation path is usually: on Windows: C:\Program Files\Extreme Networks\NetSight\<br>on Linux: /usr/local/Extreme\_Networks/NetSight Also note that the console installer will disable all 3rd party modules by default.<br>However, any module that uses 127.0.0.1 as the remote service server<br>address, will skip that particular service. If you do not use a parti If you are updating an existing installation, the configuration data will<br>be preserved and merged with any new configuration options that may come<br>with the update. wike sure to check your settings using the web UI before restarting the<br>Nake sure to check your settings using the web UI before restarting the press 1 to continue, 2 to quit, 3 to redisplay .<br>Select target path [/usr/local/Extreme\_Networks/NetSight]

8. To select install if no previous version of Extreme Connect is present, press 0, [Enter].

To update an existing ExtremeConnect installation and preserves configuration data, select 1. To clear the data, select 0.

To redisplay and confirm your selection, press 3, [Enter].

on Windows: C:\Program Files\Extreme Networks\NetSight\<br>on Linux: /usr/local/Extreme\_Networks/NetSight on Linux: Also note that the console installer will disable all 3rd party modules by default.<br>However, any module that uses 127.0.0.1 as the remote service server<br>address, will skip that particular service. If you do not use a parti If you are updating an existing installation, the configuration data will<br>be preserved and merged with any new configuration options that may come rith the update. Make sure to check your settings using the web UI before restarting the NetSight service press 1 to continue, 2 to quit, 3 to redisplay Select target path [/usr/local/Extreme\_Networks/NetSight] press 1 to continue, 2 to quit, 3 to redisplay Installation mode Installation mode [ ] Install<br>[x] Update input selection: press 1 to continue, 2 to quit, 3 to redisplay

9. To continue and start the installation, press 1, [Enter]. The installation process will show Console

```
installation done when it is finished.<br>Installation mode<br>0 [x] Install<br>1 [ ] Update
input selection:
press 1 to continue, 2 to quit, 3 to redisplay
OneFabric Connect Settings
Username used to connect to the Extreme NMS webservice [root]
Enter Password: []
extreme_1
Enter Password: [extreme_1]
Extreme NMS Server IP [192.168.128.11]
Extreme NMS URL [https://192.168.128.11:8443/axis/services/NACEndSystemWebService]
press 1 to continue, 2 to quit, 3 to redisplay
  Starting to unpack ]<br>Processing package: Base (1/1) ]<br>Unpacking finished ]<br>Console installation done ]<br>oot:NetSight# |
```
When the console prompt displays, the installation is complete.

10. To start the ExtremeCloud IQ Site Engine server service, enter the following command:

service nsserver start root@NetSight.6.0.0.70.ebcdemolab.com:~\$ service nsserver start Starting NetSightServer daemon: [SUCCESS]

## <span id="page-19-0"></span>Post-Installation

After an installation, most modules are disabled by default. Each module must be configured and enabled individually. The ExtremeControl module creates the default end system groups in the ExtremeCloud IQ Site Engine database (if they do not already exist).

1. To access the ExtremeConnect configuration page, select OneView > Connect. The dashboard most likely displays without any data available initially.

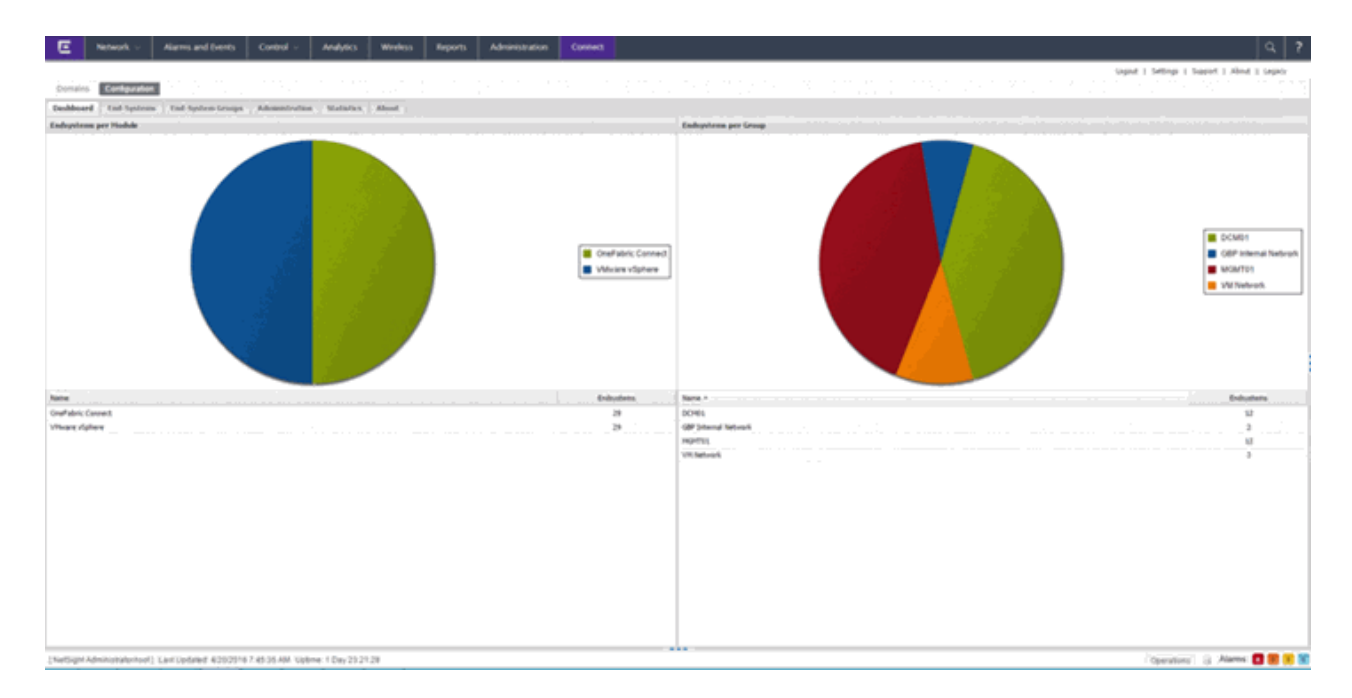

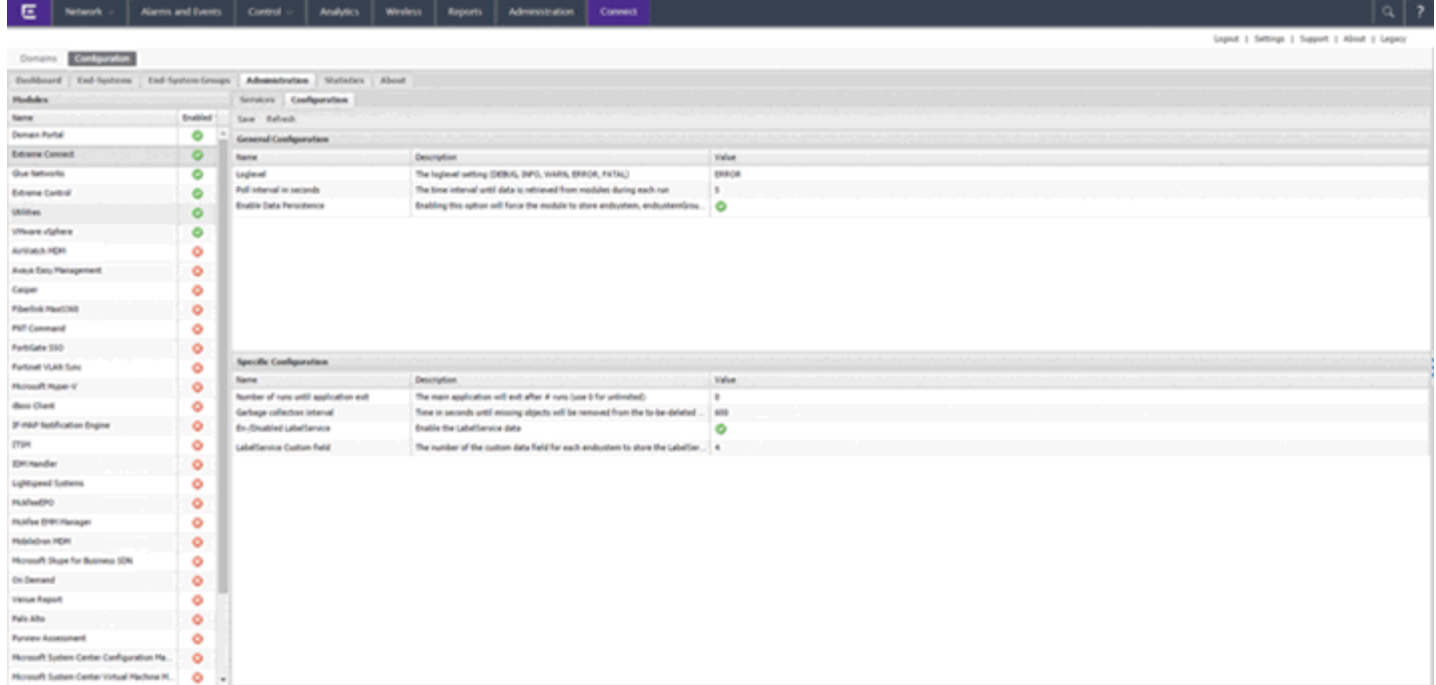

- 2. Each module has its own configuration panel with parameters specific to each of them. You must define the parameter for each value that starts with a \$ after a text install before enabling the module.
- 3. Verify for each plugin that you want to enable that there are no \$ variables left before enabling the plugin.
- 4. After making changes to any variable in the configuration files, select Save. Configuration changes are indicated by a red triangle after each save action.
- 5. Enable the plugins that you want to integrate with ExtremeCloud IQ Site Engine.

# <span id="page-21-0"></span>**ExtremeConnect Configuration**

The **Configuration** tab provides information about the end-systems and end-system groups connecting to your network.

Using third-party software (known as modules) in conjunction with the network monitoring and access control functionality found in ExtremeControl, the **Configuration** tab provides information about the services and options configured for devices accessing your network.

The Configuration tab contains the following sub-tabs, each providing information that details how ExtremeCloud IQ Site Engine connects to the module server and how it is configured in ExtremeCloud IQ Site Engine.

- **[Services](#page-21-1)**  $-$  A service outlines to ExtremeCloud IQ Site Engine how it connects to the server of the module you select. This includes the login credentials, IP, and port information for the module.
- [Options](#page-22-1) Options allow you to configure how the module gathers end-system information and controls network access in ExtremeCloud IQ Site Engine, and how that information is presented.

# <span id="page-21-1"></span>Services

Access the Services tab to specify information detailing how ExtremeCloud IQ Site Engine contacts the module's server. The Services tab allows you to specify multiple services for modules that have more than one server.

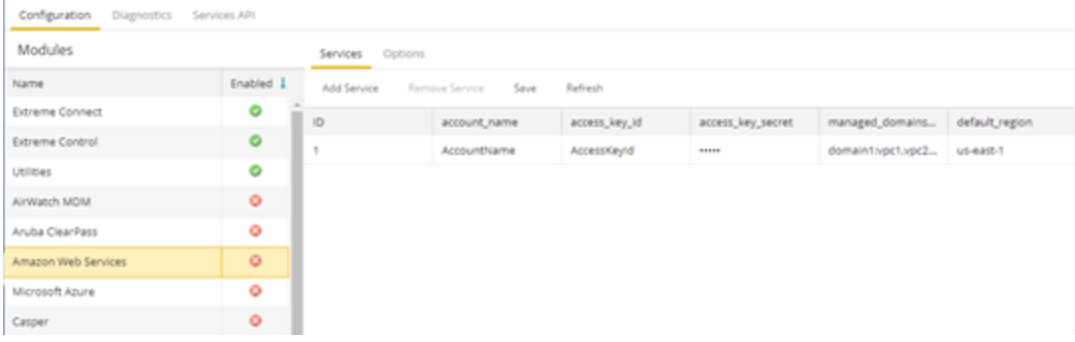

# <span id="page-21-2"></span>Left Panel

The left panel of the tab shows all of the modules available in the **Connect** tab.

The Enabled column indicates whether the module is enabled:

- Check icon  $\textcircled{2}$ ) Module enabled on your network.
- $\bullet$  X icon  $\odot$ ) Module not enabled on your network.

# <span id="page-22-0"></span>Right Panel

The right panel displays a table containing the services saved for the selected module. Use the following tabs to configure the data in the right panel:

## Add Service

Select this button to add a new row in the Services table from which you can create a new service for the module.

#### Remove Service

Select this button to remove the selected row from the Services table.

## Save

Select the **Save** button to save any changes made to services in the Services table.

## Refresh

Select this button to update the table with any changes.

The information in the right panel varies depending on the module selected in the left panel. The information below is an example using the Fiberlink MaaS360 module.

## ID

A unique identifier for each service. This field cannot be edited.

#### Username

The username used to access the module's server.

#### Password

The password used to access the module's server.

#### apiUrl

The url that provides access to the module's server.

#### billingIdEncrypt

The billing account ID used for the module.

#### appId

The application ID used to contact the module's web service.

#### appVersion

The application version of the module.

#### platformId

The platform ID of the module.

#### accessKey

The key used to communicate with the module server.

# <span id="page-22-1"></span>**Options**

The Options tab allows you to determine the information you want the module to gather from end-systems in ExtremeCloud IQ Site Engine, as well as the module's access control behavior on the network.

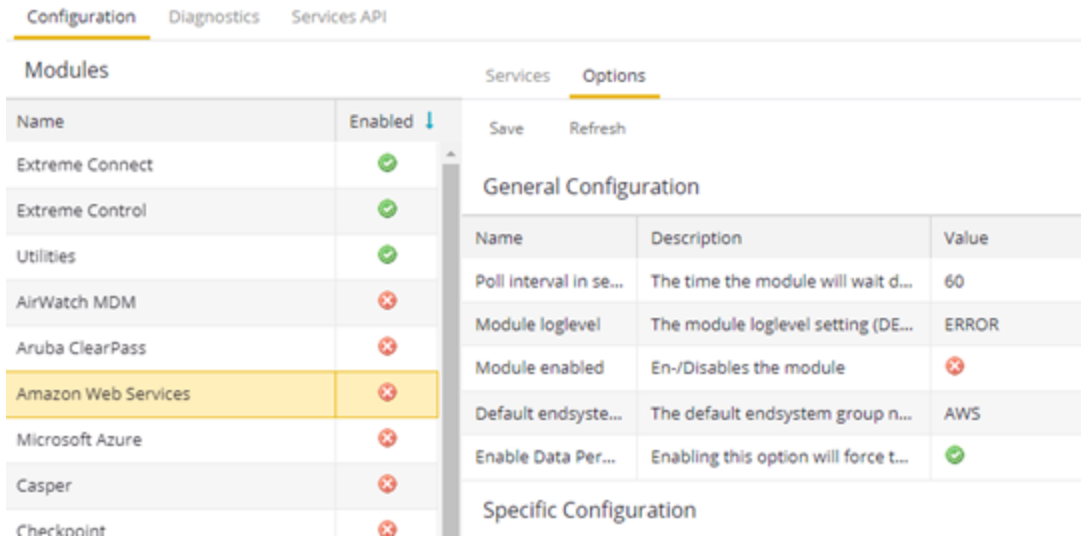

# <span id="page-23-0"></span>Left Panel

The left panel of the tab shows all of the modules available in the **Connect** tab.

The Enabled column indicates whether the module is enabled:

- Check icon  $\left( \bigcirc \right)$   $-$  Module enabled on your network.
- $\bullet$  X icon  $\circledast$ ) Module not enabled on your network.

## <span id="page-23-1"></span>Right Panel

Use the following tabs to configure the data in the right panel:

#### Save

Select the **Save** button to save your changes to any of the configurations on the tab.

#### Refresh

Select the Refresh button to update the Options tab with any changes you made.

The right panel displays two tables.

- General Configuration Allows you to configure certain general ExtremeCloud IQ Site Engine criteria.
- Specific Configuration Allows you to configure module-specific functionality.

Each module you select in the left panel displays different configurations, depending on the functionality available when using the module.

#### Name

The name of the configuration. This column cannot be edited.

#### Description

A brief description of the configuration and how it affects ExtremeCloud IQ Site Engine. This column cannot be edited.

## Value

The specific value related to the configured option. For example, for the General Configuration entry "Poll interval in seconds," the Value is the number of seconds you configure for the poll interval. Select the down arrow to the right of each field to change the value configuration.

# <span id="page-24-0"></span>Verification

In order to verify whether ExtremeConnect is successfully pushing data from 3rd party data sources to ExtremeCloud IQ Site Engine:

- 1. Open ExtremeCloud IQ Site Engine's Control > End-Systems tab.
- 2. Find an end-system updated by ExtremeConnect and navigate to the custom field the field displays vmName=MyVirtualMachine;vmGuestFullName=Ubuntu 5…" or something similar, depending on your data sources. The information displayed here differs a bit depending on the module that reports the data to ExtremeCloud IQ Site Engine.
- 3. Make sure that the end-system list is actually displaying the custom field that you have chosen during installation.

NOTE: You can rename the Custom field on the Administration > Options > Access Control tab.

# <span id="page-25-0"></span>**Data Center/Cloud Integration**

The various integrations for Data Center/Cloud focus on the automation of provisioning highly mobile end-systems like virtual machines or providing user information for virtual desktops. Depending on the capabilities of the 3rd party product, the automation can include the creation of virtual networks and VLAN configuration within the respective product.

- Citrix [XenServer](#page-25-1)
- Citrix [XenDesktop](#page-28-0)
- [Microsoft](#page-30-1) Intune
- [Google](#page-34-0) G Suite
- Microsoft System Center Virtual Machine Manager [\(SCVMM\)](#page-37-0)
- [Microsoft](#page-39-1) Hyper-V
- VMware [vSphere](#page-41-2)
- [VMware](#page-43-1) View

# <span id="page-25-1"></span>Citrix XenServer

The XenServer integration offers provisioning of virtual machines in the network as well as automating the creation of virtual networks based on end-system access groups. In addition, data within ExtremeCloud IQ Site Engine is enriched for each end-system and conversely made available within XenCenter (=management tool for XenServer environments).

#### <span id="page-25-2"></span>Module Configuration

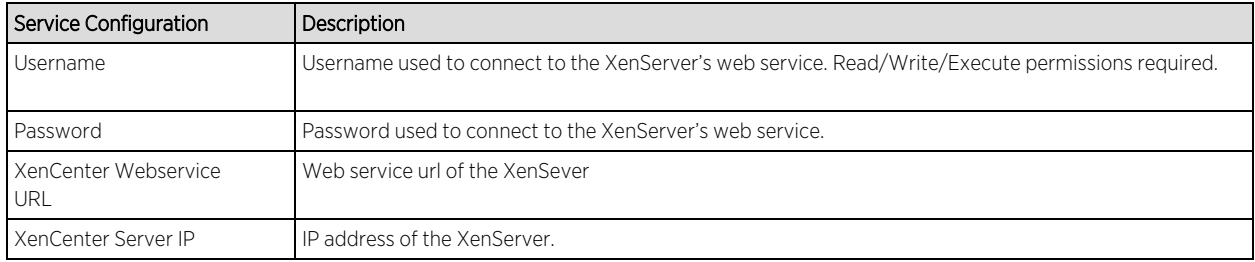

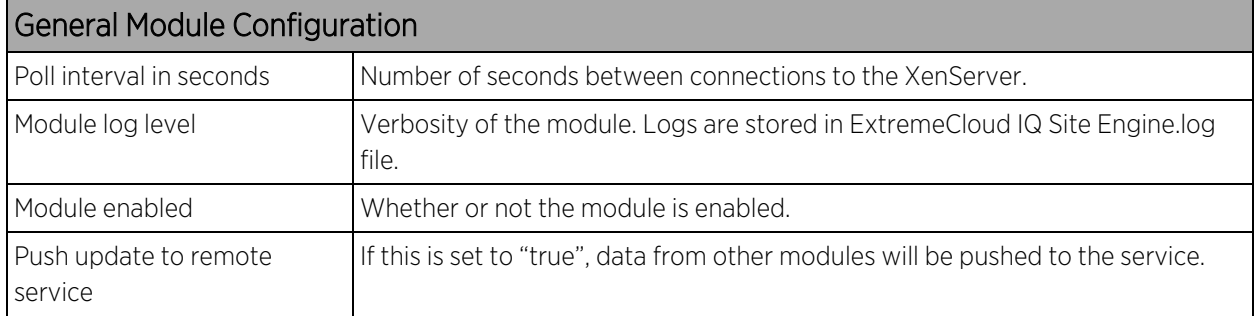

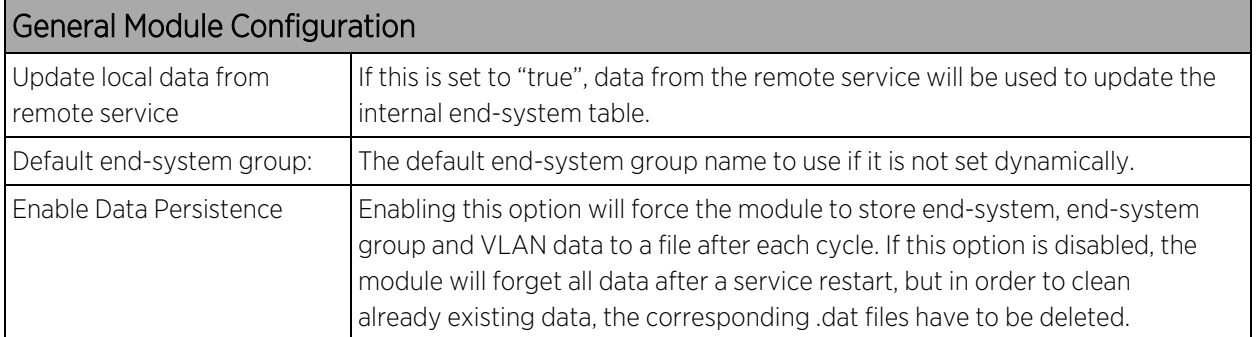

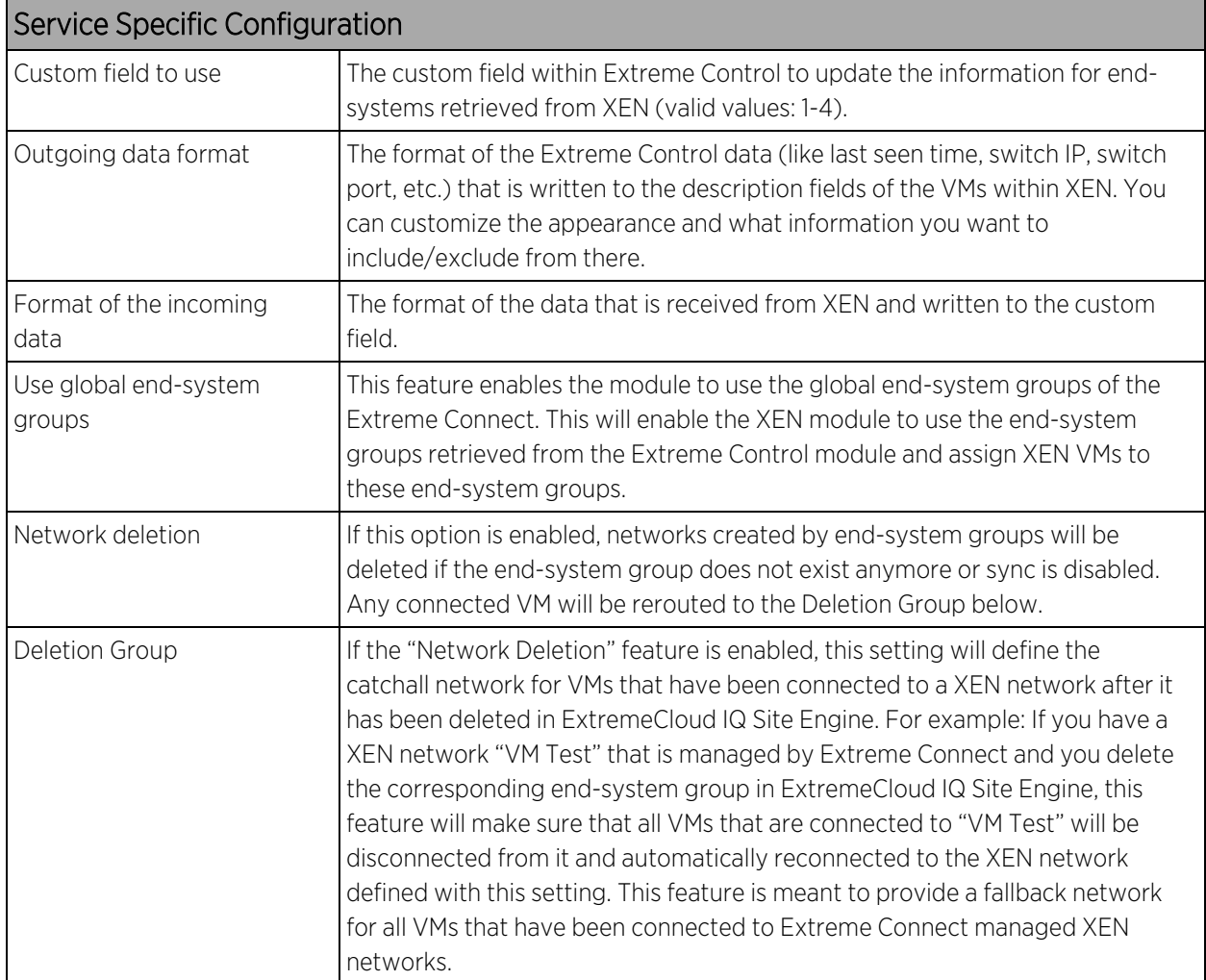

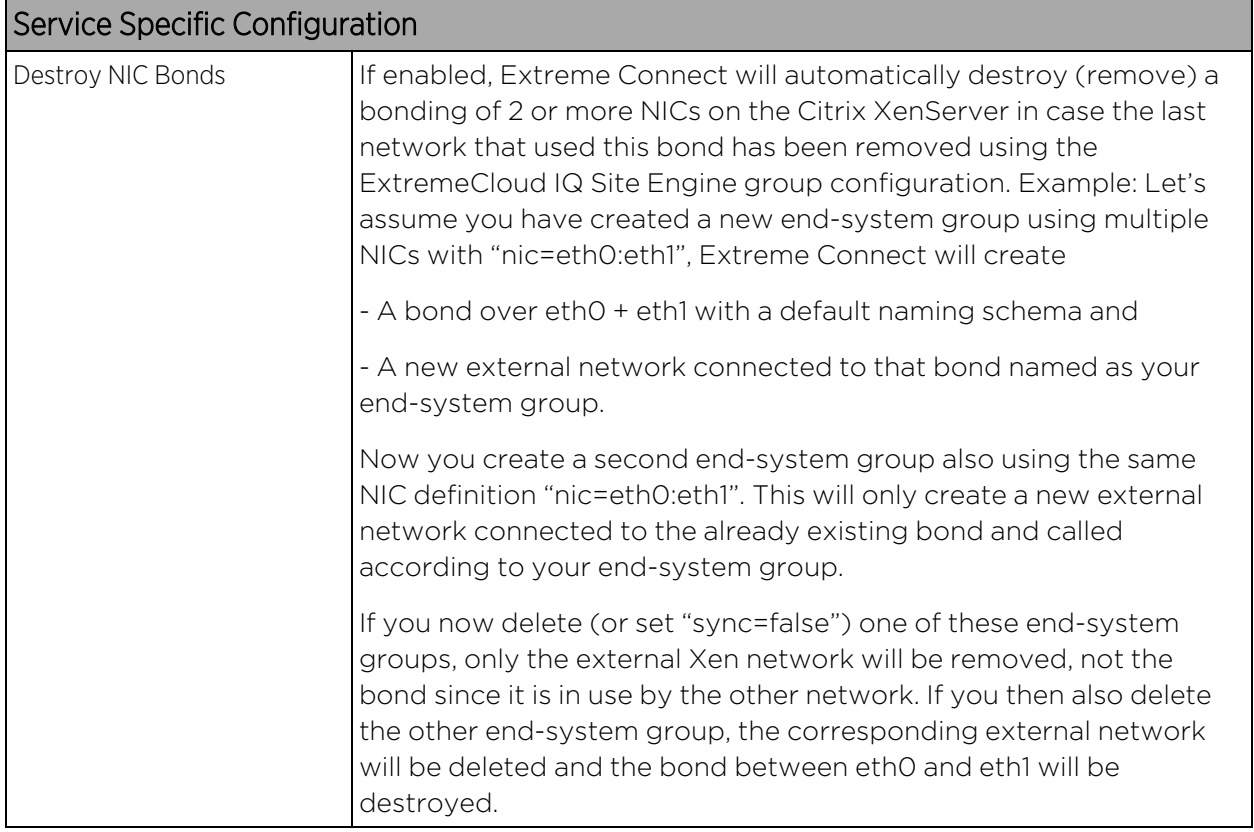

## <span id="page-27-0"></span>Verification

- 1. Select a virtual machine.
- 2. Select the "General" tab on the right side of the screen.
- 3. At the top of the "General" tab there is a description field that will contain the corresponding data from ExtremeCloud IQ Site Engine. If this data is correct, then the integration is verified.

# <span id="page-28-0"></span>Citrix XenDesktop

The integration with XenDesktop is a one-way integration: information on virtual desktops is retrieved from XenDesktop and used within ExtremeControl but no data nor configuration is written from ExtremeControl towards XenDesktop.

# <span id="page-28-1"></span>Module Configuration

The table below describes the configuration options available for the XendDesktop OFConnect module (config file: XenDesktopHandler.xml)

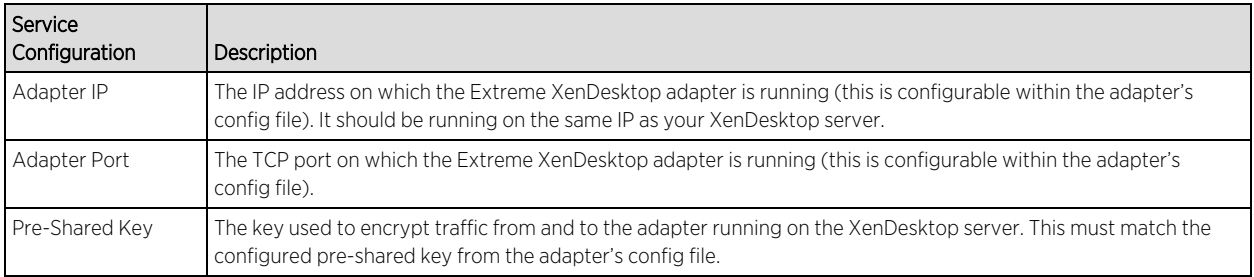

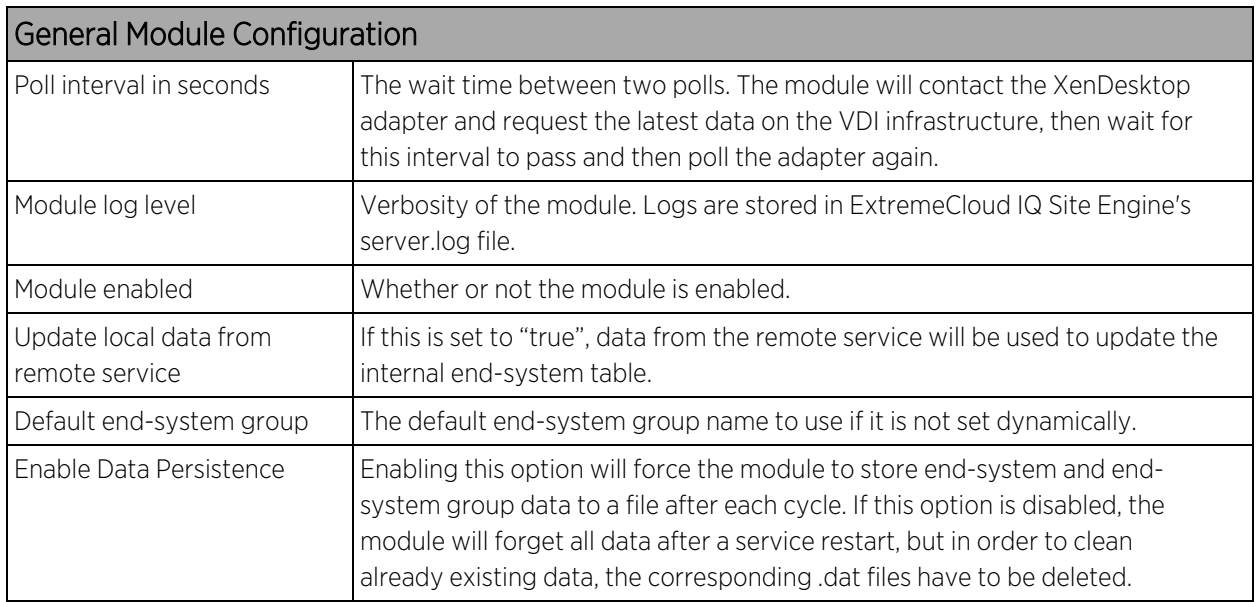

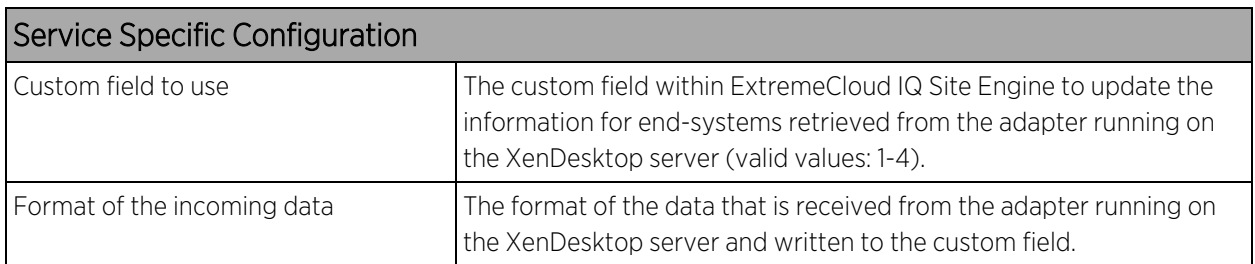

# <span id="page-29-0"></span>Adapter Installation

OFConnect retrieves data from the XenDesktop server using an adapter. This adapter needs to be installed and configured prior to enabling the corresponding module within OFConnect. The adapter consists of a Java executable file (.jar) and a configuration file. To install the adapter:

- 1. Install Windows .NET Framework 3.5 SP1 or above, Windows Powershell 2.0 and the latest Java Runtime Environment on the XenDesktop server.
- 2. Locate the file "Datacenter Manager XenDesktop Adapter.zip" on the Extreme Control server in the directory../jboss/server/default/deploy/fusion\_jboss.war/XenPlugin/ (it can also be downloaded via browser at https://Extreme Control-IP:8443/fusion\_jboss/XenPlugin/ Datacenter%20Manager%20XenDesktop%20Adapter.zip).
- 3. Copy the executable jar file (DCM\_XENDESKTOP\_ADAPTER\_<version>.jar) and the configuration file (DCM\_XENDESKTOP\_ADAPTER.config) into a separate directory, created under "Program Files/Extreme Networks/XenDesktop Adapter" directly on the XenDesktop server.
- 4. Edit the configuration file according to your environment. The configuration file contains an explanation of all settings. You can also find them listed below.
- 5. Save and close the configuration file.
- 6. Start the adapter manually by opening a cmd shell or Powershell,
- 7. Navigate into the installation directory and use the following command: java -jar DCM\_XENDESKTOP\_ ADAPTER\_<version>.jar.
- 8. Check the log file to validate proper functionality.
- 9. Check the end-system list in ExtremeControl to see data for the XenDesktop virtual machines coming into the custom column you've configured within the XenDesktopHandler.xml config file.
- 10. After successfully verifying the integration, you will need to ensure that the DCM\_XENDESKTOP\_ ADAPTER 1.00.jar file is getting started on Windows server startup automatically. Stop the adapter currently running within the cmd/Powershell window.
- 11. Configure the auto-start for the .jar file (this depends on your Windows Server version) and restart your XenDesktop server, when appropriate, in order to test the auto-start of the .jar file (you should see a java process running in the process tree).

## <span id="page-29-1"></span>Adapter Configuration

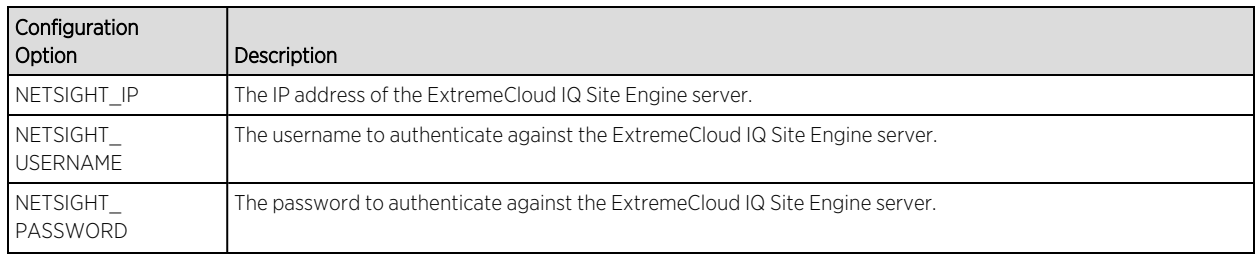

The table below lists the configuration options for the XenDesktop agent.

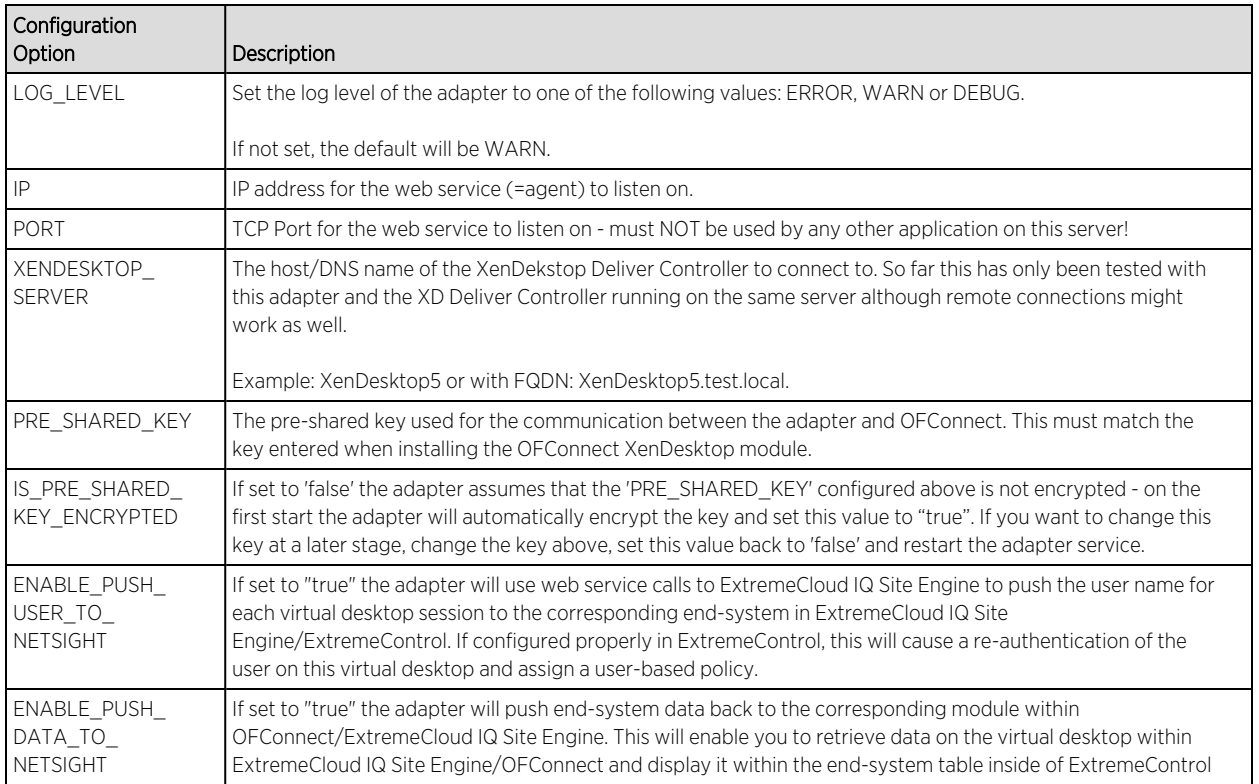

# <span id="page-30-0"></span>Verification

To verify proper functionality, validate the data within the custom field configured to use for the XenDesktop integration in your end-system list (in ExtremeControl).

You will only see the username being set accordingly if you enable the following option within the adapter's config file: ENABLE\_PUSH\_USER\_TO\_NETSIGHT=true

You will only see the additional information (within the custom column that you've specified in your OFConnect XenDesktopHandler config file) if you've enabled the following option within the adapter's config file:

ENABLE\_PUSH\_DATA\_TO\_NETSIGHT=true

Be aware that the username from XenDesktop can also be used to automatically assign a policy to each user as you could do with any 802.1X or Kerberos username. So make sure you've configured your rule set in ExtremeControl correctly before enabling this feature.

# <span id="page-30-1"></span>Microsoft Intune

IMPORTANT: Microsoft plans to deprecate support for the API calls this module requires. For details and the schedule, see [https://learn.microsoft.com/en-us/mem/intune/protect/network](https://learn.microsoft.com/en-us/mem/intune/protect/network-access-control-integrate)[access-control-integrate.](https://learn.microsoft.com/en-us/mem/intune/protect/network-access-control-integrate)

The Microsoft Intune integration requires registering a Microsoft Azure application. The Azure application acts as a proxy to execute REST API calls on behalf of ExtremeConnect. This information is used in the Intune module tab.

# <span id="page-31-0"></span>Module Configuration

The table below lists the configuration options for the Intune agent.

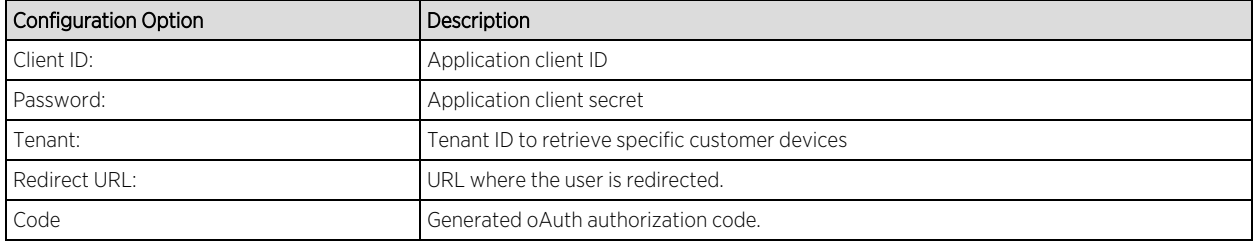

## <span id="page-31-1"></span>Service Configuration

The table below lists the configuration options for the Intune server.

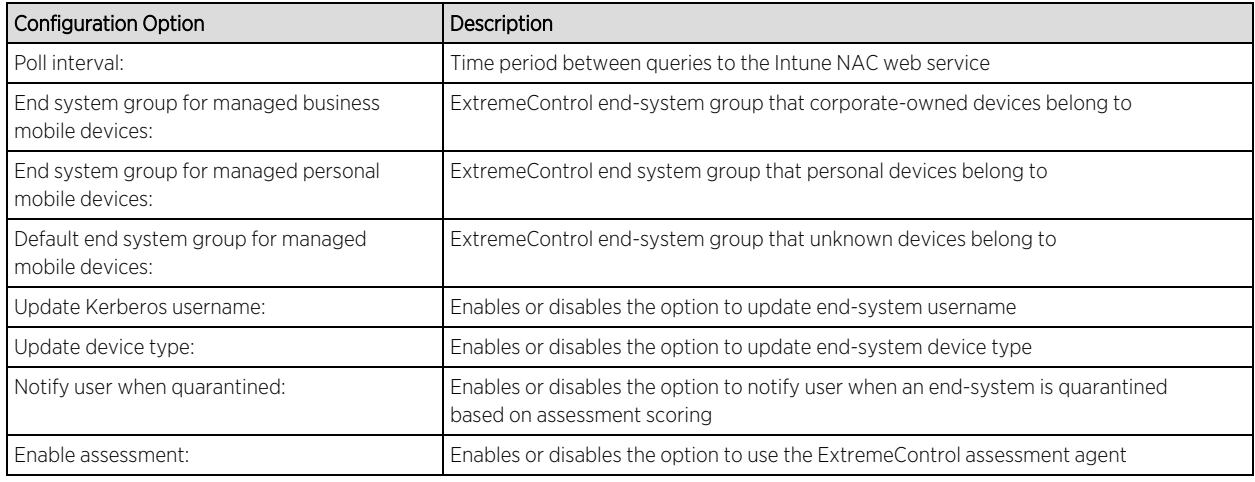

## <span id="page-31-2"></span>Register Azure Application

An Azure application is required to access Microsoft's Intune NAC API. The application requires permission from an administrator to access device information from Intune.

- 1. Login the Azure portal [https://portal.azure.com.](https://portal.azure.com/)
- 2. Select Azure services > App registrations.
- 3. Create a new application, select New registration.
- 4. On the Register an application page, enter the application name, type, and sign-on URL. The sign-on URL is the redirection page after the permissions are accepted. Select Register.

The registration is created and displays on the App Registrations page.

5. From the App Registrations page, in the Connect row, note the Application (Client) ID that generated after the registration. This Application ID is used in the service configuration. In the following example, the Application ID is 4c88c31c-7c8e-4cc7-8949-abd4d0106b5c.

6. From the Display Name list, select Connect..

The **Connect** details page displays.

- 7. From the left menu, select API permissions. One the API permissions page, select Add permission. From the Request API permissions dialog, select Microsoft Graph.
- 8. From the Microsoft Graph dialog, select Delegated Permissions > DeviceManagementManagedDevices. Enable DeviceManagementManagedDevices.Read.All and select Add Permissions.
- 9. From the **Connect > API Permissions** page, verify the permissions you created:
- 10. To generate the secret, from the left menu select Certificates and Secrets. Select New Client Secret. Edit the fields and select **Add**.

In the following example, the description is **Secret**, the duration is expire in 2299, and the generated secret is /@T=mXIEhBQG2ODMhgDnxu[wle3p7Ha0. The generated secret is used in the service configuration. Note: The best practice is to configure the duration to a lower value, such as one or two years.

To copy the key to the clipboard, use the clipboard icon. To delete the key, use the trash icon.

11. To generate the oAuth authorization code, create a special authentication URL with an administrator account using the following format:

```
https://login.microsoftonline.com/{tenant_
id}/oauth2/v2.0/authorize?client_id={client_application_id}&response_
type=code&redirect_uri={redirect_URL}&response_
mode=query&scope=openid%20offline_
accessDeviceManagementManagedDevices.Read.All&state={random_value}
```
Replace {*tenant id*} with the tenant name used in the service configuration. In this example, the tenant is extremeconnect.onmicrosoft.com.

Replace *{client\_application\_id}* with the application's ID used in the service configuration. In this example, the application ID is 4c88c31c-7c8e-4cc7-8948-abd4d0106b5c.

Replace *{redirect\_URL}* with the URL that was configured in the application. In this example, the URL is https://nms.demo.com:8443.

Replace *{random\_value}* with any random string. In this example, the string is 12345.

Using the example values, the authorization URL with the application specific field is:

```
https://login.microsoftonline.com/extremeconnect.onmicrosoft.com/oauth2/
v2.0/authorize?client_id=4c88c31c-7c8e-4cc7-8948-abd4d0106b5c&response_
type=code&redirect_uri=https://nms.demo.com:8443&response_
mode=query&scope=openid offline_
accessDeviceManagementManagedDevices.Read.All&state=12345
```
- 12. Open a browser, enter the URL and accept the authorization request.
- 13. After the request is accepted, the authorization code displays in the browser address field. Note the authorization code, which is the value between the code and state tags. The authorization code is used in the service configuration and expires in 10 minutes.

In the example above, the full URL is as follows, with the authentication code in Bold text:

https://nms.demo.com:8443/?code=**OAQABAAIAAABHh4kmS\_ aKT5XrjzxRAtHzDDNMGhrNMMTkKyCFCYDJ0UNkr4ATgX8pRgOEA8Lo20Q73t5KZUe2b\_ pWA1XZal2yUJin53XrS\_ozXlN2btRw4rbVVvAz9M5aLVXLg5VmHBYV0\_ 86Fz2SdaKvOa017PDiN1JgvZHjXwLva6baxvBEpVj1a8e7Tw68AhOo8IEmRycDuCWN1mrLp\_ Z-C9XTIqqPrnrOFx9\_\_ nfSpcrb23ZF7Ak5kEPUE5Tp7JLPTFVlQpS99p4mbTZ26atey8cw439aO7uVopemFk8n2rfk\_ SHFSlIlPESkbjpYH6Oz8h53T6Q2UqiQLda2AYmX1qoJGEZbnAw65PdHHstK0PNX27bDry31z UD5CPOO7X76Q6\_G6R91yqrWvu\_Gq\_ N9moBIictsdVWxyb3dhKXIv3aMoBZkkurvfT8HDbS4lNsvNtqStJ5HWflnd5iCGbitMkD4LR l2zPmbnrvH5ItCFHvUhEeLsVQB\_ GYOsyyC6x264JizBI2vu9pPKT5Ch0Mc8zNsX7fYlOOgBTjdf15AaRV7sR2zqTSvFCuaeEr9R JAlmrnFjIfzBccEnnNWxunbT2Wo-4YKgnn2wLLX1wPr73iJpYVB6oUyiADJNtStVmlERDhaXoimPDieV8k4xfZrYIAA** &state=12345&session\_state=fdb2c5b8-a316-4646-99e9-c16c329aed5a

14. From ExtremeControl, select the service configuration to view the code, the authentication code is similar to the example.

#### <span id="page-33-0"></span>Verification

- 1. Enroll the device with Microsoft Intune.
- 2. Connect to test SSID, and wait for the resynchronization poll to occur.
- 3. Verify the end system in ExtremeControl displays the device information from Intune.

#### <span id="page-33-1"></span>Policy Configuration

To support the previous workflow, the device in unregistered state must use HTTPS to communicate with the Intune server and the Apple Push service with Apple.

Some configurations require downloading an agent to be registered by Intune, so Google Play and Apple App Store access must be provided. If this is the case, policies must be adapted to provide connectivity to the agent.

The following policies (or more generic ones) are needed to allow Intune registration:

- 1. Allow HTTPS to Microsoft Intune network.
- 2. Allow TCP 5223 to 17.0.0.0/8:TCP:5223, Apple Push service.
- 3. Allow TCP/UDP 5228 to 173.194.0.0/16, Google Play login.
- 4. Allow HTTPS to 74.125.0.0/16, Google Play Downloads.

# <span id="page-34-0"></span>Google G Suite

Combining the ExtremeControl solution with Google's G Suite helps network and security administrators ensure that only registered Chrome OS devices are able to use the network and its resources. The solution also pulls extensive device data from G Suite and updates the endsystems in ExtremeControl to provide network administrators with a unique view of Chrome OS data within a single management interface.

<span id="page-34-1"></span>The solution currently only support Chrome OS devices.

## Module Configuration

The table below lists the configuration options for the Google GSuite agent.

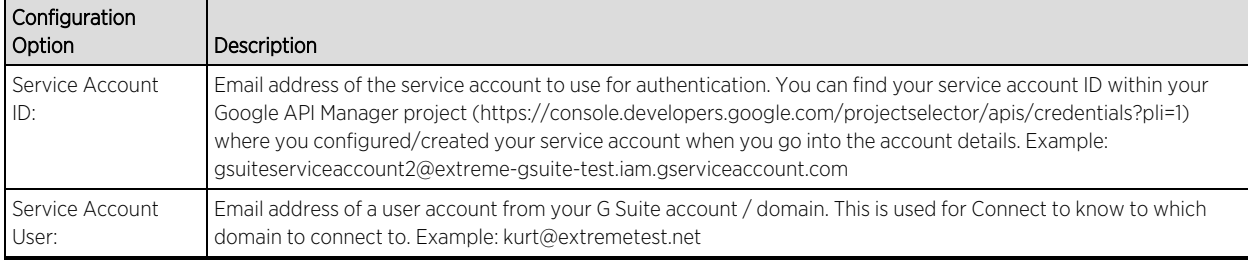

# <span id="page-34-2"></span>Service Configuration

The table below lists the configuration options for the Google GSuite server.

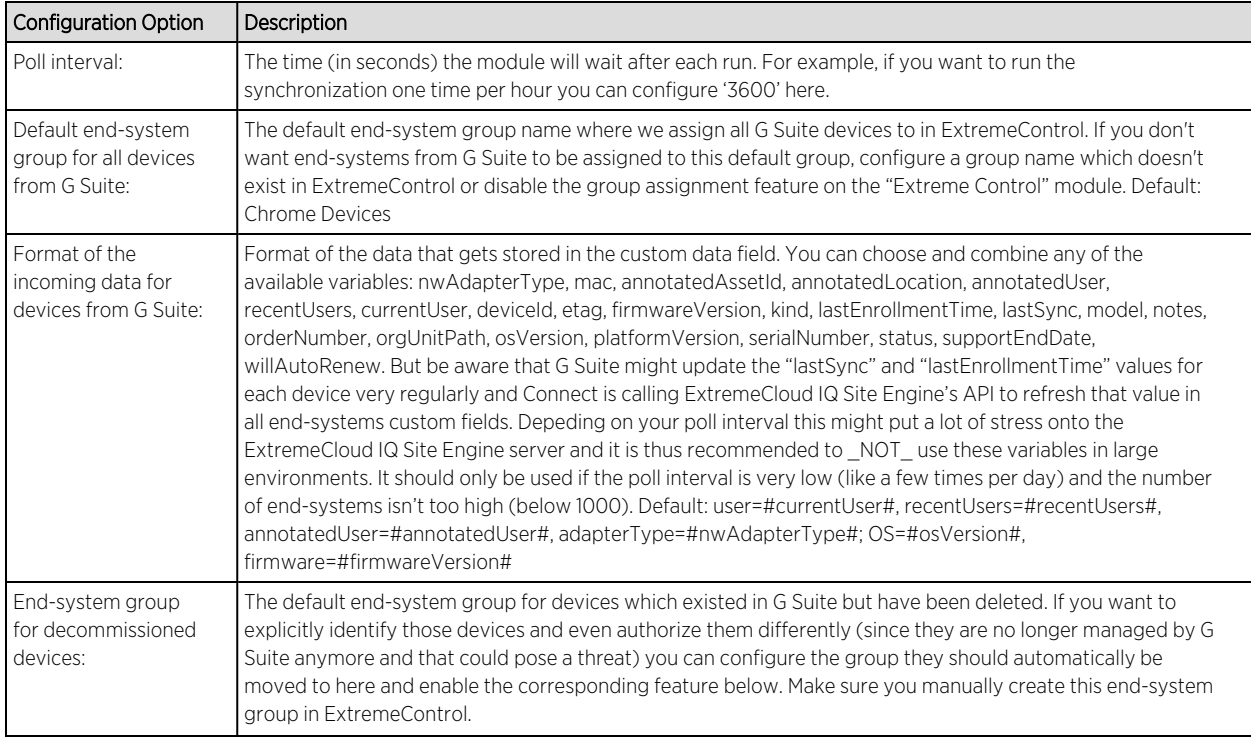

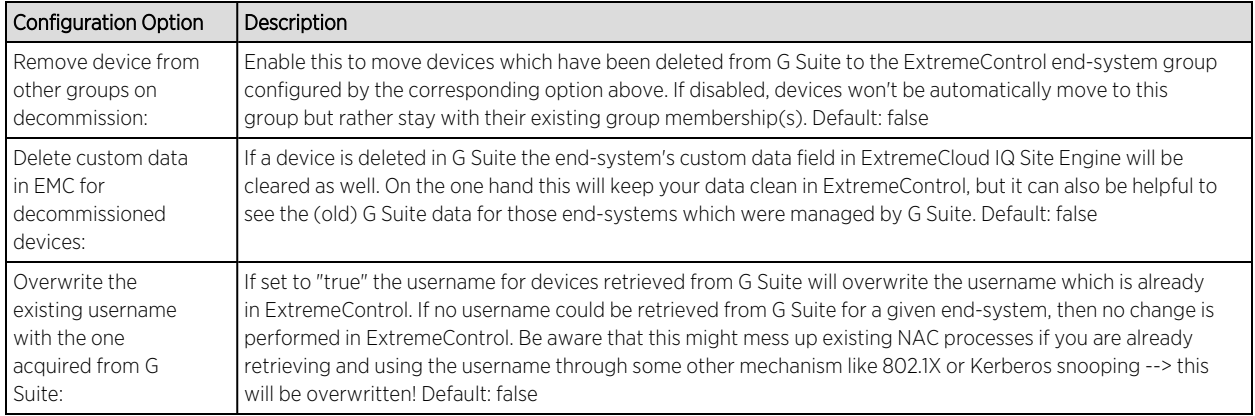

# <span id="page-35-0"></span>Google APIs

You will need to create a service account in the Google APIs management site: https://console.developers.google.com

That service account provides Connect with a credentials that enables it to authenticate and authorize against the Google Admin SDK that is used to pull data from your G Suite domain.

- 1. Access the API Console Credentials page: https://console.developers.google.com/project/\_ /apis/credentials
- 2. Select your project (or create a new one) from the drop-down list.
- 3. On the Credentials page, select the Create credentials drop-down, then select Service account key.
- 4. From the Service account drop-down, select an existing service account or create a new one.
- 5. For Key type, select the P12 key option, then select Create. The file automatically downloads to your computer.
- 6. Rename the downloaded credentials file to "gSuiteCredentials.p12" and copy it to your ExtremeCloud IQ Site Engine server (using WinSCP for example) to this location /usr/local/Extreme Networks/NetSight/wildfly/standalone/configuration/connect/gSuiteCredent ials.p12
- 7. Go into the details on your newly created Credentials and note down the "Client-ID" (number) [Symbol] this will be needed later on to authorize these credentials on your G Suite domain

## <span id="page-35-1"></span>Google Admin

If not already done, create a Google G Suite account and connect it with your domain. For test accounts, use: https://gsuite.google.com/signup/basic/welcome.

You will need to authorize the Extreme Connect application to provide it with access to your domain and two scopes. The basic process is described at https://developers.google.com/identity/protocols/OAuth2ServiceAccount?#delegatingauthor ity

To delegate domain-wide authority to a service account, first enable domain-wide delegation for an existing service account in the Service accounts page

(https://console.developers.google.com/permissions /serviceaccounts) or create a new service
#### account

(https://developers.google.com/identity/protocols/OAuth2ServiceAccount?#creatinganacco unt) with domain-wide delegation enabled.

Then, an administrator of the G Suite domain must complete the following steps:

- 1. Access the G Suite domain's Admin console.
- 2. Select Security from the list of controls. If you don't see Security listed, select More controls from the gray bar at the bottom of the page, then select Security from the list of controls. If you can't see the controls, make sure you're signed in as an administrator for the domain.
- 3. Select Show more and then Advanced settings from the list of options.
- 4. Select Manage API client access in the Authentication section.
- 5. In the Client Name field, enter the service account's Client ID. You can find your service account's client ID in the Service accounts page.
- 6. In the One or More API Scopes field, enter the list of scopes that your application should be granted access.
- 7. Enter these two scopes for the API client that you authorize for Connect: https://www.googleapis.com/auth/admin.directory.device.chromeos, https://www.googleapis.com/auth/admin.directory.user.readonly

The first one enables Connect to view and manage your Chrome OS devices' metadata, and the second one enables Connect to view users on your domain.

- 8. Select Authorize.
- 9. Remember to enable "domain-wide authority delegation" as described in the link above.

#### User Privileges

Ensure that the configured user is configured to have at least the privileges to manage Chrome OS devices as shown below. This privilege is needed to retrieve data on Chrome OS devices.

#### Verification

You should verify that data from all devices managed by G Suite is imported to ExtremeControl. Navigate to the end-system table under the "Connect" tab and display the custom data field which you have configured for the G Suite module. You might need to make the corresponding column visible first. If you enabled the corresponding features you should also see the username retrieved from G Suite.

You can also verify whether all devices managed by G Suite have been assigned to configured end-system group in ExtremeControl (if you created such a group and configured it within the "G Suite" module).

#### Deleting G Suite Devices

To test this workflow, simply "de-provision" a device from G Suite and wait for the next Connect synchronization. Then verify that

- 1. This device's custom field has been emptied (if this feature has been enabled in the config file).
- 2. This device is now member of the ExtremeControl end-system group for decommissioned devices (if this feature has been enabled).
- 3. This device does not appear in the end-system list that is displayed at the bottom of the Connect management web site (tab: G Suite). This means that the device has been deleted in the internal list as well.

## Microsoft System Center Virtual Machine Manager (SCVMM)

The SCVMM integration offers provisioning of virtual machines into ExtremeControl end-system groups based on the virtual interfaces to which each VM is connected. Data within ExtremeCloud IQ Site Engine is enriched for each end-system and conversely made available within SCVMM. The VMM is a central Microsoft server that enables management of multiple Hyper-V servers from one console.

## **Note:** The SCVMM server requires an adapter agent to be installed and configured prior to enabling the corresponding module within Extreme Connect. The adapter file is provided by Extreme Networks.

#### Module Configuration

The table below describes the configuration options available for the SCVMM OFConnect module (config file: SCVMMHandler.xml)

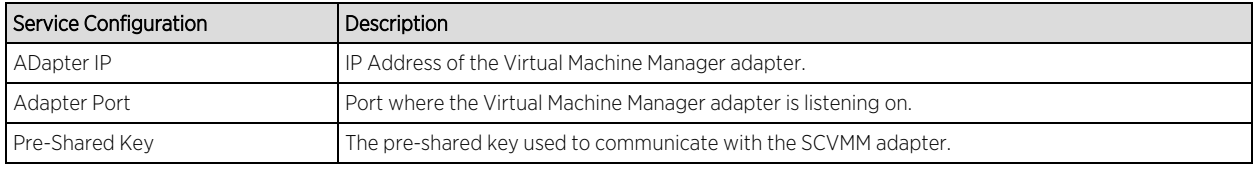

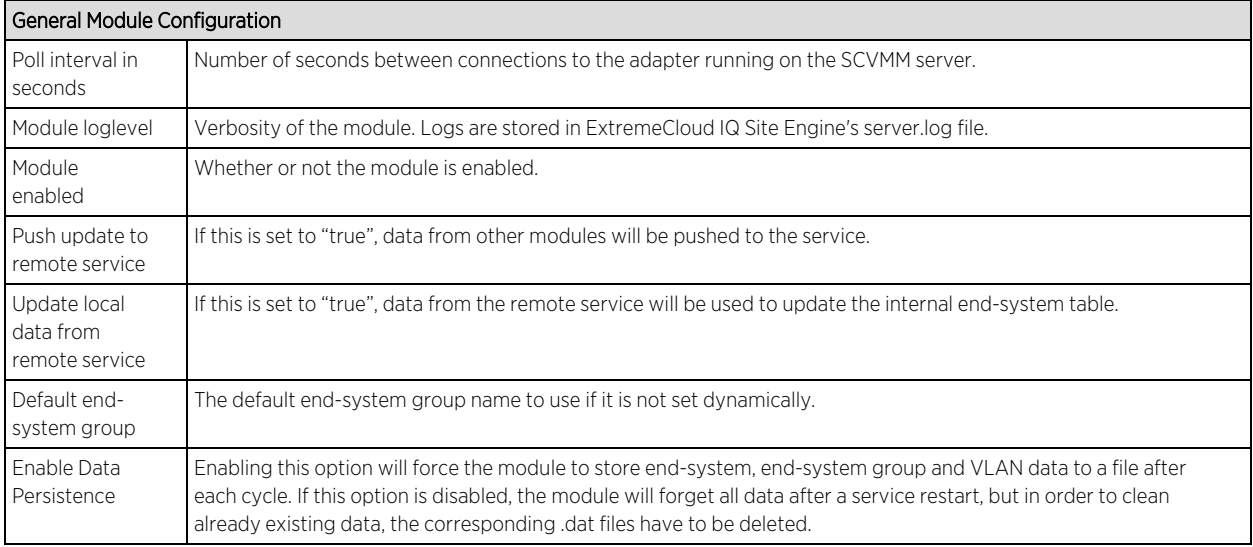

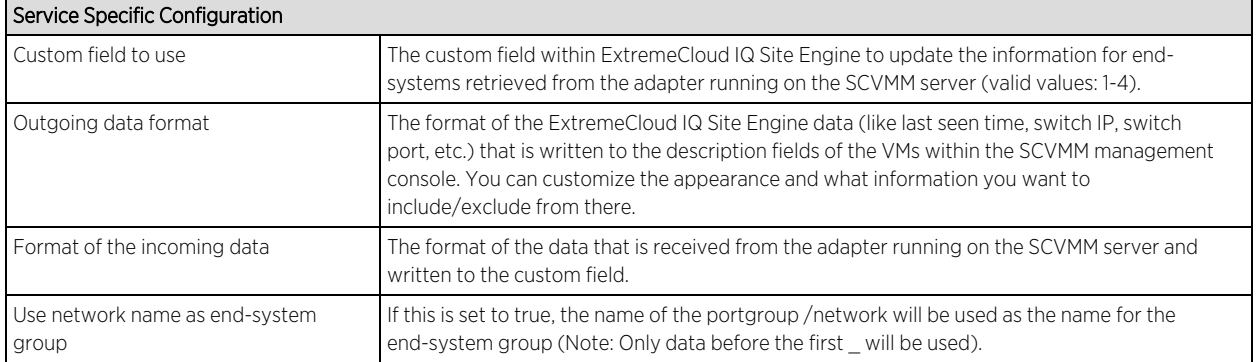

#### Adapter Installation

OFConnect is retrieving and setting datato/from a Virtual Machine Manager (VMM) server using an adapter. This adapter needs to be installed and configured prior to enabling the corresponding module within OFConnect. The adapter consists of a Java executable file (.jar) and a configuration file. To install the adapter:

- 1. Install the latest Java Runtime Environment, .NET framework and Windows Powershell 2.0 on the SCVMM server.
- 2. Acquire the file "Datacenter Manager SCVMM Adapter.zip" from GTAC or by contacting your local Extreme representative.
- 3. Copy the executable jar file (DCM\_SCVMM\_ADAPTER\_<version>.jar) and the configuration file (DCM\_ SCVMM\_ADAPTER.config) into a separate directory created under "Program Files/Extreme Networks/SCVMM Adapter" directly on the SCVMM server.
- 4. Edit the configuration file according to your environment. The configuration file contains an explanation of all settings and you can also find them listed below.
- 5. Save and close the configuration file.
- 6. Start the adapter manually first by opening a cmd shell or Powershell, navigate into the installation directory and use the following command: java –jar DCM\_SCVMM\_ADAPTER\_<version>.jar.
- 7. Check the log file to validate proper functionality.
- 8. Check the end-system list in ExtremeControl to see data for the SCVMM virtual machines coming into the custom column you've configured within the SCVMMHandler.xml config file.
- 9. After you have successfully verified the integration, ensure that the DCM\_ SCVMM \_ADAPTER\_ <version>.jar file is getting started on Windows server startup automatically. Stop the adapter currently running within the cmd/Powershell window, configure the auto-start for the .jar file (this depends on your Windows Server version) and restart your SCVMM server when appropriate in order to test the auto-start of the .jar file (you should see a java process running in the process tree).

#### Adapter Configuration

The table below lists the configuration options for the SCVMM agent.

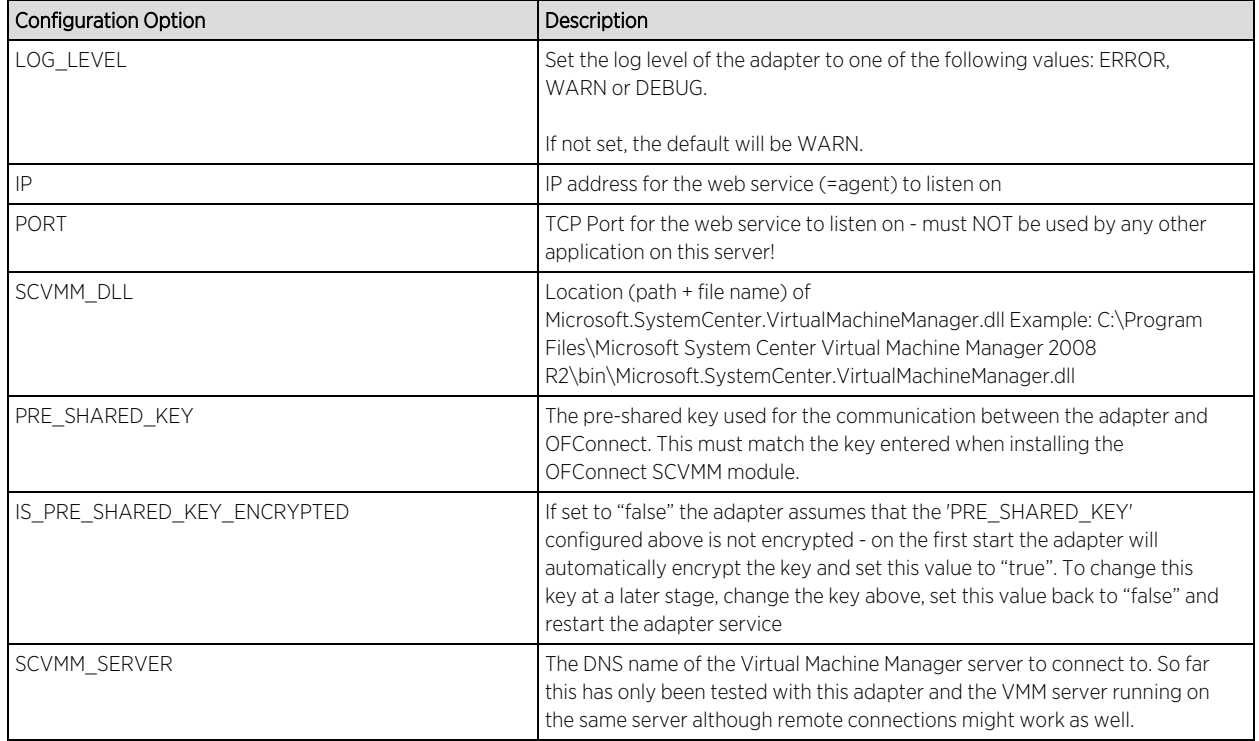

## Verification

Within the SCVMM management console, add the description field/column to the overview list of all VMs. You should see network related information retrieved from ExtremeCloud IQ Site Engine/ExtremeControl within this column as well as additional data from SCVMM within the end-system list in ExtremeControl.

## Microsoft Hyper-V

The Hyper-V integration offers provisioning of virtual machines into ExtremeControl endsystem groups based on the virtual interfaces to which each VM is connected. Data within Access Control engine is enriched for each end-system and conversely made available within Hyper-V. When integrating with multiple Hyper-V servers you can either add each of those servers as a new entry within this module's config (list of services/agents to connect to) or use the integration with System Center Virtual Machine Manager.

**Note:** The Hyper-V server requires an adapter agent to be installed and configured prior to enabling the corresponding module within Extreme Connect. The adapter file is provided by Extreme Networks.

#### Module Configuration

The table below describes the configuration options available for the Hyper-V OFConnect module (config file: HyperVHandler.xml)

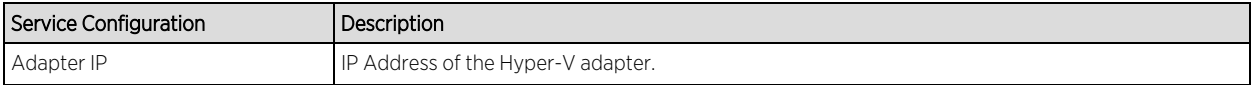

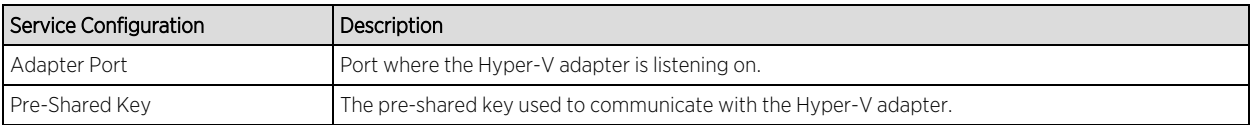

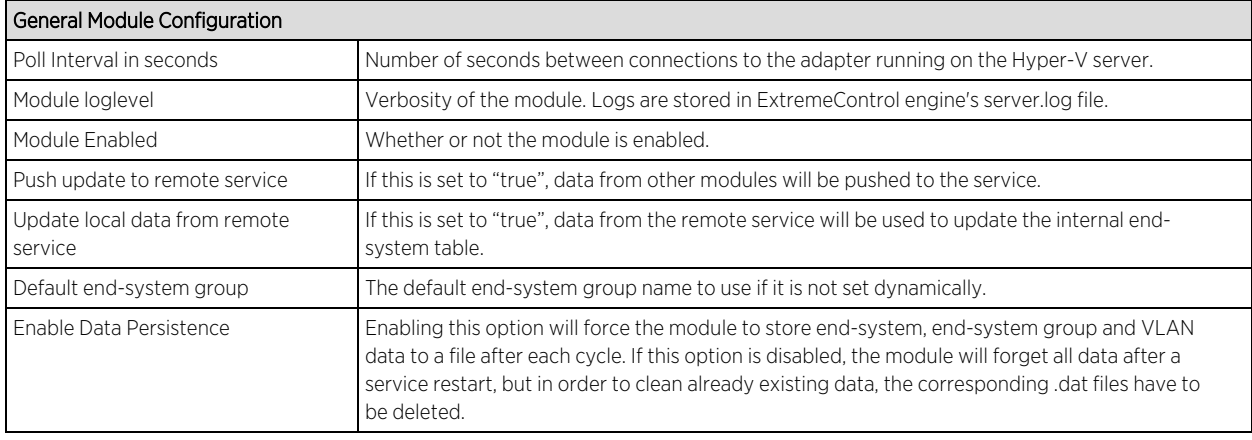

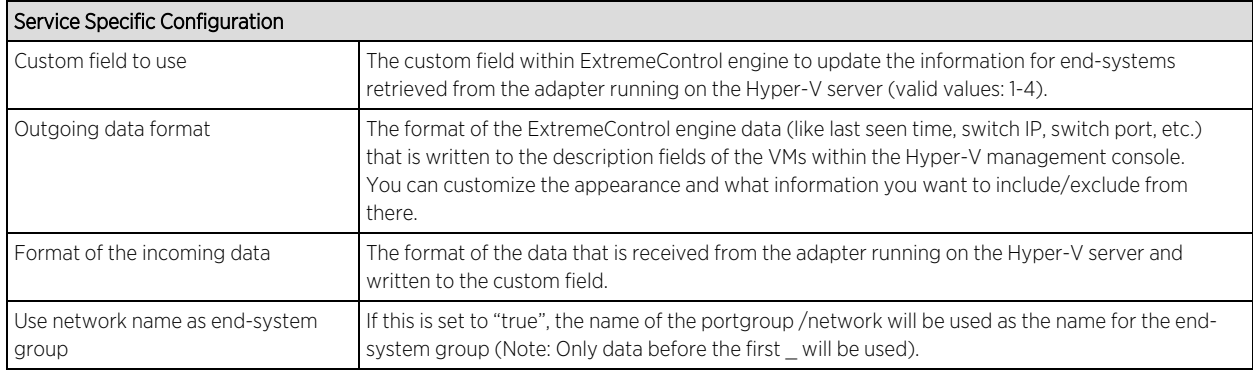

#### Adapter Installation

Connect retrieves and sets data from and to a Hyper-V server using an adapter. This adapter needs to be installed and configured prior to enabling the corresponding module within ExtremeCloud IQ Site Engine. The adapter consists of a Java executable file (.jar) and a configuration file and uses a Powershell module as a prerequisite. To install the adapter manually:

- 1. The adapter utilizes a Powershell module that needs to be downloaded and installed prior to installing the adapter. Download the module here: http://pshyperv.codeplex.com/releases/view/62842#DownloadId=219013
- 2. Right-click the zip file and UNBLOCK.
- 3. Copy the zip file to the following location: C:\Windows\System32\WindowsPowerShell\v1.0\Modules
- 4. Unzip and install the HyperV module using the "install.cmd" file.
- 5. Bring up Powershell and enter "Set-ExecutionPolicy Unrestricted"
- 6. Run the command "Import-Module HyperV" and make sure that no errors occur. If this doesn't load the module you can insert the folder "<folderwhereyouunzippedthedownloadedfile>\Hyper-V" into your PATH environment variable so Windows knows from where to load the module.
- 7. As a final test run "get-command -module HyperV" and check if this prints out the available Hyper-V commands.
- 8. Install the latest Java Runtime Environment.
- 9. Create a dedicated folder (example: "C:\Program Files\Extreme Networks\HyperV Adapter") and copy the two files (DCM\_HYPERV\_ADAPTER\_<version>.jar and DCM\_HYPERV\_ADAPTER.config) into it
- 10. Edit the configuration file DCM\_HYPERV\_ADAPTER.config according to your environment.
- 11. You are now ready to start the adapter by double-clicking the file DCM\_HYPERV\_ADAPTER.jar or running it within a shell using "java –jar DCM\_HYPERV\_ADAPTER.jar". Verify the log file that should have been created in the same folder where the jar file is located. The adapter is automatically started when the Windows Server starts up.
- 12. Repeat these steps on all Hyper-V servers that you want to integrate with ExtremeCloud IQ Site Engine.

## Adapter Configuration

The table below lists the configuration options for the Hyper-V agent.

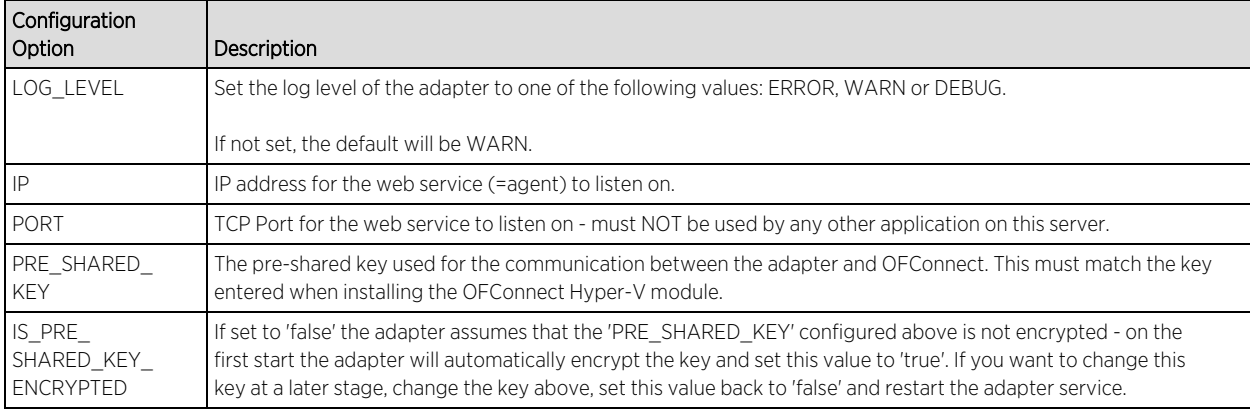

#### Verification

Within the Hyper-V management console, select a virtual machine. You should see the corresponding data from ExtremeCloud IQ Site Engine in the "Notes" field on the bottom of the page.

## VMware vSphere

The Vmware vSphere integration offers provisioning of virtual machines in the network as well as automating the creation of virtual networks based on end-system access groups. In addition, data within ExtremeCloud IQ Site Engine is enriched for each end-system and conversely made available within vSphere.

## Module Configuration

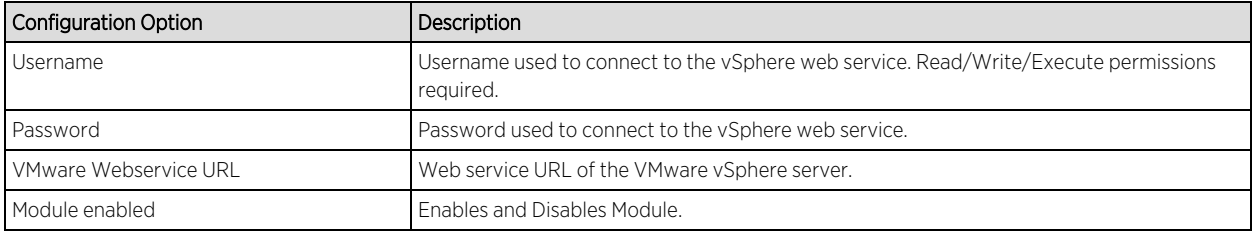

- Outgoing data format: The format of the Extreme Control data (like last seen time, switch IP, switch port, etc.) that is written to the description fields of the VMs within VMware or XEN. You can customize the appearance and what information you want to include/exclude from there. Hint: For the VMware vSphere client the annotation field is limited in size. The default outgoing format is very close to the maximum string length for this field. If you want to add additional information to this field consider replacing it with some of the existing default value.
- Format of the incoming data: The format of the data that is coming from VMware or XEN and that is written to the custom field.
- Create Private VLAN Entries: If set to false, the Datacenter manager will not automatically create any pVLAN entries on dvSwitches even if you configured any. This feature is disabled per default and needs to be enabled manually if needed.
- Create Portgroups from End-system Groups: If set to true, the Datacenter manager will automatically create new portgroups within VMware based on the Extreme ExtremeControl engine end-system groups and your other configuration.
- Update Portgroup VLAN IDs: Only useful if the setting above is set to true. If you change the "vlan=XXXX" value within an end-system group this setting will automatically also change your portgroup VLAN IDs accordingly.
- Use Global End-system Groups: Only if this is set to true, the VMware module will have access to the global end-system groups that are provided by the Extreme Control module within the main module. This is necessary if you want to automatically create portgroups based on ExtremeControl end-system groups.
- **Enable NAC Plugin:** Using this option, the automatic ExtremeControl engine Plugin Extension registration can be disabled.
- NAC Plugin URL: The URL of the configuration file for the Extreme Datacenter manager plugin for VMware. This is used by vCenter server to tell any connecting vCenter clients from where to download the Extreme plugin.
- Enable Custom Attributes: En-/Disables the creation and updates of Custom Attributes for vCenter Servers.
- **Custom Attributes Data Format**: This text field enables the configuration of Custom Attributes for vCenter Servers. Connect will create and update these attributes for each VM and enable for searching and sorting for this data within vCenter. Each attribute has to be configured on a single line and follow the format: NAME=VALUE where NAME is the name of the Custom Attribute and VALUE is a free text that can utilize all variables that are available in the "Outgoing data format" option. If a VM should use more than one network interface, the data for each variable is presented as "NIC1DATA/NIC2DATA/…".
- Deletion Group: Name of the portgroup that a VM will be redirected to if it's current endsystem group is deleted.
- Port Group Import: Enables the automatic creation of endsystemgroups in Extreme Control based on port groups. The port group name will be used for the endsystem group. Be aware that the delimiter also applies here. In the default configuration, the text after the last delimiter will be truncated from the name.

i.e. MyPortGroup\_VLAN1\_dvSwitch0 will be imported as MyPortGroup\_VLAN1 in Extreme Control. VLAN IDs will be updated if they change.

- Automatic Enforce after import: Enables the automatic enforcement of all appliances and the policy domain (only for extended import) if a portgroup was imported.
- Extended PortGroup Import: Also creates an ExtremeControl Configuration and policy profiles during PortGroup Import. Requires the options for ExtremeControl Configuration, Policy Domain and Forward as Tagged also to be defined. Be aware that the truncated port group name will also be used as the VLAN name and must adhere to naming limitations.
- Enable PortGroup Import Removal: Delete the ExtremeControl Configuration and/or End-System Group if the portgroup is deleted.

Stop then start the ExtremeCloud IQ Site Engine services (refer to Extreme Connect Installation section for instructions).

## Verification

Within the vSphere Client, select a virtual machine and then on the "Summary" tab on the right side. At the bottom of this tab there should be an annotations field that should contain the corresponding data from ExtremeCloud IQ Site Engine (for example, information on the switch port and switch IP to which this VM is physically connected).

## VMware View

The integration of VMware View does not require any special tool or software to integrate. The virtual desktops need to be configured to use 802.1x and users have to use the View Client to access those desktops via PCoIP in order to enable user-based authentication. Any Extreme switch with a reasonable amount of multi-user authentication capacity is suitable to authenticate each virtual desktop individually and apply a policy based on the username.

In addition to that, standard Extreme Connect operation can be used to provision a ExtremeControl rule for the connected portgroup of each VM, if user authentication via 802.1x is not available.

See the VMware View VDI documentation for further information regarding the setup procedure.

# **ExtremeConnect Security Configuration**

[ExtremeXOS/Switch](#page-44-0) Engine Identity Manager

[ExtremeXOS/Switch](#page-45-0) Engine Configuration

Fortinet [FortiGate](#page-47-0)

iBoss Web [Security](#page-48-0)

[Lightspeed](#page-52-0) Rocket Web Filter

[McAfee](#page-54-0) ePO

Palo Alto [Networks](#page-60-0)

[Distributed](#page-61-0) IPS

[Check](#page-64-0) Point User ID

## <span id="page-44-0"></span>ExtremeXOS/Switch Engine Identity Manager

The ExtremeXOS/Switch Engine Identity Manager solution provides the network administrator with end-system visibility in Mobile IAM. This visibility will give insight on who, when, and where the user is connected to the network.

#### Module Configuration

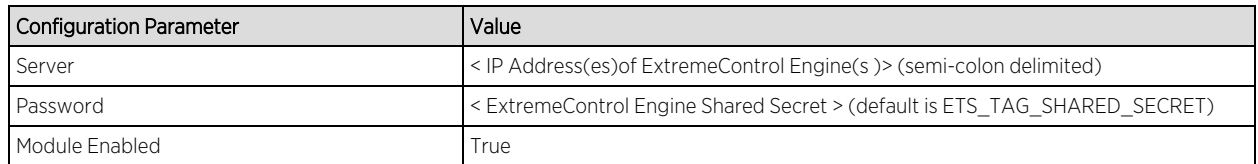

#### ExtremeCloud IQ Site Engine NAC Manager Configuration

- 1. Using a web browser access the ExtremeCloud IQ Site Engine launch page at the following URL: http://<ExtremeCloud IQ Site Engine Server IP>:8080
- 2. Select "NAC Manager" to launch the NAV Manager application and login using an ExtremeCloud IQ Site Engineadministrator credential.
- 3. Select the "Switches" tab and select "Add Switch".
- 4. If the ExtremeXOS/Switch Engine switch has not previously been added as a device in the ExtremeCloud IQ Site Engine Console, select "Add Switch". Otherwise go to step 8.
- 5. In the "Add Device" window enter IP address of switch and select a SNMP profile from the drop down list, or create a new profile by selecting "New" if needed. Enter a nickname for the device (optional) then select "OK".
- 6. From the device list select the switch and using the drop-down list, select a primary NAC gateway for the switch, set "Gateway RADIUS Attributes to Send" to "Extreme Netlogin – VLAN ID" and 'RADIUS Accounting' to 'Enabled". Leave remaining configurations set to their default setting. Select "OK".
- 7. Select the "Enforce All" icon to open the "ExtremeControl Engine Enforce" window.
- 8. Select the configured ExtremeControl Engine from the list and select "Enforce".
- 9. When enforce is finished select "Close" to close the window Note: ExtremeControl configurations are used to manage end user connection experience and can

control network access based on authentication, time and location. The following section is a basic sample configuration that will authenticate all devices and place them in the same VLAN for devices connected to the switch. Production configuration should be customized based on business needs and security requirements. Refer to ExtremeCloud IQ Site Engine ExtremeControl User's Guide for additional information on creating custom rules.

- 10. Select the "Configuration" tab and select "NAC Configuration: Default"
- 11. In the "NAC Configuration: Default" window select the "Add new rule" icon
- 12. Enter a name for the rule, then using the pull down menu Select "MAC" for Authentication Method.
- 13. Using the pull down menu Select "New" to create a new location group.
- 14. In the "Add Location Group" window enter a Name for the location group then select the "Add Item" icon
- 15. In the "Add Location Entry" window enter an entry description and select the switch using the selection button . Leave "Interface" to "Any" (all ports), then select OK.
- 16. Select OK to close the "Add Location Group" window, then select OK to close the "Edit Rule" window. Note: The newly created rule displays in the ordered list of rules. If needed, move the rule up or down the list. Rules will be applied to an end-system based on the first rule it matches.
- 17. Select OK to close the "NAC Configuration" window.
- 18. Select the "Enforce All" icon to open the "ExtremeControl Engine Encorce" window.
- <span id="page-45-0"></span>19. Select the configured ExtremeControl engine from the list and select "Enforce".

## ExtremeXOS/Switch Engine Configuration

Specific Network Login, IDM related and XML Notification Client configurations are required on the ExtremeXOS/Switch Engine switch. Identity Management with ExtremeXOS/Switch Engine and ExtremeCloud IQ Site Engine/NAC use only a subset of ExtremeXOS/Switch Engine IDM features. These features including Kerberos and LLDP identity detection. ExtremeXOS/Switch Engine FDB, IPARP, IPSecurity DHCP Snooping and Netlogin detection methods are not used.

**Note:** SSH module must be installed on the ExtremeXOS/Switch Engine switch to use the XML notification feature on HTTPS. If the SSH module is not currently installed you must first download and install the separate Extreme Networks SSH software. When the SSH module is installed, a server certificate is created that the HTTPS server can use.

Refer to Secure Socket Layer section of the ExtremeXOS/Switch Engine Concepts Guide for configuration guidelines of the HTTP server and to generate the secure certificate on the ExtremeXOS/Switch Engine switch.

#### RADIUS Netlogin Configuration

1. Set the ExtremeControl engine server as the primary RADIUS server and configure the shared-secret. Shared-secret must match shared-secret configured on the ExtremeControl engine for this device.

- a. configure radius netlogin primary server <ExtremeControl IP> client-ip <switch IP address> vr  $<$ vr $>$
- b. configure radius netlogin primary shared-secret <shared secret>
- 2. Configure ExtremeCloud IQ Site Engine server as the primary RADIUS server and shared-secret for netlogin. Shared-secret must match shared-secret configured on ExtremeCloud IQ Site Engine for this device.
	- a. configure radius-accounting netlogin primary server <NAC IP> client-ip <switch IP address> vr  $<$ vr $>$
	- b. configure radius-accounting netlogin primary shared-secret <shared secret>
- 3. Enable RADIUS and RADIUS accounting on switch
	- a. enable radius netlogin
	- b. enable radius-accounting netlogin

#### Network Login (Netlogin) Configuration

- 1. Create authentication vlan required for netlogin and configure it the netlogin authentication vlan.
	- a. create vlan nvlan
	- b. configure netlogin vlan nvlan
- 2. Enable MAC-based netlogin on the switch and on the edge ports where users and devices will connect.
	- a. enable netlogin mac
	- b. enable netlogin ports <ports> mac
- 3. Configure the netlogin port mode for MAC-based vlan. This enables support for devices on the netlogin same port to be assigned to different vlans using MAC-based vlans.
	- a. configure netlogin ports <ports> mode mac-based-vlans
- 4. Configure netlogin to accept and authenticate all client MAC addresses. Only MAC addresses that have a match are sent for authentication and the "default" authenticates all MAC addresses.
	- a. configure netlogin add mac-list default

#### Identity Management Configuration

- 1. Enable Identity Management on switch and add edge ports where users and end system devices will connect.
	- a. enable identity-management
	- b. configure identiy-management add ports <ports>
- 2. Disable the identity-management detection methods that are not used on the edge ports where users and end system devices will connect.
	- a. configure identity-management detection off fdb ports <ports>
	- b. configure identity-management detection off iparp ports <ports>
- c. configure identity-management detection off ipsecurity ports <ports>
- d. configure identity-management detection off netlogin ports <ports>

#### LLDP Configuration

Enable LLDP on the edge ports where users and end system devices will connect.

a. enable lldp ports <ports>

#### XML Notification Configuration

The ExtremeXOS/Switch Engine XML Notification feature is used to send IDM events to ExtremeCloud IQ Site Engine server.

- 1. Create and configure a XML notification target.
	- a. Create xml-notification target
	- b. create xml-notification target ExtremeCloud IQ Site Engine url https://<ExtremeCloud IQ Site Engine IP>:8443/fusion\_jboss/XosIDM vr <VR>
- 2. Configure credentials that XML notification will use to access the web services on ExtremeCloud IQ Site Engine. (After entering the command you will be prompted for password)
	- a. configure xml-notification target ExtremeCloud IQ Site Engine user <ExtremeCloud IQ Site Engine admin username>
- 3. Add ExtremeXOS/Switch Engine IDM module (idMgr) to the XML notification target in order to receive events from IDM and send them to the configured url (ExtremeCloud IQ Site Engine server web service)
	- a. configure xml-notification target ExtremeCloud IQ Site Engine add idMgr
- 4. Enable the XML notification target.

#### **Verification**

Verify that the configuration is complete by connecting a domain client or LLDP-enabled device to the switch. The device should be identified by ExtremeCloud IQ Site Engine MAC manager and displayed End-System view in NAC managers and in Oneview.

## <span id="page-47-0"></span>Fortinet FortiGate

The Fortinet FortiGate integration provides a single sign-on solution and network access to end-systems by updating the FortiGate local user table and the use of RADIUS accounting.

#### Module Configuration

For the sso-Attribute key, profile is the default value. This field must match with the value set in the FortiGate CLI

FortiGate RADIUS server name: add the value configured for RADIUS server

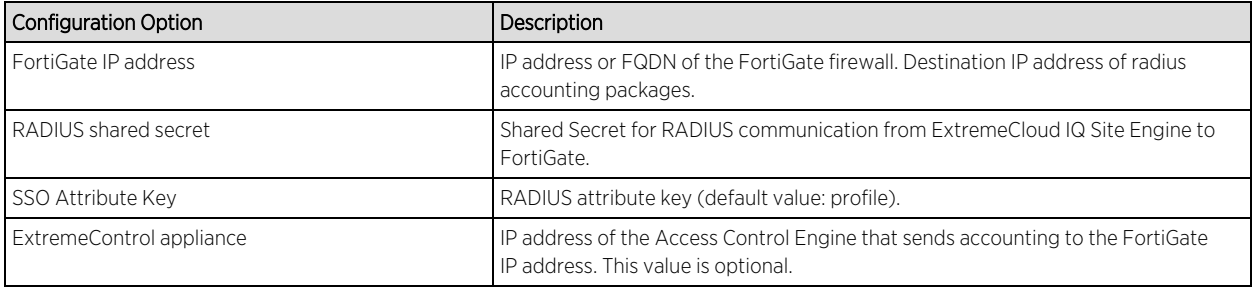

#### Extreme Control Configuration

- 1. Using a web browser access the ExtremeCloud IQ Site Engine launch page at the following URL: http://<ExtremeCloud IQ Site Engine Server IP>:8443
- 2. Navigate to Control → Access Control → Configurations → Profiles to open the list of NAC profiles.
- 3. Create a profile you want to match to the firewall to group users.
- 4. The RADIUS attribute Value references the RADIUS User Group. The group is defined by the NAC Profile.
- 5. Connect to the FortiGate interface.
- 6. Navigate to System → Network → interfaces. Enable "Listen for radius accounting messages"
- 7. Navigate to System → Feature Visibility → Security Features. Enable "Endpoint Control".
- 8. Go to User & Device → Authentication → RADIUS Server.
- 9. Create a new server and add Extreme Control server as RADIUS Server.
- 10. Enter the IP address and Shared Secret.
- 11. Check the Include in every user group box.
- 12. Select Single Sign-on. Add an RSSO\_AGENT type RADIUS SSO.
- 13. Go to Authentication  $\rightarrow$  Single Sign-on and create a new agent.
- 14. Check on the web interface that the RADIUS Server is configured correctly.
- 15. Configure RSSO\_AGENT through the CLI.
- 16. For RADIUS attributes expected by the FortiGate firewall, modify the default values for the attributes required by the Connect module: Execute "config user radius" and "get RSSO\ Agent", check that "sso-attribute-key" has value profile and "rsso-endpointattribute" has value User-Name.
- <span id="page-48-0"></span>17. In User & Device → User → User Group, create a User Group.

#### iBoss Web Security

The iBoss integration provides a single sign-on solution and web content filtering capabilities based on the end system's active directory membership and network location.

## Module Configuration

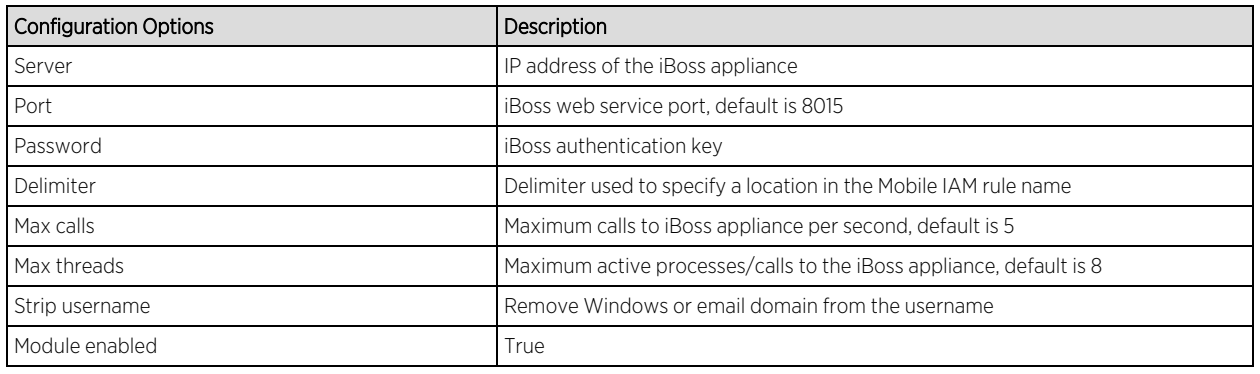

This section details the steps necessary to install, configure, and test integration between Active Directory, iBoss, and Mobile IAM in a hypothetical K-12 educational environment.

The installer must have technical understanding of the Extreme Networks Mobile IAM solution and the skills required to implement a typical LDAP-integrated deployment of Mobile IAM.

Integration of iBoss and Mobile IAM is accomplished by:

- 1. Defining needed user groups in Active Directory
- 2. Defining the various locations requiring differentiated access
- 3. Configuration of the iBoss appliance
- 4. Installation and configuration of the Extreme Connect Integration services
- 5. Configuration of NAC

#### *Defining Groups in Active Directory*

When considering an integration project, first determine the various user populations for which you want to define access, and then place those populations into separate AD groups.

#### <span id="page-49-0"></span>*Defining Locations*

When you have determined the various end user populations and created/populated the AD groups, next determine what locations require differentiated access for each group.

Listing this location information by user group in a table is most helpful for visualization. Example of listing location by user group in the table below:

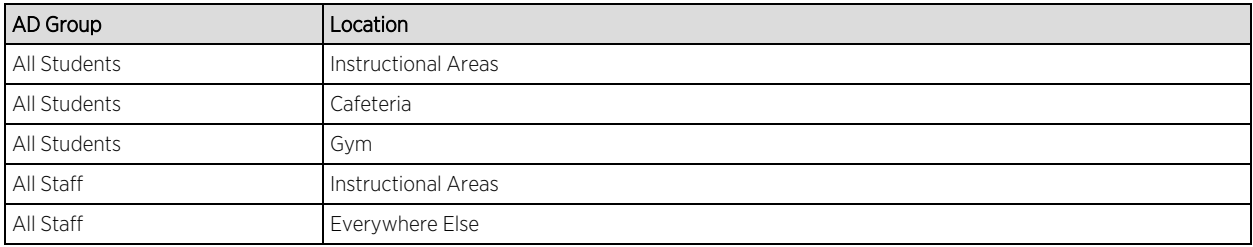

## *Configuring the iBoss Appliance*

There are three areas to configure on the iBoss appliance to integrate with Active Directory and Mobile IAM beyond the standard configuration needed for standard iBoss operation.

## Part A – Configure LDAP Settings

- 1. Open a web browser and go to https://<IP address of appliance > to present the appliance logon screen. Provide the necessary credentials and select the 'Login' button.
- 2. Select 'LDAP Settings' under Network Settings to configure the Active Directory settings. The LDAP settings page is divided into three sections. The top section contains global settings for the appliance. The default settings should work fine and do not need to be edited.
- 3. The middle section of this page is where you define the AD domain controller iBoss will use by specifying the LDAP parameters required for communication to that domain controller. Complete this section and then select the 'Add' button to save the server definition.
- 4. Select 'Done' to save the changes and complete the LDAP configuration.

## Part B – Configure AD Plugin

- 1. Select the 'AD Plugin' screen from the home page.
- 2. Navigate to the bottom half of the screen where it says 'Registered AD Servers/NAC Agents'. In this screen, add a description of the ExtremeCloud IQ Site Engine server and its IP address so the iBoss server will listen to updates sent by the NAC servers.
- 3. The default settings can be used for Filtering Group and subnets unless told differently by support. When these settings are saved, this section is complete.

## Part C – Configure Filters

A filter group is a set of network controls that define what website content categories, programs, QoS settings, and more are allowed or not allowed to pass through the engine for a given connection. Filter groups are applied to end system traffic on an individual basis.

1. Access the Filter Group definition pageby selecting 'Users' in the navigation menu on the left hand side of the page, then select the 'Groups' submenu link. There are five pages of definitions available for defining filter groups and each page section contains five filter group definitions, for a total of 25 available filter groups.

Note: Filter group #1 is the default filter group and should remain unchanged.

- 2. Define a filter group for each AD Group/Location combination by specifying a name for each filter group using the format ADGroupName@Location. The @ symbol acts as a delimiter, so iBoss can separate the AD group name from the location name. The specified group name must be identical to the name of AD group as specified in Active Directory, and the location must be identical to the location name as defined in NAC. Spaces are allowed in both the AD group name and the name of the location.
- 3. Define the three AD group/location combinations for students. As there are only five filter group definitions on each page, each page of definitions must be saved separately before moving on to the next page.
- 4. When you have defined the first five filters, select the 'Save' button at the bottom of the page to save changes. Navigate to the next page of filter group definitions by selecting the arrow to the left of the drop-down list at the top of the page.
- 5. Add the remaining student group/location definition.
- 6. When this definition is added, be certain to select the 'Save' button at the bottom of the page to save your changes.

#### *Configuration of NAC*

The final step in configuring the integration of iBoss and Mobile IAM is to create the location definitions, set up NAC for Active Directory access via LDAP, and configure access rules for each AD group/location combination.

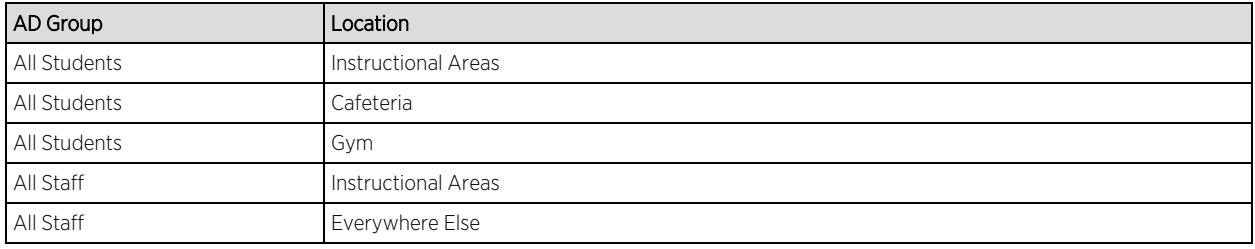

Recall our example table of groups and locations from Defining [Locations](#page-49-0):

The first step is to create an LDAP user group in NAC to represent each AD group used for assigning access. Next create locations in NAC to represent the locations listed.

For this exercise we will create three NAC locations: Cafeteria, Gym, and Instructional Areas. We will not need a specific NAC location for everywhere else but instead will create a general rule to assign access for those end systems.

The name of the rule is significant and must be specified using this particular syntax. Name the rule by putting the AD group name this rule refers to on the left side of the "@" symbol, and the location this rule applies to on the right side. Since this rule applies to All Students in the Instructional Areas location, the rule name becomes "All Students@Instructional Areas".

## **Note:** Failure to name your rules in this manner will prevent the integration from working properly.

Next, create the rule for All Students in the Cafeteria and All Students in the Gym using the same syntax.

#### **Note:** In all three cases we are assigning the same NAC profile to members of All Students.

Finally, create the two Staff access rules. The rule for All Staff in Instructional Areas follows the same format as the student rules. The final rule is different in how it is named; because there is no specific location information provided, we name the rule using just the name of the AD group itself.

Recall when we configured the filter groups in iBoss that we created a filter group with just the AD group name of All Staff. Because there is no location specified iBoss applies that filter group

to any end system registered to AD accounts that are members of All Staff that are not otherwise in a defined location. Naming the rule without the @ symbol or location name tells Extreme Connect to omit the location when making the call to iBoss. Using this naming syntax enables filter groups to be assigned to end systems based solely on AD group membership.

Because this rule is more general than the previous staff access rule, it must be located below the All Staff@Instructional Areas rule in the NAC configuration in order to work correctly.

## **Verification**

- 1. Using two wireless clients, connect to a test SSID and authenticate using two different accounts.
- 2. Ensure each account is a member of different active directory groups.
- 3. Configure two iBoss filtering groups that match the AD groups that each test account are part of.
- 4. iBoss can display information about the filter groups it assigns to end systems from its web interface. Use both NAC Manager and the iBoss management interface to confirm our integration configuration.
- 5. Locate both end systems so they connect from the Instructional Areas location. From the Identity and Access tab of OneView we can see that the correct rules have been applied to each end system.
- 6. To see the corresponding information in iBoss, open the management interface and select 'Users' from the navigation menu on the left hand side of the page, then select the 'Computers' submenu item. Our information is listed in the 'Detected Computers' section of this page.

Note that both NAC and iBoss list the same end system IP address, filter set name, and AD user name for each end system. This indicates that integration is working and our configuration is correct.

## <span id="page-52-0"></span>Lightspeed Rocket Web Filter

The Lightspeed integration provides a single sign-on solution and web content filtering capabilities based on the end system's active directory membership.

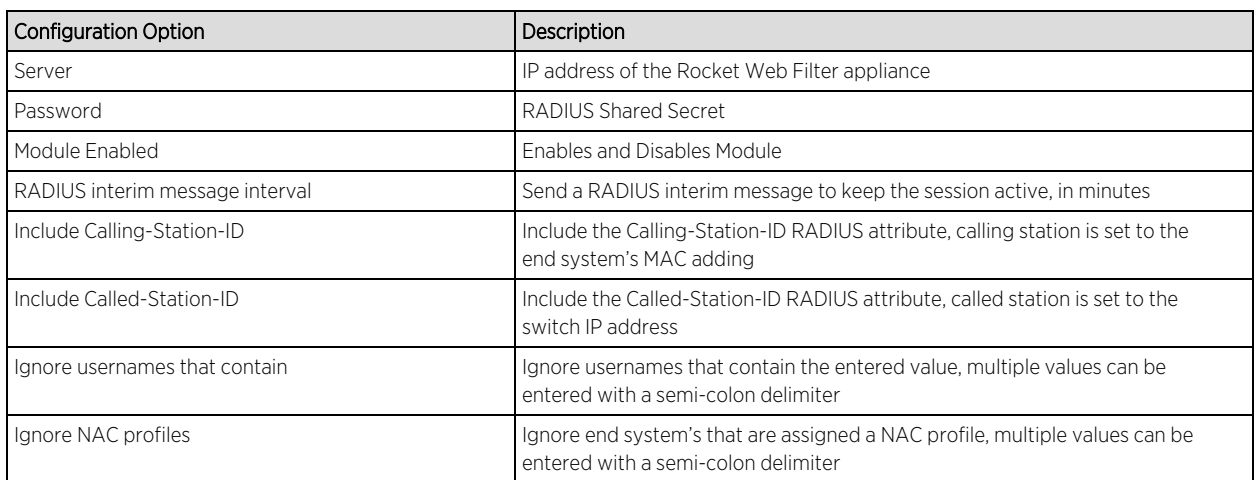

#### Module Configuration

## Configuring the Rocket Appliance

In addition to the standard configuration of the Rocket Web Filter appliance, steps are required to integrate with Active Directory and Mobile IAM. Only the steps necessary for integration will be covered in this document.

#### *Configure LDAP Settings*

- 1. Log in to the Rocket appliance, https://<IP address of Rocket Appliance>. This presents the appliance login screen. Provide the necessary credentials and select the Login button.
- 2. Select the Administration menu in the top right corner of the dashboard.
- 3. Scroll down to the Authentication Sources to configure the Active Directory settings.
- 4. Select + Add Authentication Source, within this menu to add the required fields.
- 5. When the Active Directory server is saved, verify it is listed in the Authentication Sources section.
- 6. Select the Test button to verify the Active Directory configuration.
- 7. Use a known valid domain username and password, select "Test User Login." A Success message will appear upon a successful query.

#### *Configure RADIUS Accounting*

- 1. The RADIUS Shared Secret is a configurable field within the Rocket appliance.
- 2. The Shared Secret can be found by accessing the Web Filter menu and scrolling to the bottom of the page.
- 3. Input the desired Shared Secret to be used between the Lightspeed Systems Rocket Web Filter appliance and the Extreme Connect Lightspeed Systems module. Note the Shared Secret value for later configuration steps.

#### *Configure Policy Management*

The next items to configure are the Rule Sets that the Rocket Web Filter appliance assigns to end-systems. Rule Sets are lists of web site categories, keywords, and actions that control how users access the Internet.

- 1. A pre-defined Rule Set (Block All) is assigned to an Organizational Unit (OU=Solutions Eng,DC=testing,DC=local) that is defined in the previously added Active Directory Server.
- 2. To access the Policy Management section of the Rocket Appliance, select Web Filter then select Policy Management from the left column.
- 3. Verify that the Rule Set exists in the Rule Set section of Policy Management.
- 4. After verifying the Rule Set exists, a new Assignment is created to assign the Rule Set to an object. Navigate to Assignments then select New Assignment.
- 5. In the New Assignee window, select the Type of object to be used. To browse the Authentication

Source, the Search feature can be used to list all OU's available on the server.

6. Verify the Web Filter Rule in this new assignment at the bottom of the window.

## <span id="page-54-0"></span>McAfee ePO

**IMPORTANT:** McAfee ePO connect module has been deprecated due to API changes on the ePO.

The McAfee ePO integration offers end-system assessment via ePO, automatic anti-virus signature file update via ePO and quarantining end-systems via NAC.

#### Module Configuration

The table below describes the configuration options available for the McAfee ePO OFConnect module

(config file: McAfeeEPOHandler.xml)

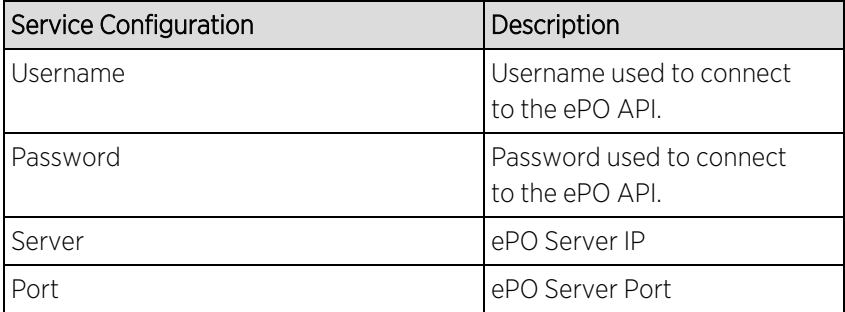

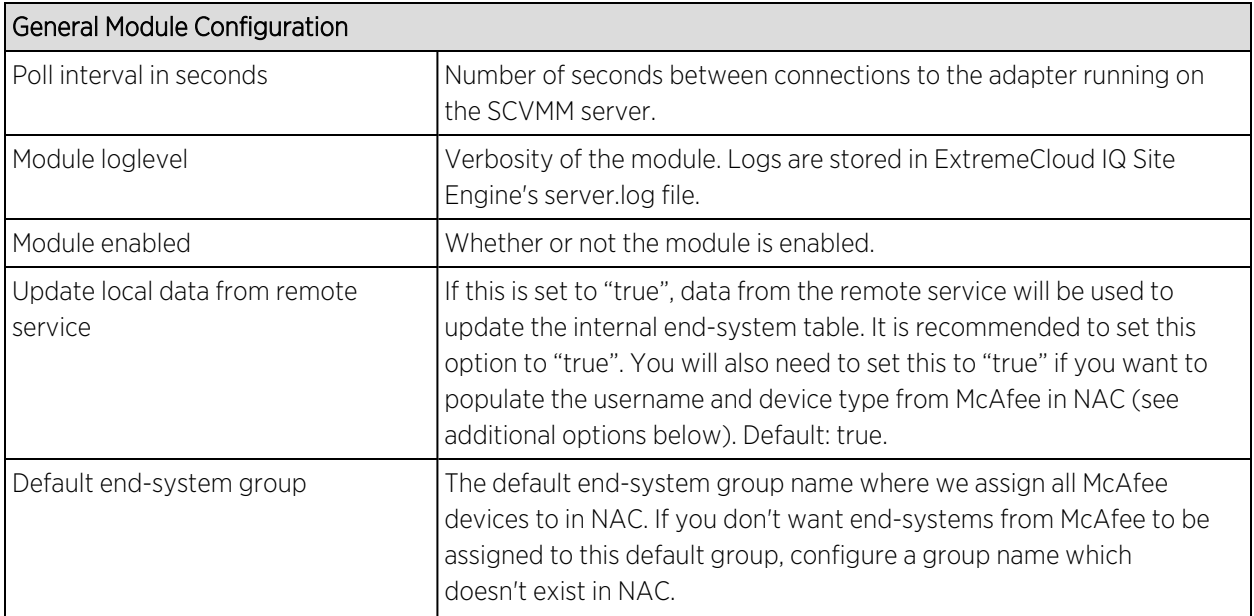

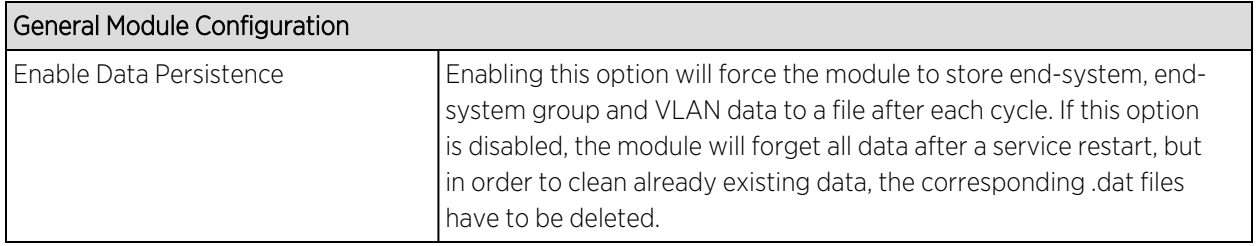

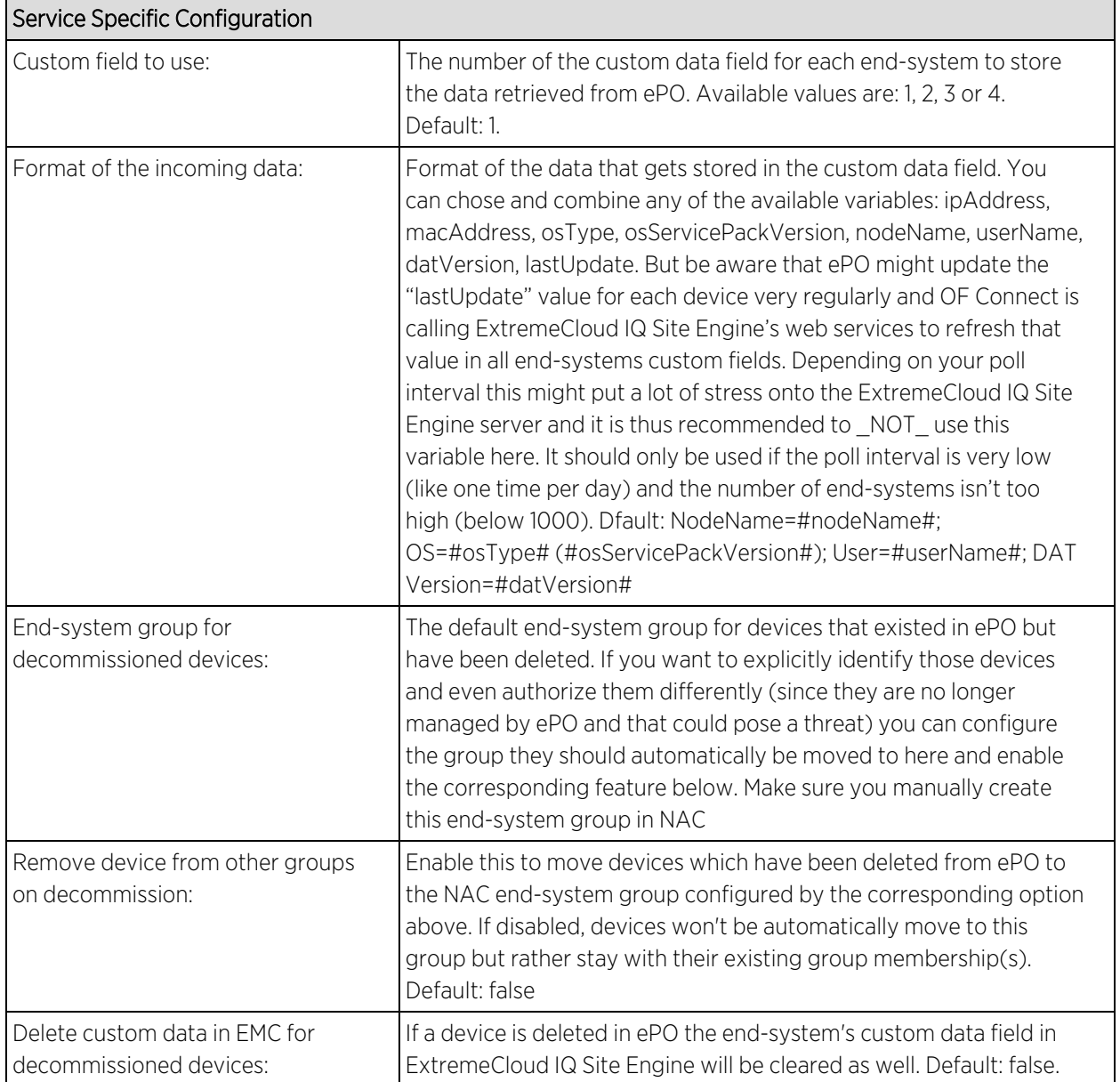

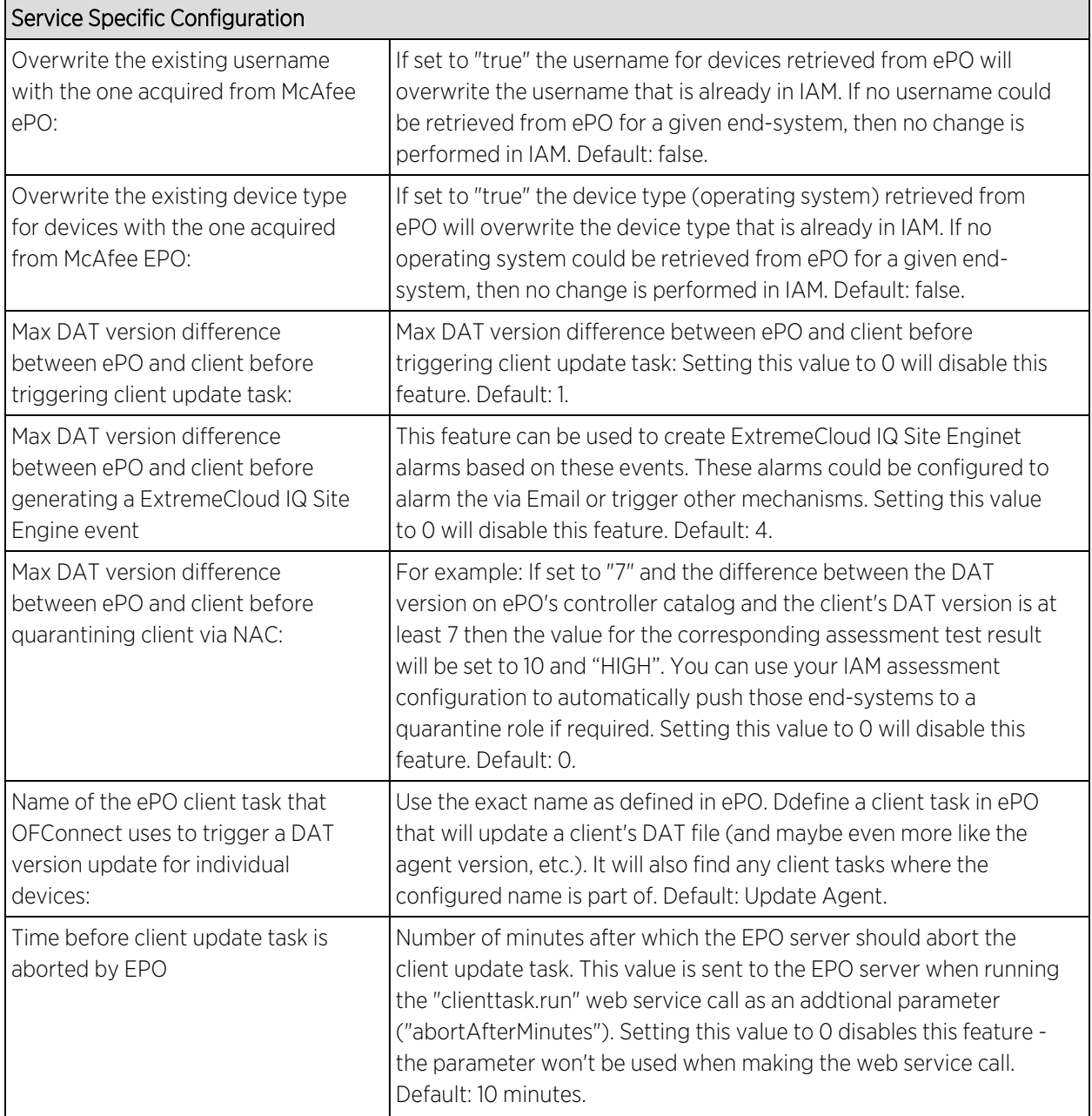

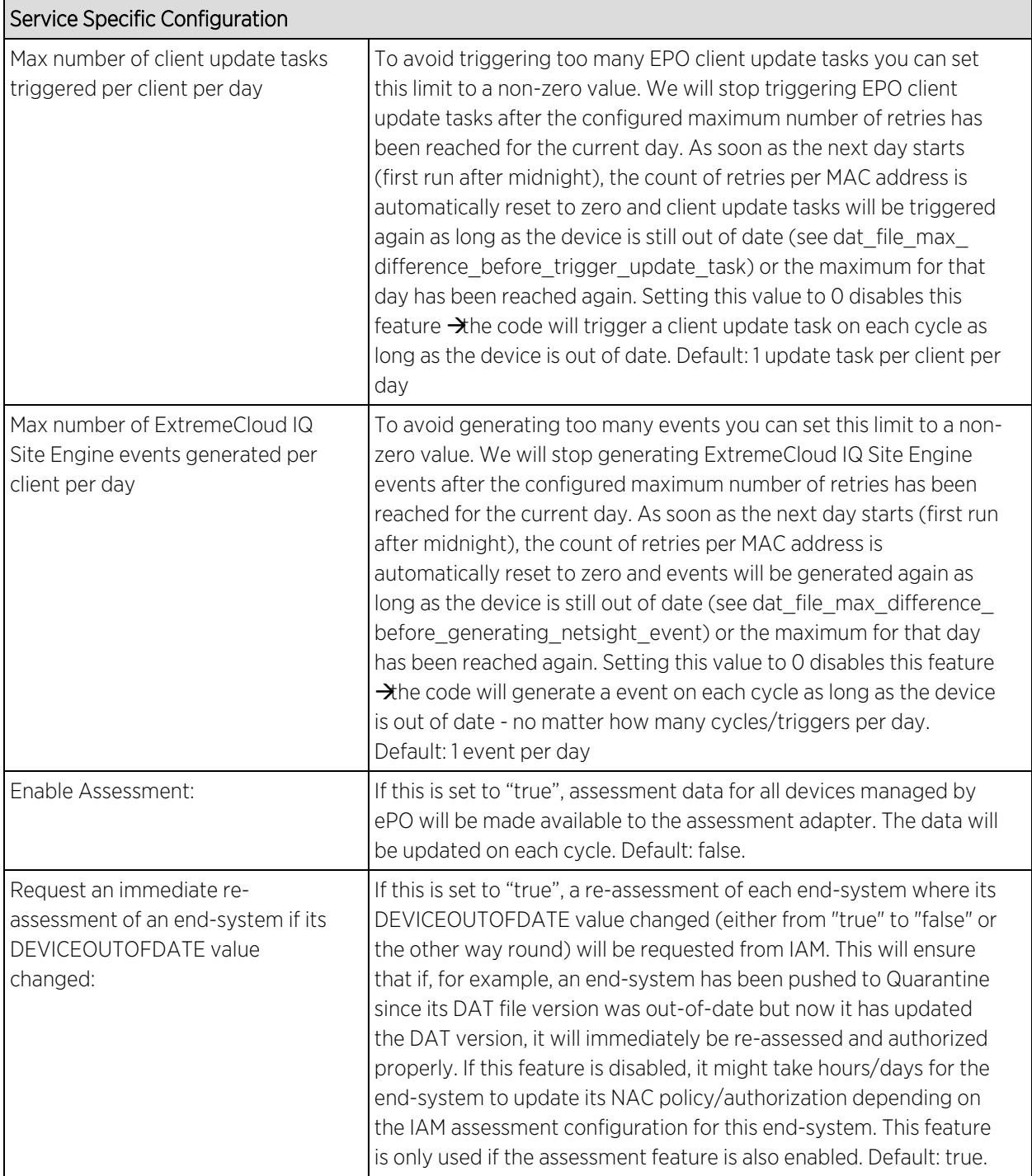

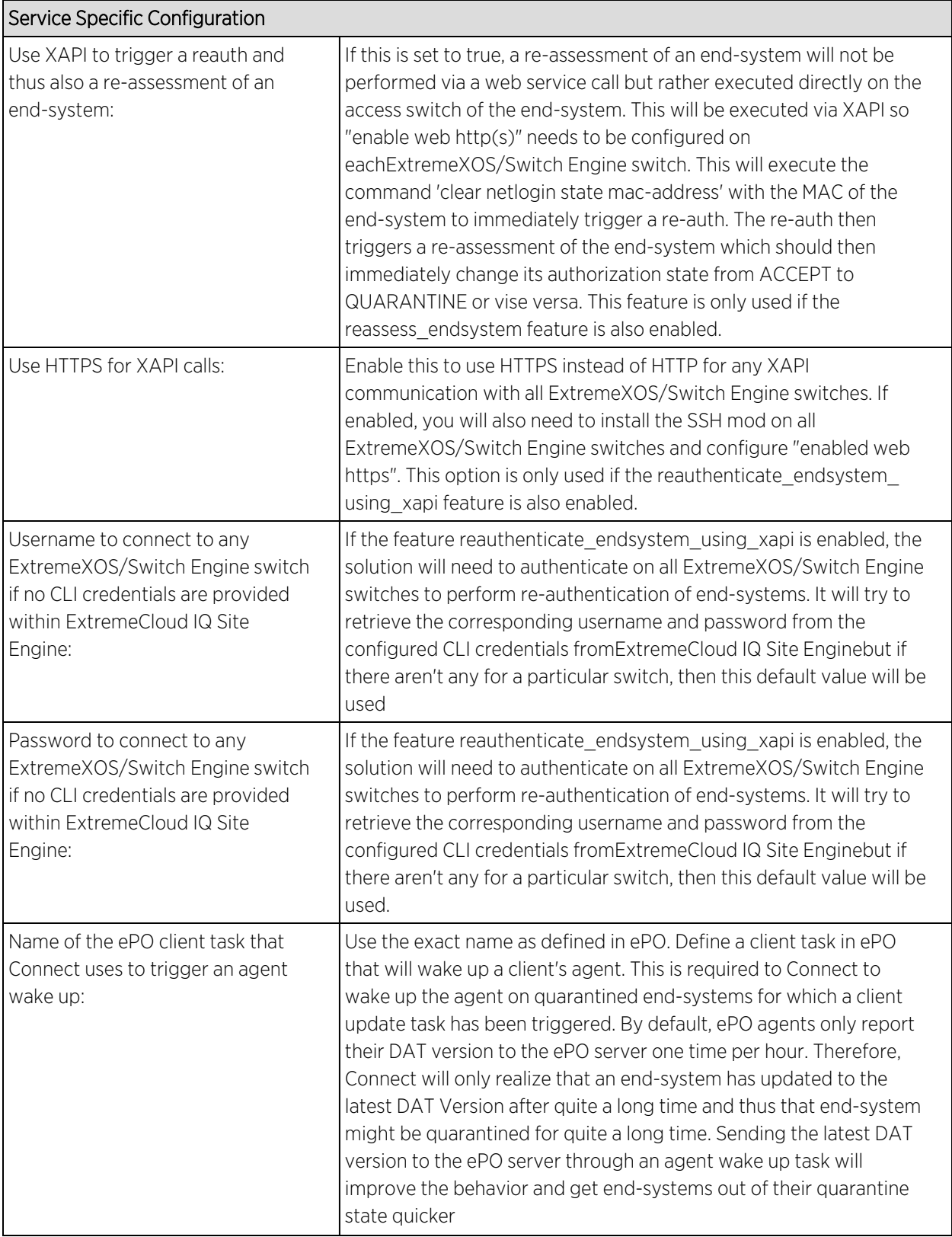

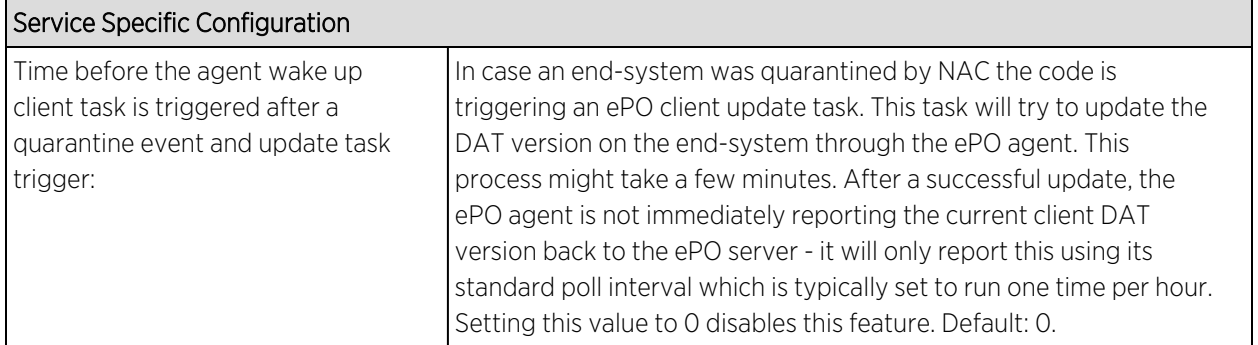

## Verification

Any data (including assessment data) will only be updated during the configured update intervals. Any data retrieved from ePO and any action triggered in direction to ExtremeCloud IQ Site Engine are handled by the ExtremeControl Handler, which has its own update interval and needs to pickup any changes/updates from ePOHandler and push it to ExtremeCloud IQ Site Engine. Depending on the number of changes/actions during one cycle and the number of endsystems managed, you will need to provide some time before you validate the data in ExtremeCloud IQ Site Engine.

## *Data Import to IAM*

There are multiple areas to verify when data on all devices managed by ePO is imported to IAM.

The first option is to use OneView's end-system table under the "Identity and Access" tab and display the custom data field which you have configured for the McAfeeEPOHandler. If you enabled the corresponding features you should also see the username retrieved from ePO and a more detailed Device Type also retrieved from ePO.

Another option is to use the general "Search" tab and search for an end-system which is managed by ePO. It should find the end-system and display ePO data as shown below.

#### *Assessment*

If it its DAT file is running out-of-date and the corresponding assessment features are enabled, a healthy device did not update to the latest ePO DAT version and is thus running a DAT version which is older than X versions configured in the ePO handler config file. When Extreme Connect recognizes the outdated DAT file it will populate that fact to the assessment adapter and also try to trigger the corresponding client update script on the EPO server. That update task will only be triggered for end-systems that are in ACCEPT or QUARANTINE state to avoid trying to update end-systems that are disconnected, rejected or in error state. If IAM triggers an assessment for this end-system before the device could be updated, it will recognize that the device is out-of-date and needs to be quarantined.

At this stage, the device has a policy (or VLAN) so it is unable to harm other network devices or services but still allows the ePO server to contact and update it.

After ePO has successfully updated the device and the next OF Connect update cycle has run, the assessment adapter will receive the updated info (from OF Connect) that the device is no

longer out-of-date. OF Connect will then immediately trigger a re-assessment within IAM which will lead to re-authorizing the device into its proper policy (VLAN) since the new assessment result showed that the device is compliant and the DAT is not out-of-date anymore.

End-systems which contain the keyword "Server" in their operating system name (as retrieved from EPO) will receive a test score of 6.0 instead of 10.0 for the DEVICEOUTOFDATE test and thus won't be quarantined. This is due to the fact that most customers don't want to quarantine server systems and EPO offers a solution called MOVE which protects virtual servers without applying a DAT file to each server  $\left(\rightarrow 0$ AT version will always be 0 although these systems are protected by EPO).

#### *Handling Deleted ePO Devices*

To test this workflow remove/delete a device from ePO and wait for the next OF Connect synchronization. Then verify that:

- 1. The device's custom field has been emptied (if this feature has been enabled in the config file)
- 2. The device is now member of the IAM end-system group for decommissioned devices (if this feature has been enabled in the config file)
- 3. The device does not appear in the end-system list that is displayed at the bottom of the OF Connect management web site (tab: McAfee ePO). This means that the device has been deleted in the internal list as well

## <span id="page-60-0"></span>Palo Alto Networks

The Palo Alto integration consists of multiple solutions. The user ID solution notifies Palo Alto of IP to username mapping. The distributed IPS solutions monitor a log file and can take action on an end-system based on the severity of the log message. It is recommended to use the Distributed IPS instead of the Palo Alto Distributed IPS moving forward.

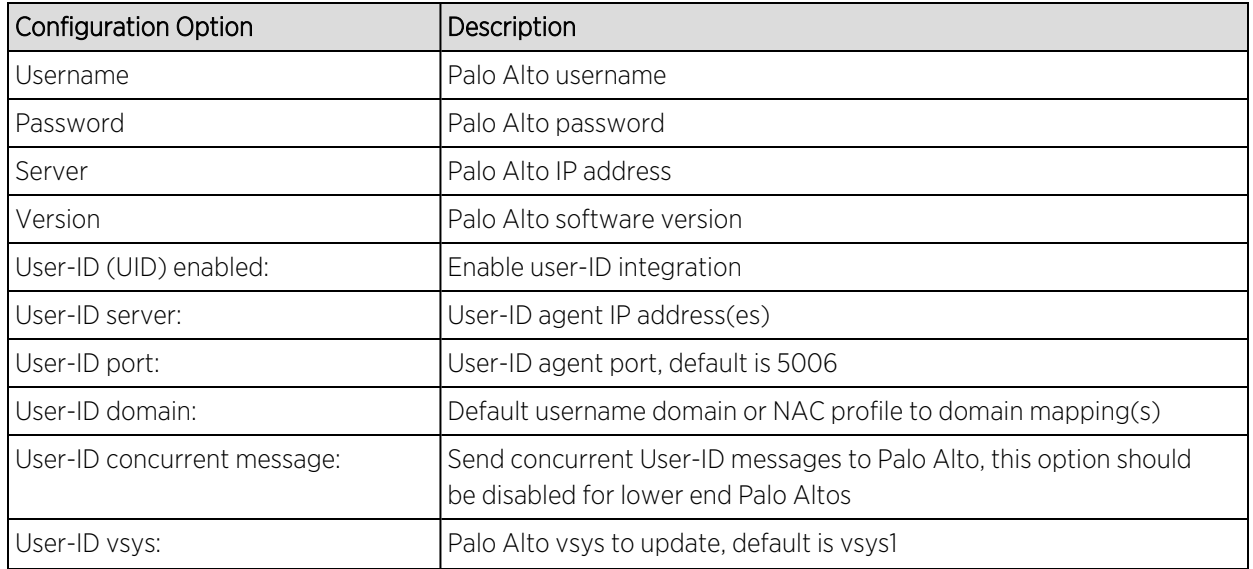

#### Module Configuration

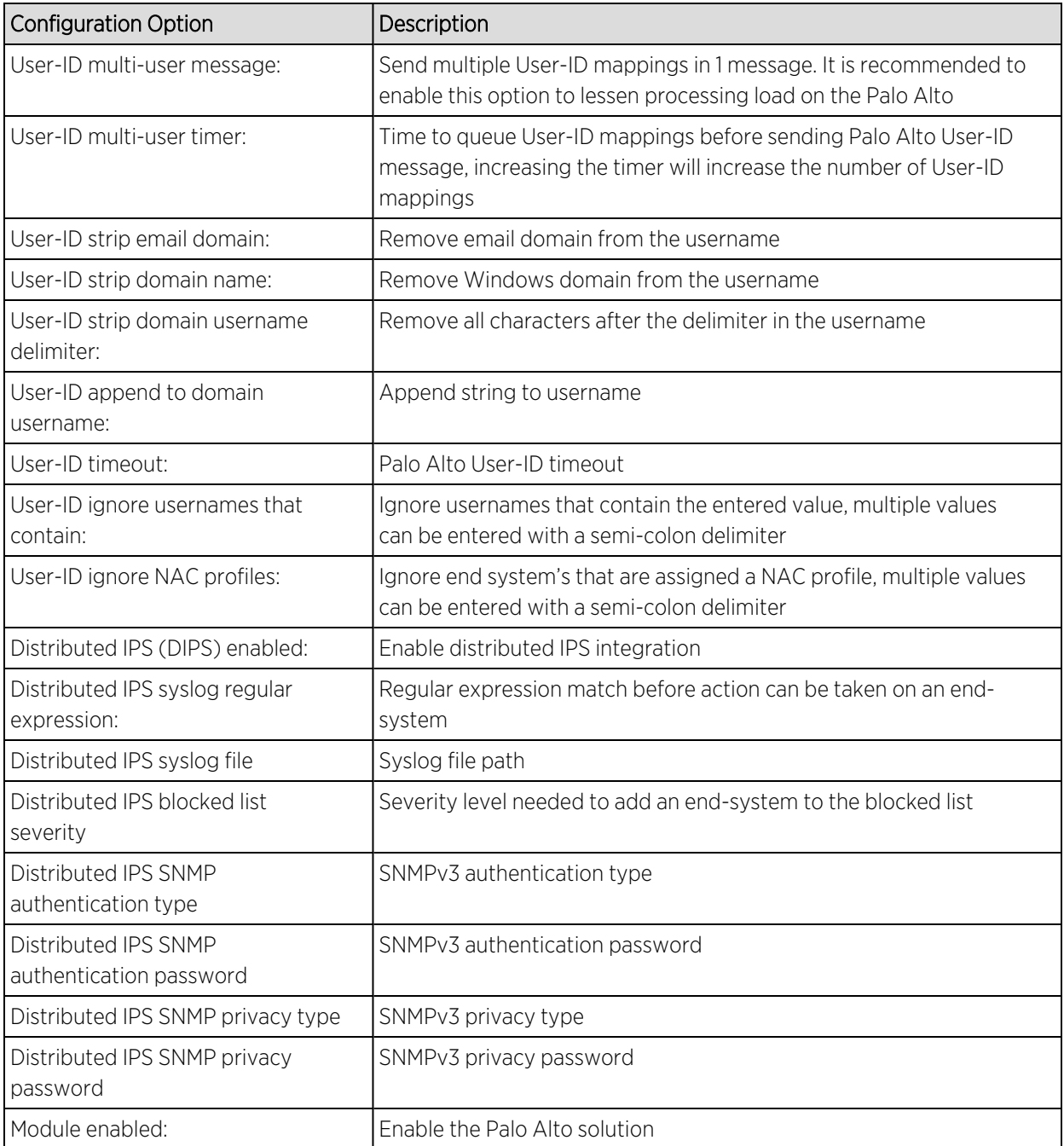

## <span id="page-61-0"></span>Distributed IPS

The distributed IPS solution monitors log files for events or opens a port on the ExtremeCloud IQ Site Engine server and listens for events. When an event is received, action can be taken to add the threat to an end system group.

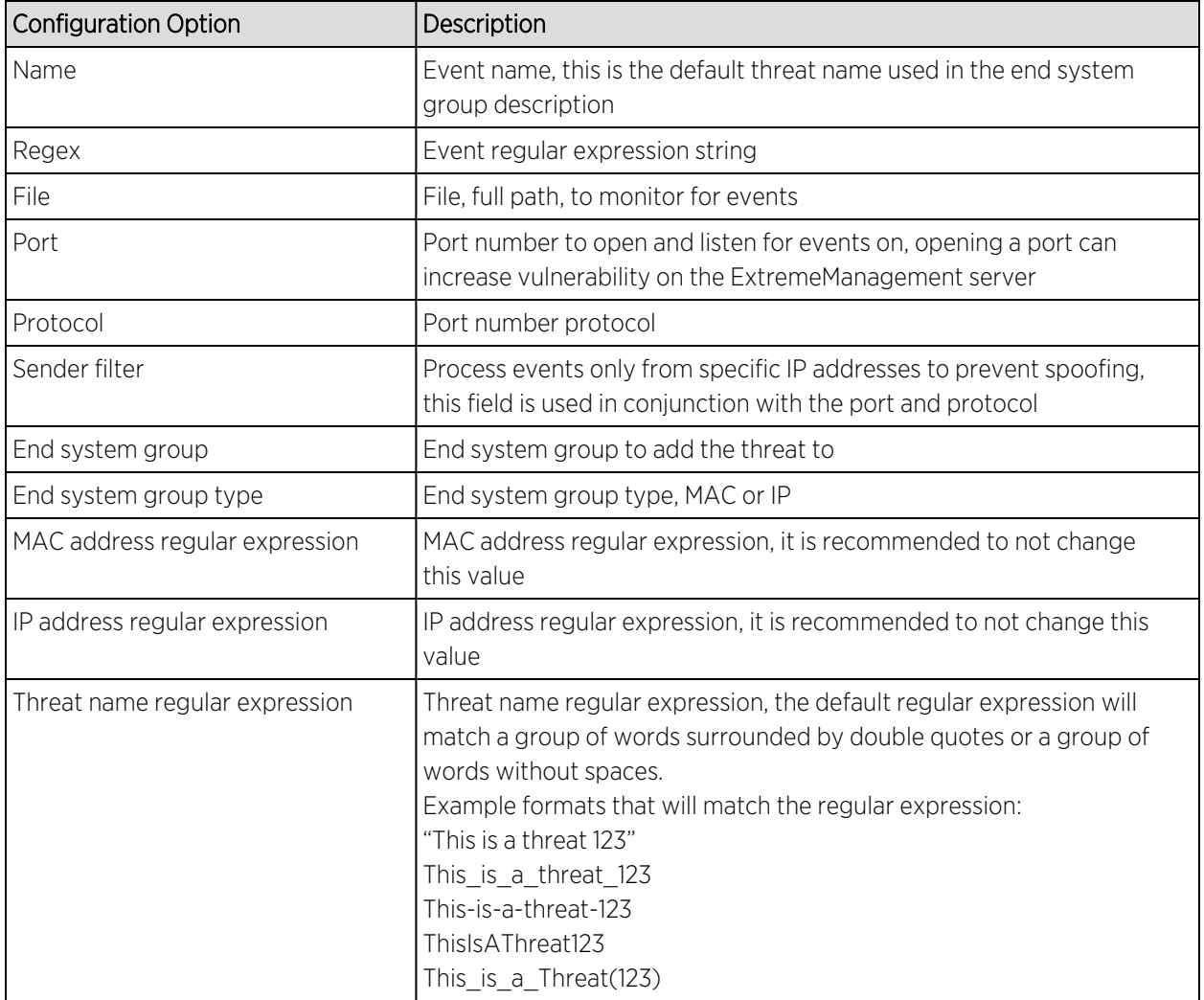

## Module Configuration

It is recommended to find keywords in the regular expression string and use those keywords as unique identifiers.

The event must contain either the MAC or IP address of the threat. When a MAC address based end system group is used and the threat MAC address is not in the event, a lookup will be done to resolve the threat's IP address and vice versa for an IP based end system group.

Common wildcards that will be used are:

\w = match a character

\d = match a number

\s = match a space

- . = match any character
- \* = match 0 or more

+ = match 1 or more

*Examples of event messages and their regular expression:*

## Example 1. Checkpoint event message

loc=4220 filename=fw.log fileid=1402093147 time= 6Jun2014 16:01:57 action=block orig=r77 i/f\_dir=outbound i/f\_name=eth1 has\_accounting=0 product=Anti Malware web\_ client\_type=Chrome resource=http://sc1.checkpoint.com/za/images/threatwiki/pages/TestAntiBotBlade.html src=Winsvr2012 s\_port=49600 dst=23.203.225.174 service=http proto=tcp session\_ id=<53924865,00000002,b17361d1,c0000001> Protection name="Check Point - Testing Bot" malware\_family=Check Point Confidence Level=5 severity=2 malware\_ action=Communication with C&C site rule\_uid={AE831485-A9C8-4681-BE8F-0E2E66904BDB} Protection Type=URL reputation malware\_rule\_id={27CC0EC6-7CBE-F54E-AFE0-F46162CEB057} protection\_id=00233CFEE refid=0 log\_id=9999 proxy\_src\_ ip=Winsvr2012 scope=Winsvr2012 \_\_policy\_id\_tag=product=VPN-1 & FireWall-1[db\_tag= {8119E2B3-79E5-4747-80E6-6756E42EE86D};mgmt=r77;date=1402094422;policy\_ name=Standard] origin\_sic\_name=cn=cp\_mgmt,o=r77..pcfxuu Suppressed logs=1 sent\_ bytes=0 received bytes=0 packet capture unique id=192.168.10.189 maildir sent new time1402095718.mail-4230074710-508316721.localhost packet\_capture\_ time=1402095718 packet\_capture\_name=src-192.168.10.189.eml UserCheck\_incident\_ uid=80E6C145-7AB6-D2C5-1DC5-A500F1473A70 UserCheck=1 portal\_message= Your computer is trying to access a malicious server. It is probably infected by malware. For more information and remediation, contact your help desk. Select here to report an incorrect classification. Activity: Communication with C&C site URL: http://sc1.checkpoint.com/za/images/threatwiki/pages/TestAntiBotBlade.html Reference: F1473A70 UserCheck\_Confirmation\_Level=Application frequency=1 days

In the above example, "Check Point - Testing Bot" is the threat name and 192.168.10.189 is the threat IP address.

Regular expression:

Protection name=\$threatName malware\_family.\* packet\_capture\_name=src- \$threatIpAddress

The regular expression contains unique identifiers to avoid ambiguity or incorrect matches. "Protection name=" precedes the threat name and "malware\_family" follows the threat name. A wildcard (.\*) is used to match against multiple characters after "malware\_family."

Simulating an event with the above message will generate the following log message in the ExtremeManagement server:

Regular expression match -> {\$threatIpAddress=192.168.10.189, \$threatName="Check Point - Testing Bot"}

#### Example 2. Watchguard event message

Jun 13 13:42:18 10.148.1.254 local1.info Jun 13 13:42:18 QA\_LAB\_FB 80BE052F336C0 http-proxy[1631]: msg\_id="1AFF-0034" Deny 1-Trusted 0-External tcp 192.168.10.180 21.37.51.86 33444 80 msg="ProxyDrop: HTTP APT detected" proxy\_act="HTTP-Client.Anti-X" host="fishherder.dyndns.org" path="/tmp/lastline-demo-sample.exe" md5="dd0af53fec2267757cd90d633acd549a" task\_

uuid="235ee8f1185e4337986a0a46eb370595" threat\_level="high" (HTTP-Proxy-00)

In the above example, "ProxyDrop: HTTP APT detected" is the threat name and 192.168.10.180 is the threat IP address.

Regular expression:

External tcp \$threatIpAddress .\* msg=\$threatName proxy\_act

Simulating an event with the above message will generate the following log message in the ExtremeManagement server:

Regular expression match -> {\$threatIpAddress=192.168.10.180, \$threatName="ProxyDrop: HTTP APT detected"}

#### Example 3. Palo Alto event message

Aug 25 15:51:28 PA-5060-1 -PaloAlto: -threatIpAddress 192.168.10.179 -threatName "Apache Wicket Unspecified XSS Vulnerability(36041)" –severity critical

In the above example, "Apache Wicket Unspecified XSS Vulnerability(36041)" is the threat name and 192.168.10.180 is the threat IP address.

Regular expression:

#### PaloAlto: -threatIpAddress \$threatIpAddress -threatName \$threatName

Simulating an event with the above message will generate the following log message in the ExtremeManagement server:

#### Regular expression match -> {\$threatIpAddress=192.168.10.179, \$threatName="Apache Wicket Unspecified XSS Vulnerability(36041)"}

## <span id="page-64-0"></span>Check Point User ID

The Check Point user ID integration updates the Check Point gateway with the username IP mapping of end systems that connect to the ExtremeControl engine(s).

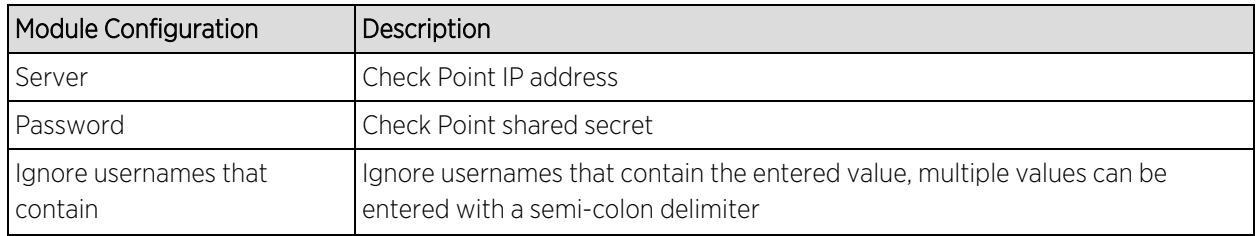

#### Module Configuration

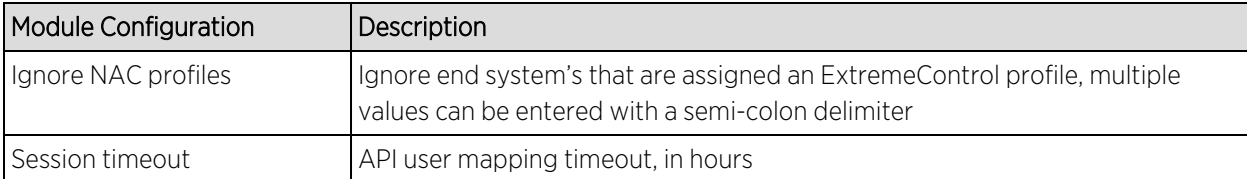

Sample server log output:

```
2017-02-16 12:32:41,937 DEBUG [com.enterasys.fusion.modules.CheckPointHandler]
Sending -> https://10.224.1.252/_IA_MU_Agent/idasdk/add-identity post
{"shared-secret":"mysharedsecret","requests":[{"ip-
address":"192.168.10.181","user":"doe, john","session-timeout":3600}]}
2017-02-16 12:32:42,278 DEBUG [com.enterasys.fusion.modules.CheckPointHandler]
Response -> {
"responses" : [
{
"ipv4-address" : "192.168.10.181",
"message" : "Association sent to PDP."
}
\mathbf{I}}
```
# **Connect Mobility Configuration**

**[AirWatch](#page-65-0)** Fiberlink [MaaS360](#page-72-0) JAMF [Capser](#page-74-0) [MobileIron](#page-76-0) [Sophos](#page-80-0) Mobile Control Citrix [XenMobile](#page-81-0)

## <span id="page-65-0"></span>AirWatch

The AirWatch integration offers provisioning of mobile devices in the network based on device ownership and also provides assessment data within the network access control process. In addition, data within ExtremeCloud IQ Site Engine is enriched for each end-system and offers comprehensive reporting capabilities within OneView.

#### Module Configuration

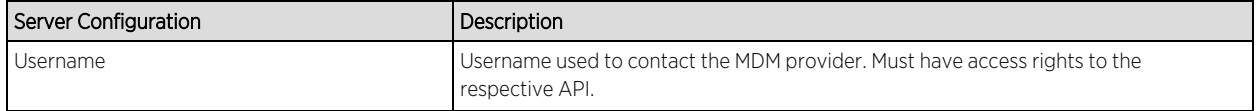

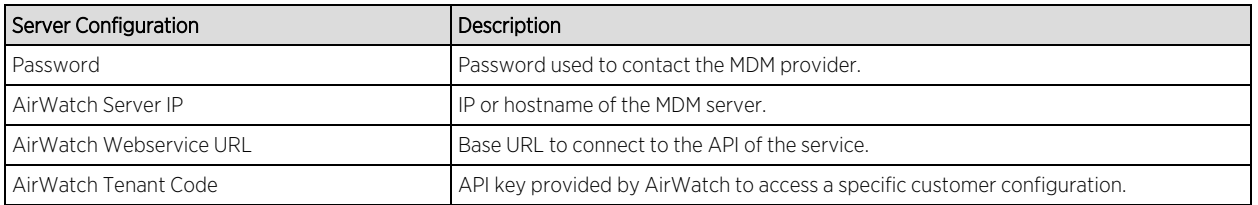

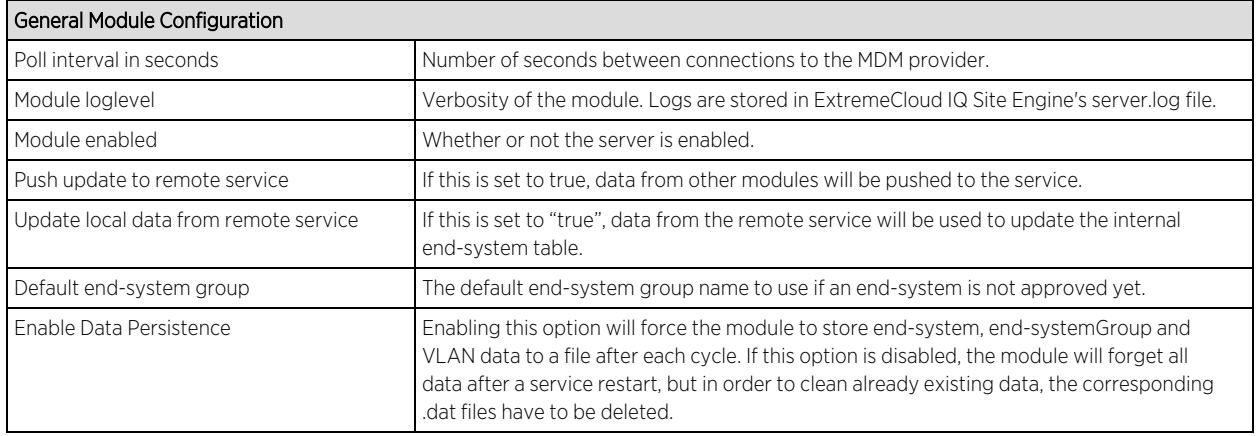

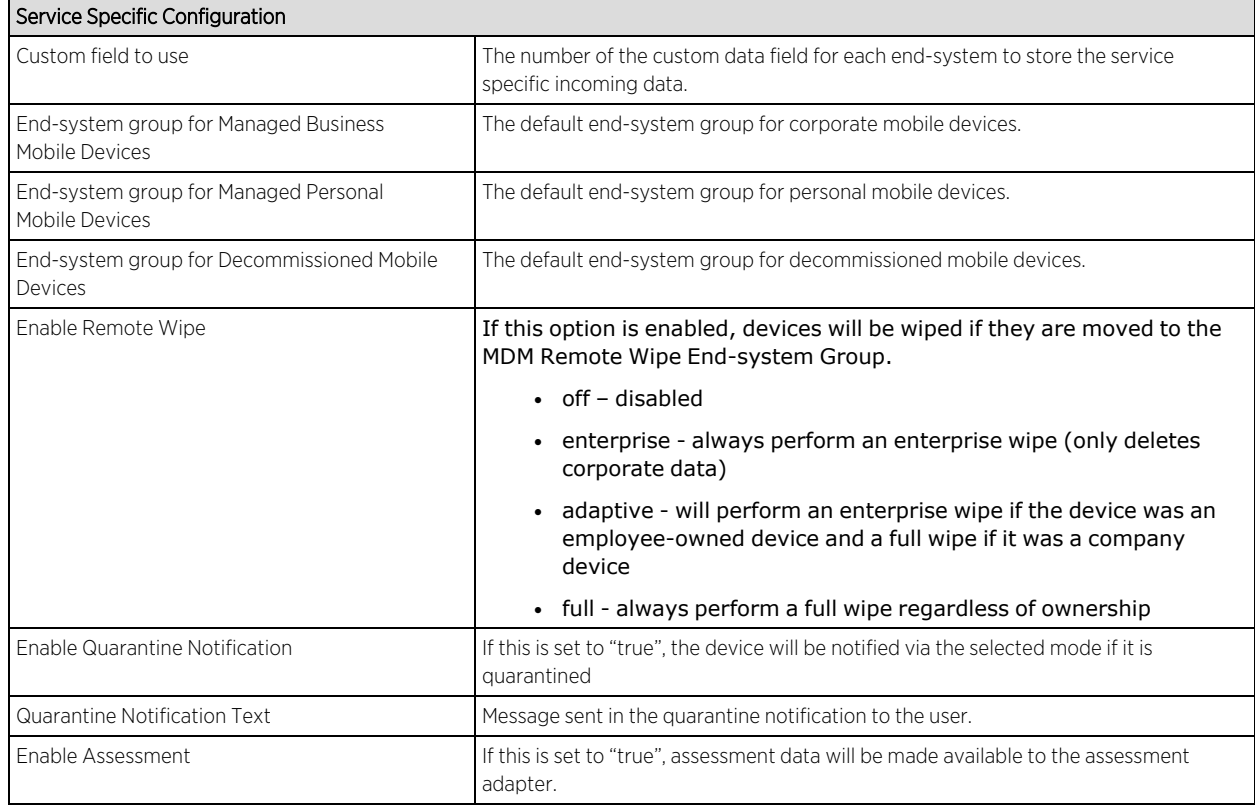

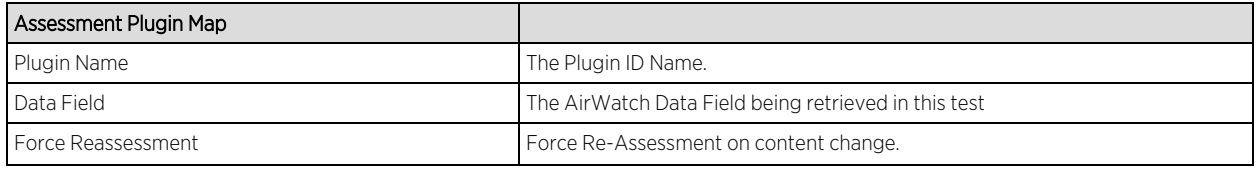

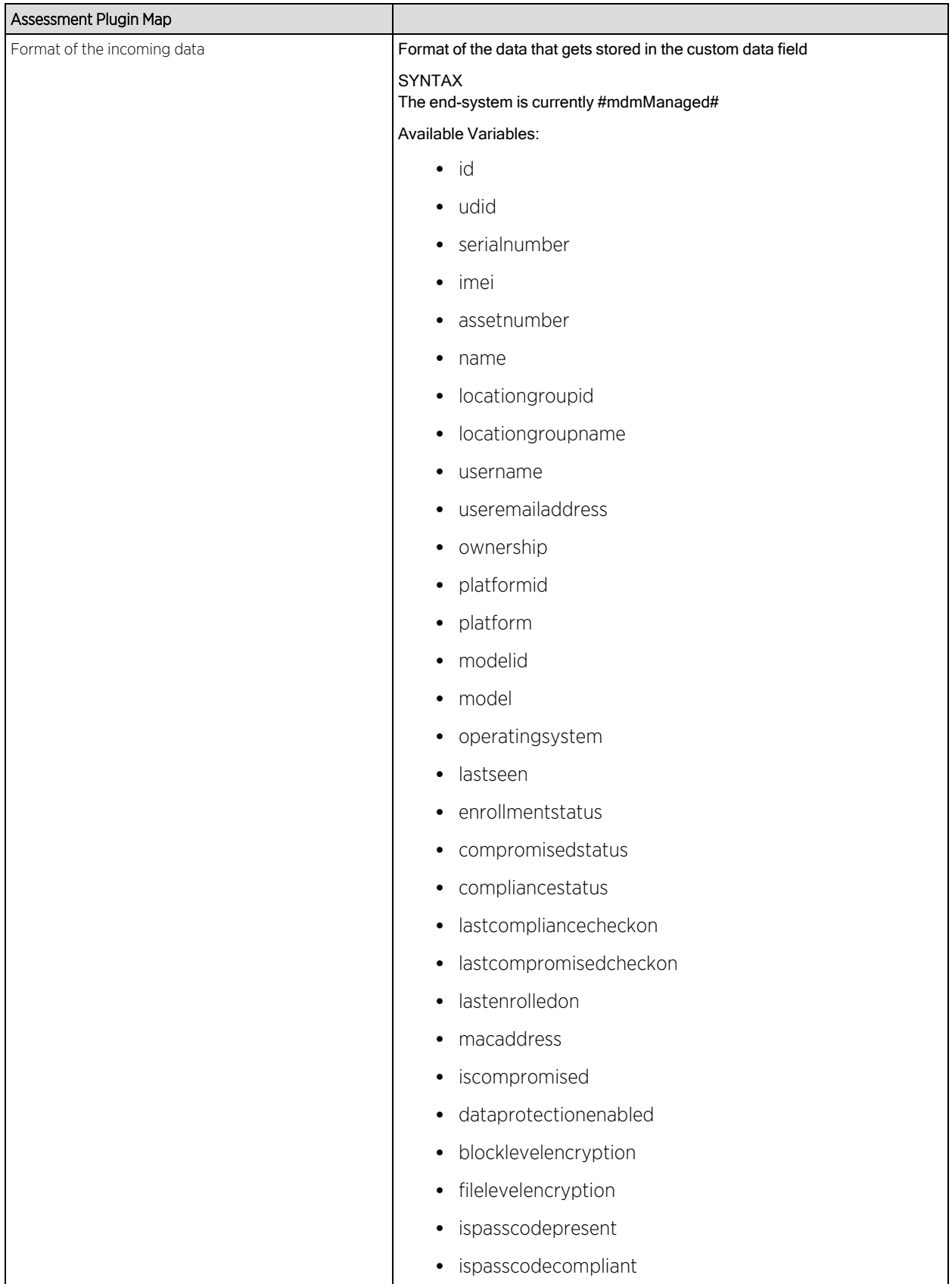

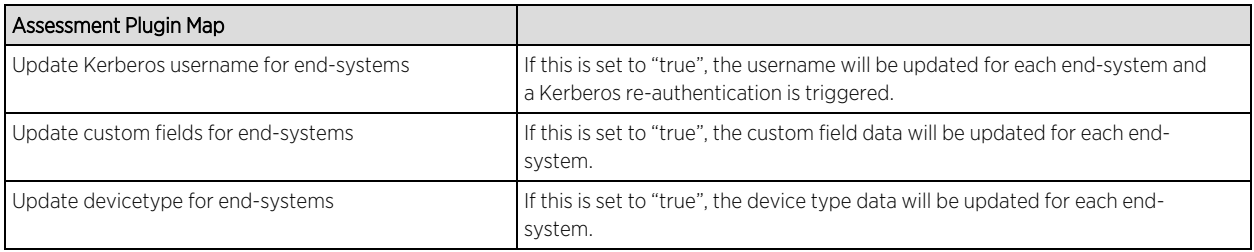

Variables available for custom field string are defined in the AirWatch API documentation.

#### **Note:** Look and feel of the MDM interface can change depending on customer's customizations.

## Create an API User

Under AirWatch user management, all users and administrator users have access to the web services API. The process below explains how to create a generic user with Full Access:

**Note:** Any user with role 'API' can access the API; a new user role can be created that only grants access to the API and restricts all other access.

- 1. From the main Dashboard, select Menu > Accounts > Administrators.
- 2. From the list of users, select **Add > Add User**, or edit one of the existing users.
- 3. Select Basic next to User Type.
- 4. Provide the user credentials.
- 5. Add a role, and then select Save. The user and password provided in the previous screen must be provided to MDM connect in the corresponding AirWatch plugin configuration file.
- 6. An additional parameter to obtain for the connectivity with AirWatch´s servers is the Tenant Code. This can be obtained from AirWatch's interface in Configuration > System Settings > System > Advanced > API > REST API:

The API key is the value that must be provided to the AirWatch module as Tenant Code

#### Creating a Compliance Profile

The basic variable provided by the Assessment Adaptor is the compliance status. This variable (TestID 100002) contains whether or not the mobile device with that security profile applied is compliant or not with the security requirements specified by the profile.

This variable can be taken as a global indicator of compliance with the security rules of the enterprise. Other variables can be taken into account to provide fine grained access control to the network. From NAC you can decide to use the variable PASSCODEPRESENT (TestID 100028) to verify if a device has defined a password and quarantine devices that don't have a password during the grace period for the security policy.

AirWatch differentiates between Compliance Profiles and Device Profiles. Compliance Profiles define security rules that the device must comply with like:

- Installed applications
- Cellular use
- Encryption
- Version of OS
- Change of SIM

A Device Profile defines a set of configurations that the device must have in order to be considered compliant like:

- Password length
- SSID lists
- Exchange servers
- **General restrictions in the device like enabling SIRI, Youtube, Screen Capture, iCloud etc...**
- Installed Certificates
- APNs

Some of these can be configured by the MDM itself when the profile is applied; some of them require user intervention and will probably define a grace period until they trigger a security action if the configuration hasn't been performed, e.g. the password change mentioned before.

Device and Compliance Profiles are assigned by device type, location group, ownership, etc.

Example: Define a Compliance Profile for an application.

1. Select Add > Compliance Policy.

The wizard to create a new policy displays, select application list, the desired operation (contains) and define the name of the application (e.g., verybadapp).

- 2. Select **Next** if you have finished, or select  $+$  to add more rules to this profile.
- 3. The next screen will offer several remediation options, like removing or changing the device profile, notifying the user, executing a command, etc. Choose to notify the user cc'ing our systems administrator.
- 4. Select **Next** to select the device mapping. In the device assignment choose which devices will be checked against this profile. You can choose Platform, Manager, Ownership of the device, etc.
- 5. Selecting **Next** advances to the summary screen. Now you have the chance to give a name to the compliance policy and check how many of the currently enrolled devices will pass or fail our test.
- 6. To enable the policy, select Finish and Activate.

#### Integrating AirWatch MDM in Mobile IAM's Workflow

Every time a new user is created in AirWatch MDM, the user receives an email or SMS with instructions to register his device

By following the link in the email, the user will be presented with AirWatch's login screen and the possibility to register his or her device in the MDM system.

To integrate this workflow into Extreme Networks Mobile IAM registration workflow, enable registration in Extreme Networks Mobile IAM and link to AirWatch MDM registration page from Mobile IAM captive portal.

After registration is enabled in Mobile IAM, the administrator can manage the different messages that the user receives during the registration process.

1. Enable web registration in NAC configuration and go to the Portal Options.

2. Select Common Page Settings > change link next to Message Strings.

3. Look for the string 'RegistertoObtainAccess'.

To obtain network access, you must complete the Self Registration form.

We will change that string to contain a string similar to:

```
<h3>BYOD Self-Registration</h3>You can also register your personal device, taping here:
<form action="https://apidev-ds.awmdm.com/DeviceManagement/Enrollment"
method="GET">
<p><p>GroupID
<select name="AC">
<option value="SE101">SE101</option>
</select>
< p></p><input type="submit" name="submit "value="Register your mobile device"></form>
< p></p>
```
This code will create a button that will connect to AirWatch registration page. Make sure that the url (https://apidev-ds.awmdm.com/DeviceManagement/Enrollment) is the same url being used in your deployment.

This code creates a selection for the user to select the location groups he's been assigned in case that there are several to choose.

In the example above, the option is SE101. If there is only one location group in your deployment, you can hide this content with the following code:

```
<h3>BYOD Self-Registration</h3>You can also register your personal device, taping here:
<form action="https://apidev-ds.awmdm.com/DeviceManagement/Enrollment"
method="GET">
<p><p><input type="hidden" name="AC" value="SE101">
<p></p>
<input type="submit" name="submit "value="Register your mobile device"></form>
<p><p>
```
The new look of the mobile registration page is changed to reflect this new code.
In this situation, the user can provide their data in the standard Mobile IAM registration form and register as a guest to the network without control of the MDM. Or they can register the mobile device tapping in the new button and being redirected to AirWatch registration page.

- 4. When the device has been successfully registered with AirWatch, the Extreme Connect MDM plugin will import its data into Mobile IAM. Devices classified in MDM as Corporate owned will be place in the endsystem group 'Mobile Devices Business' and the devices classified as Personal will be added to the group 'Mobile Devices Personal' (or the group defined to that end during installation or the plugin configuration, see above in installation and post installation tasks).
- 5. The Mobile IAM ruleset must be adapted to reflect those groups and act accordingly depending on the newly registered devices.

**Note:** Devices registered by an MDM system can have an important lag until they are added to the corresponding groups. This behavior is not a malfunction of the MDM itself or the Extreme Connect MDM plugin. Due to the diversity of OSes and connectivity profiles, there is no way to know in advance when a newly registered device will provide all the data needed by the MDM software to complete the registration. It can take up to several minutes from the registration to the final landing in one of the above-mentioned groups and obtaining full access to the network.

## Policy Configuration

To support the previous workflow, the device in unregistered state must be able to communicate via HTTPS with AirWatch servers and via the apple push service with Apple. Android devices require downloading an agent to be registered by AirWatch so Google Play access must be provided as well in this state.

The following policies (or more generic ones) are needed to enable Airwatch registration:

- Allow HTTPS to 12.150.127.0/24 AirWatch network
- Allow TCP 5223 to  $17.0.0.0/8$ :TCP:5223, Apple Push service
- Allow HTTPS to 74.125.0.0/16, Google Play Downloads
- Allow TCP/UDP 5228 to 173.194.0.0/16, Google Play login

## Fiberlink MaaS360

The Fiberlink MaaS360 integration requires Fiberlink authentication credentials and other account settings. This information is used in the Fiberlink MaaS360 module tab.

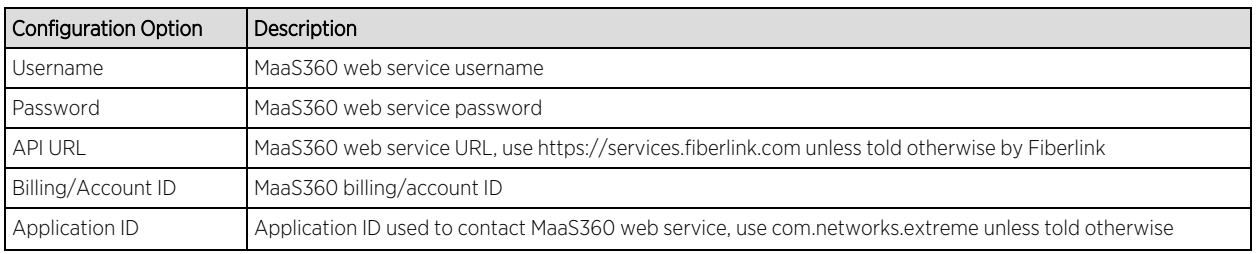

## Module Configuration

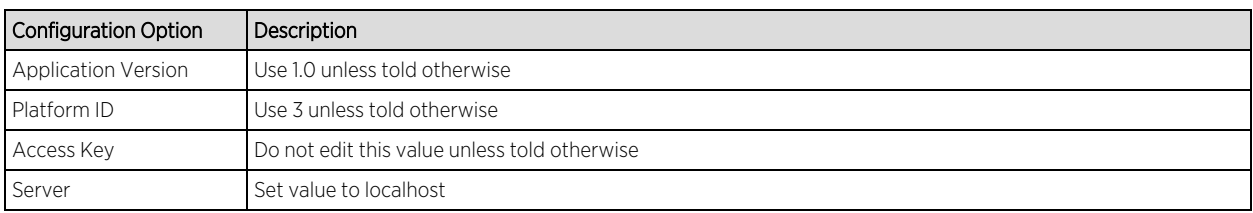

Account Billing ID: the account billing ID is used to identify the Fiberlink MaaS360 account. To find the account billing ID, log into the Fiberlink MaaS360 management page.

#### Service Configuration

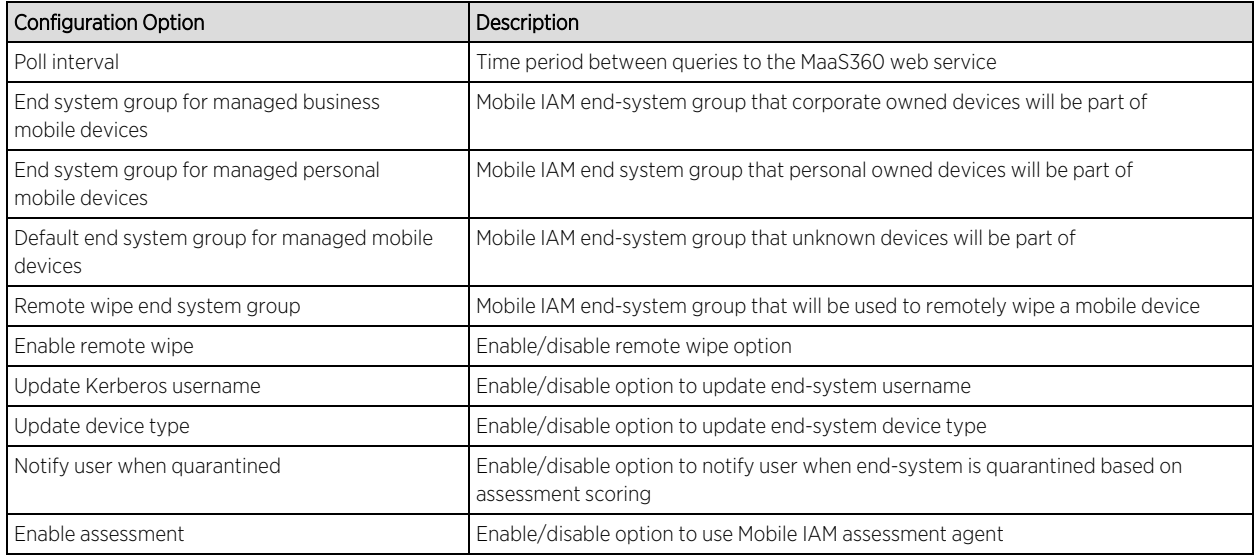

## Verification

- 1. Enroll new device with MaaS360.
- 2. Verify device is now being managed by MaaS360.
- 3. Connect to test SSID, wait for re-synchronization poll to occur, and verify end system in Mobile IAM has device information from MaaS360.

## Policy Configuration

To support the previous workflow, the device in unregistered state must be able to communicate via HTTPS with MaaS360 servers and via the Apple push service with Apple.

Some configurations require downloading an agent to be registered by MaaS360 so Google Play and Apple appStore access must be provided as well in this state. If this is the case, policies must be adapted to provide connectivity to the Agent.

The following policies (or more generic ones) are needed to enable MaaS360 registration:

- Allow HTTPS to MaaS360 network
- Allow TCP 5223 to  $17.0.0.0/8$ :TCP:5223, Apple Push service
- Allow TCP/UDP 5228 to 173.194.0.0/16, Google Play login
- Allow HTTPS to 74.125.0.0/16, Google Play Downloads

## JAMF Capser

The JAMF Casper integration offers provisioning of mobile devices in the network based on Casper group membership and also provides assessment data within the network access control process. In addition, data within ExtremeCloud IQ Site Engine is enriched for each endsystem and offers comprehensive reporting capabilities within OneView.

#### Module Configuration

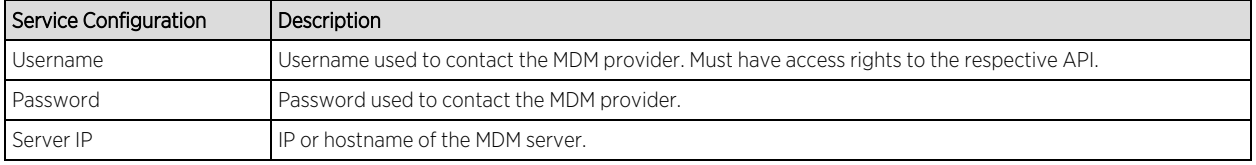

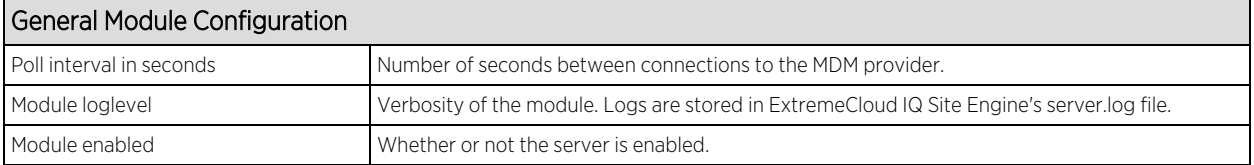

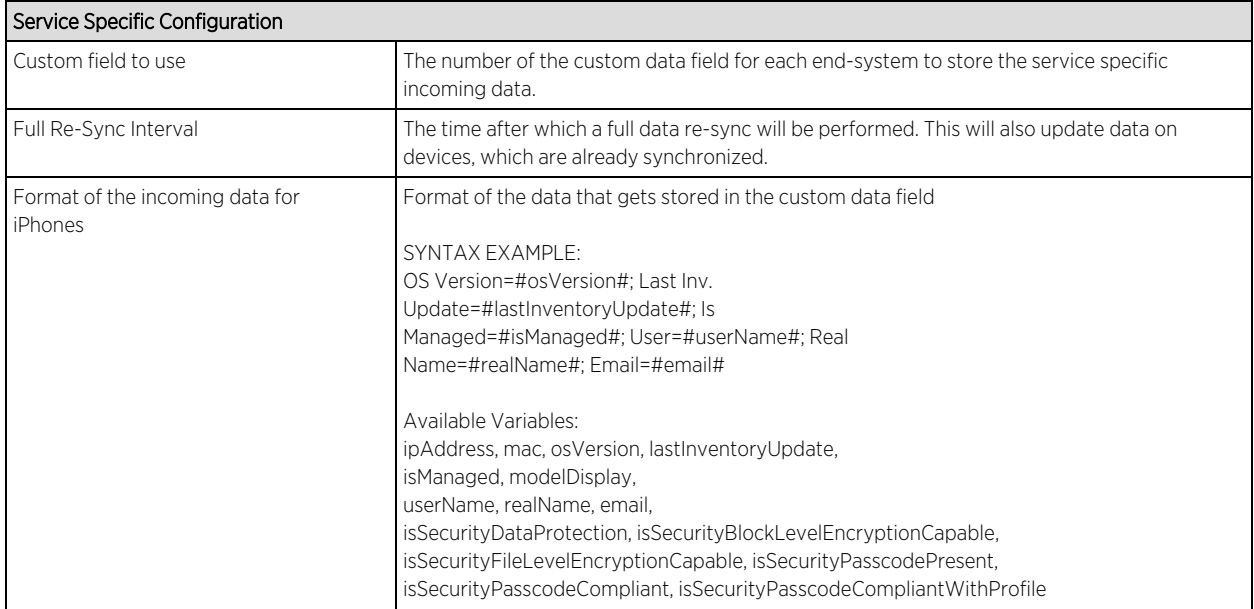

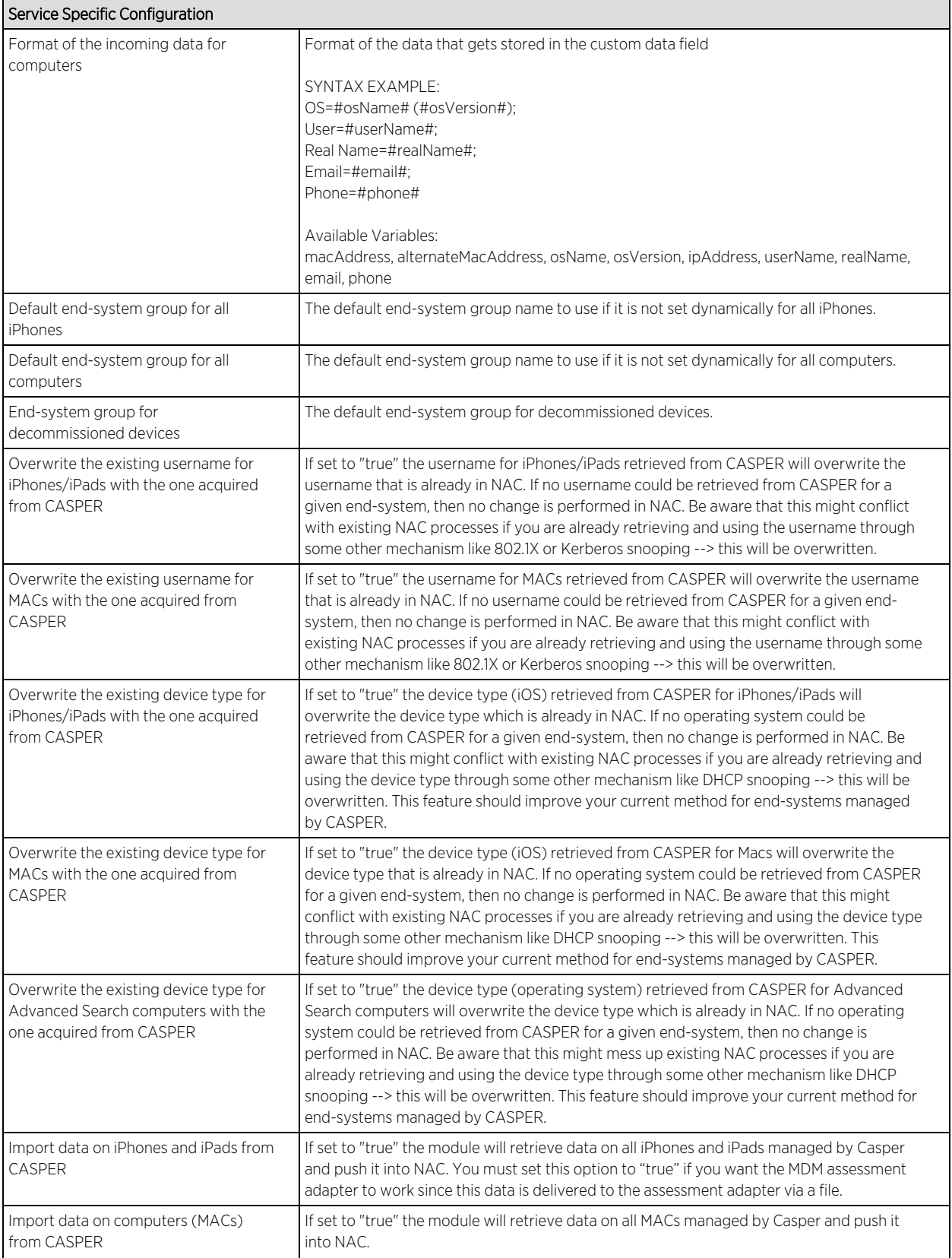

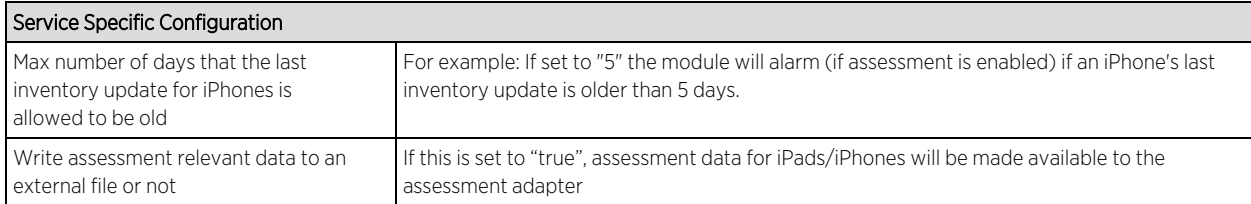

Note: The default end-system group for iPhones (Casper iPhones) and Computers (Casper MACs) are not automatically created in the ExtremeControl End-System Groups lists. If these groups are required, you must create and configure the groups manually for Casper integration to operate successfully. To allow records retrieved from Casper to update End-System groups in ExtremeControl, the Description field for the End-System Group must be configured with the following text:

sync=true, casperPriority=<value>

The sync allows Casper data to be synchronized to the End-System group. The casperPriority override allows a MAC record that is returned from Casper in two or more End-System groups to be added to the correct group by priority value.

For example: If the end-system MAC is a member of GroupA, GroupB, GroupC and GroupB has "sync=true,casperPriority=1", then the MAC address is added to GroupB and not added to the other groups. If casperPriority is not configured and the MAC is a member of more than one group, the MAC is added to all groups.

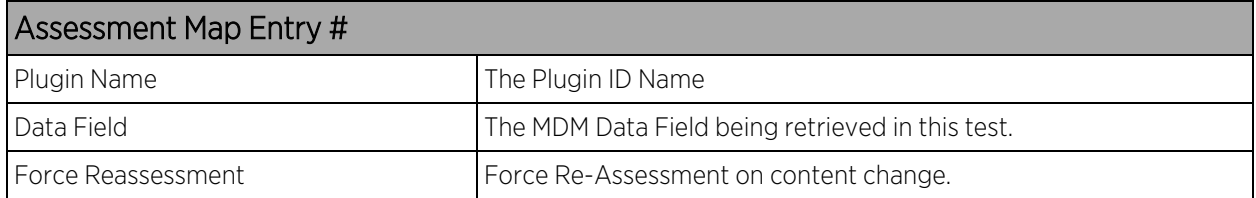

## **Verification**

To verify proper functionality validate the data within the custom field configured to use for the Casper integration in your end-system list (in **Control > End-Systems**). For each iPhone, iPad or MAC you should see information which is retrieved from Casper. If you have enabled the feature to sync Casper devices (iPhones/iPads/MACs) to end-system groups in ExtremeControl based on the group name in Casper matching the end-system group name in ExtremeControl, you can verify this functionality by opening one of the groups and validating if the correct end-systems (=MAC addresses) are listed there.

As the Casper integration is a one-way integration there is nothing to verify on the Casper server. The Casper integration is not pushing data or modifying any configuration on the Casper server.

## MobileIron

The MobileIron integration offers provisioning of mobile devices in the network based on device ownership and also provides assessment data within the network access control process. In

addition, data within ExtremeCloud IQ Site Engine is enriched for each end-system and offers comprehensive reporting capabilities within OneView.

## Module Configuration

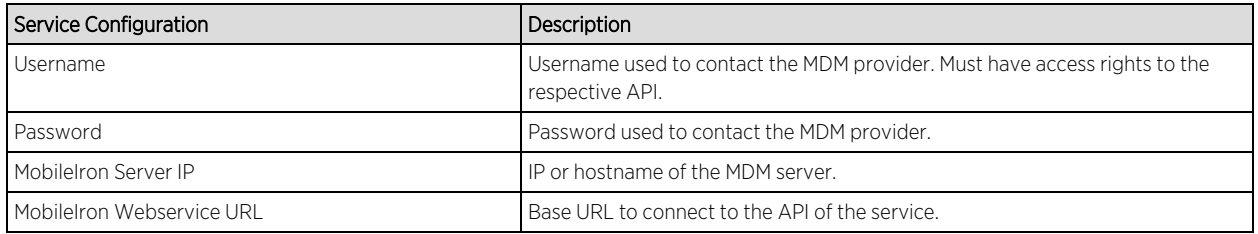

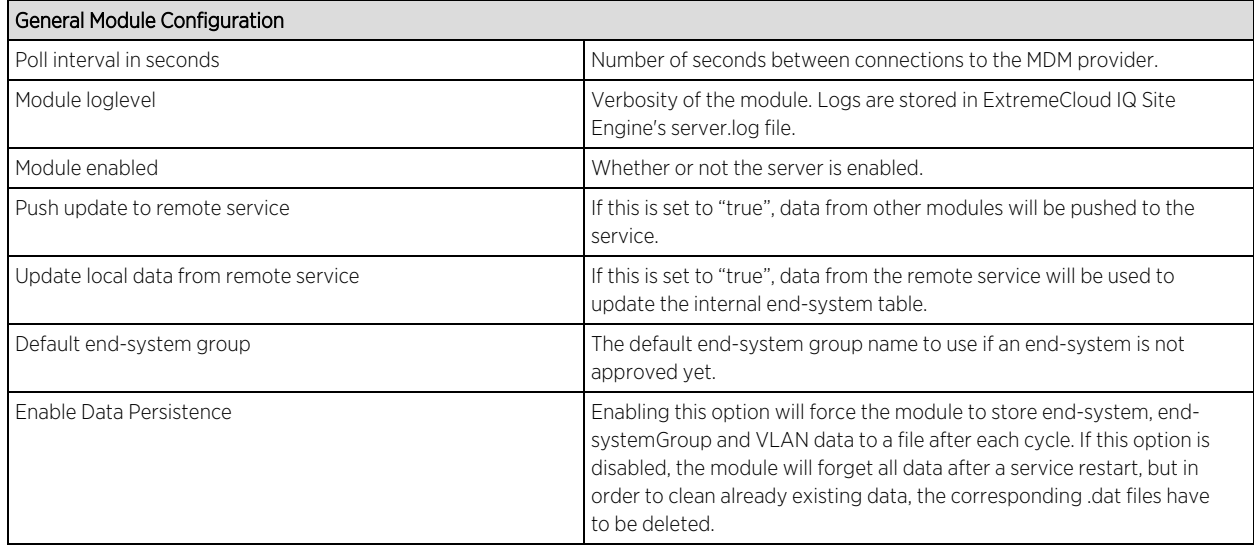

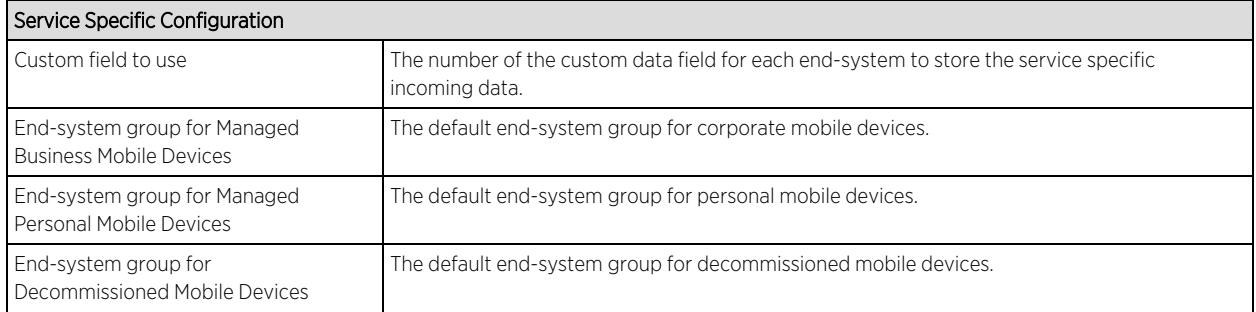

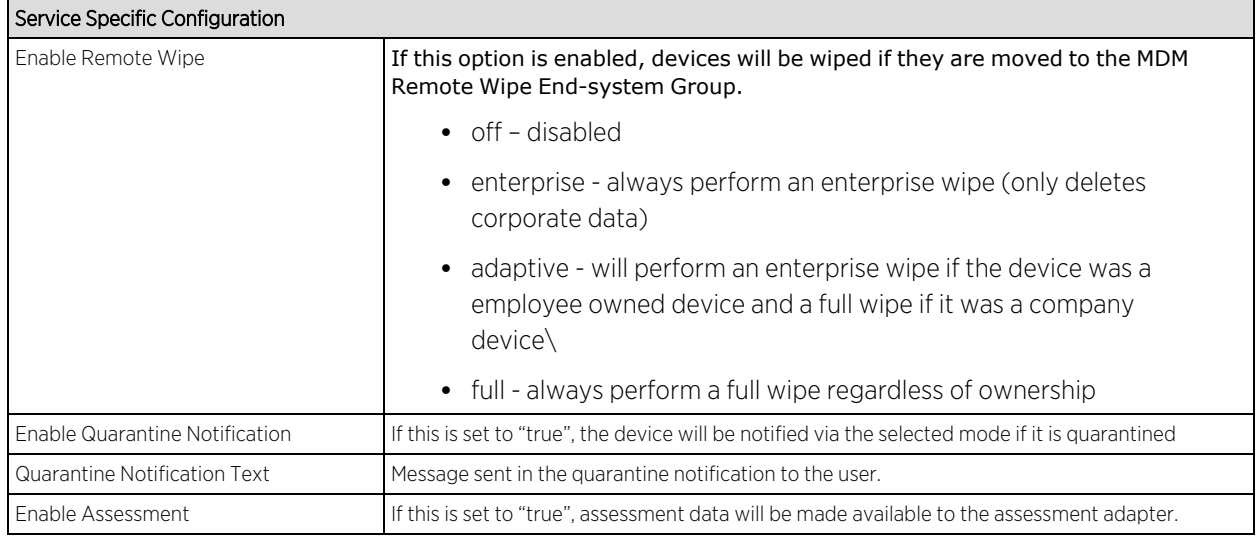

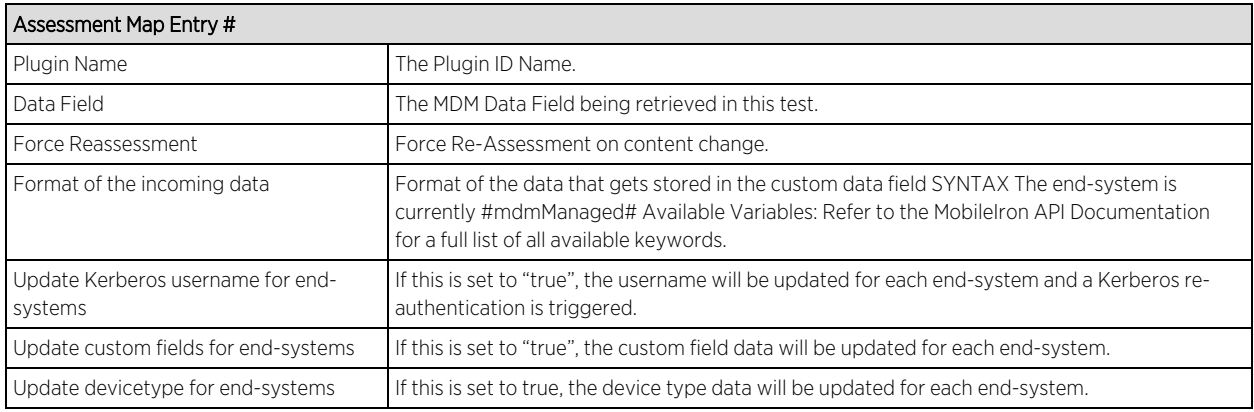

See MobileIron documentation for keywords available to use in custom field string.

## **Note:** Look and feel of the MDM interface can change depending on customer's customizations.

## Creating an API User

MobileIron provides a predefined user role for API access. Assigning the API role to a user automatically enables it to access the MDM API. A user with API access must be created to access MobileIrons API from the ExtremeCloud IQ Site Engine's interface.

1. From MobileIron's main interface select User Management and Add Local User.

#### **Note:** This step is not required if you plan to use an existing user or a user previously synchronized from a LDAP database.

- 2. Fill in the required fields and note the user ID and password for later use in ExtremeCloud IQ Site Engine configuration.
- 3. After creating a user, select it and select Assign Roles.

After registration is enabled in Mobile IAM, the administrator can manage the different messages that the user receives during the registration process.

- 1. 1. To perform this configuration, enable web registration in NAC configuration and go to Portal Options.
- 2. 2. In Portal Options, select Common Page Settings and then select the 'change' link next to Message Strings.
- 3. 3. Look for the string 'RegistertoObtainAccess'. To obtain network access, you must complete registration using the self registration form. We will change that string to contain something like:

## <h3>BYOD Self-Registration</h3>You can also register your personal device, taping here: <form action="https://<Mobileironserver>/<customername>/ireg" method="GET"><input type="submit" name="submit "value="Register with MobileIron"></form>

This code will create a button that will connect to MobileIron's registration page. Make sure that the url https://<Mobileironserver>/<customername>/ireg is the same being used in your deployment.

- 4. The new look of the mobile registration page is changed to reflect this new code. In this situation, the user can provide his or her data in the standard Mobile IAM registration form and register as a guest to the network without control of the MDM. Or they can register the mobile device tapping in the new button and being redirected to MobileIron's registration page.
- 5. After providing the required credentials, the user will be prompted to install a configuration profile granting the MDM software the required permissions to manage the device.
- 6. After completing the registration, several profiles will be installed under General > Profiles. When the device has been successfully registered with MobileIron, the Extreme Connect MDM plugin will import its data into Mobile IAM. Devices classified in MDM as Corporate owned will be place in the end-system group 'Mobile Devices Business' and the devices classified as Personal will be added to the group 'Mobile Devices Personal' (or the group defined to that end during installation or the plugin configuration, see above in installation o post installation tasks).
- 7. The Mobile IAM ruleset must be adapted to reflect those groups and act accordingly depending on the newly registered devices.

**Note:** Devices registered by an MDM system can have an important lag until they are added to the corresponding groups. This behavior is not a malfunction of the MDM itself or the Extreme Connect MDM plugin. Due to the diversity of OSes and connectivity profiles, there is no way to know in advance when a newly registered device will provide all the data needed by the MDM software to complete the registration. It can take up to several minutes from the registration to the final landing in one of the above-mentioned groups and obtain full access to the network.

## Policy Configuration

To support the previous workflow, the device in unregistered state must be able to communicate via HTTPS with MobileIron servers and via the apple push service with Apple. Some configurations require downloading an agent to be registered by MobileIron so Google Play and Apple appStore access must be provided as well in this state. If this is the case, policies must be adapted to provide connectivity to the Agent.

The following policies (or more generic ones) are needed to enable MobileIron registration:

- Allow HTTPS to MobileIron network
- Allow TCP 5223 to  $17.0.0.0/8$ :TCP:5223, Apple Push service
- Allow TCP/UDP 5228 to 173.194.0.0/16, Google Play login
- Allow HTTPS to 74.125.0.0/16, Google Play Downloads

#### Other Integration Options

The integration described in the previous section is one of many possible ways. The different methods will vary depending on specific requirements of the enterprise deploying the MDM-IAM integration.

## Sophos Mobile Control

The Sophos Mobile Control integration requires authentication credentials and other account settings. This information is used in the Sophos MDM module tab and supports Mobile Control version 4.0.

#### Module Configuration

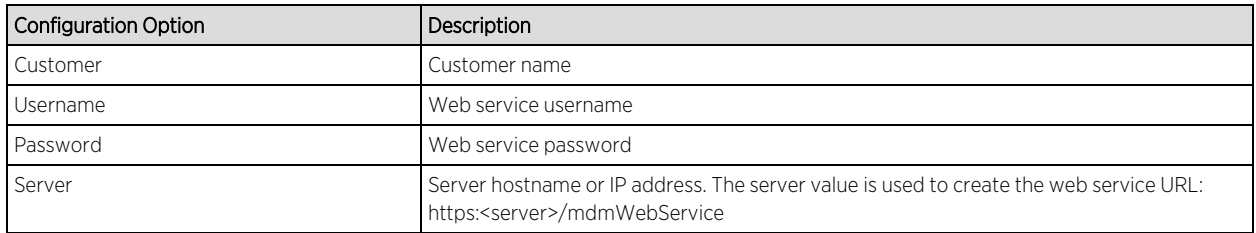

#### Service Configuration

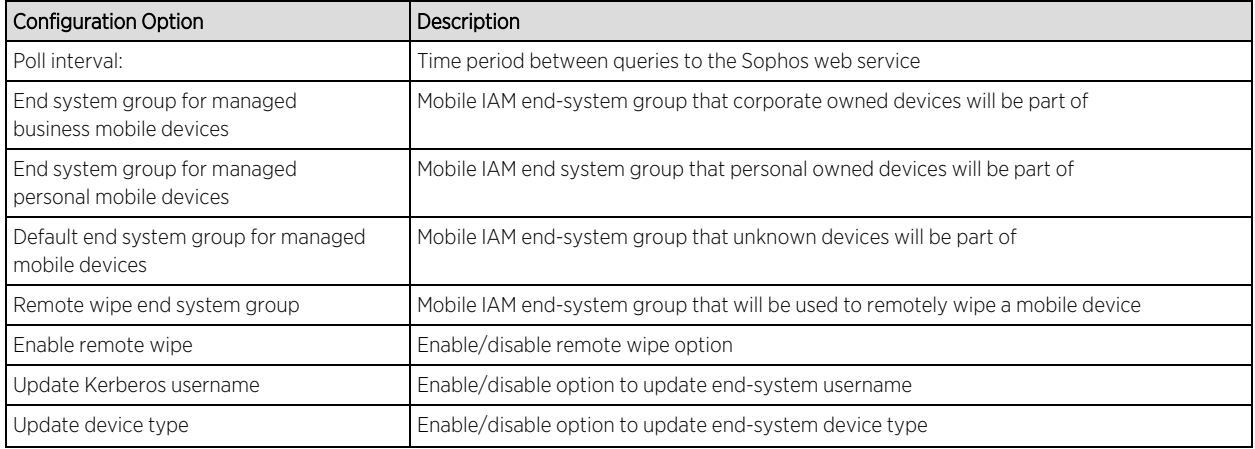

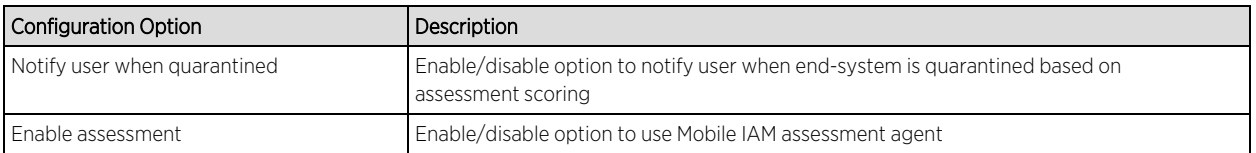

- 1. Enroll new device with Sophos.
- 2. Connect to test SSID and wait for re-synchronization poll to occur.
- 3. Verify end system in ExtremeControl has device information from Sophos.

#### Policy Configuration

To support the previous workflow, the device in unregistered state must be able to communicate via HTTPS with Sophos server and via the Apple push service with Apple.

Some configurations require downloading an agent to be registered by Sophos so Google Play and Apple appStore access must be provided as well in this state. If this is the case, policies must be adapted to provide connectivity to the Agent.

The following policies (or more generic ones) are needed to enable Sophos registration:

- Allow HTTPS to Sophos network
- Allow TCP 5223 to  $17.0.0.0/8$ :TCP:5223, Apple Push service
- Allow TCP/UDP 5228 to 173.194.0.0/16, Google Play login
- Allow HTTPS to 74.125.0.0/16, Google Play Downloads

#### Citrix XenMobile

The XenMobile integration requires authentication credentials and the XenMobile server base URL. This information is used in the XenMobile module tab.

#### Module Configuration

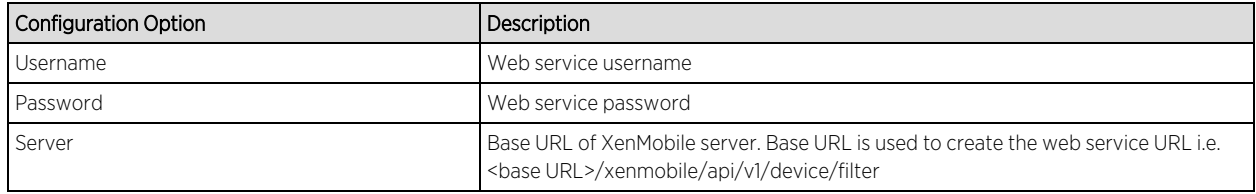

#### Service Configuration

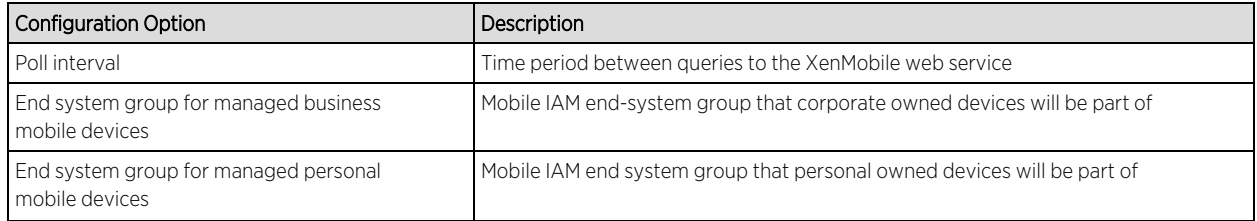

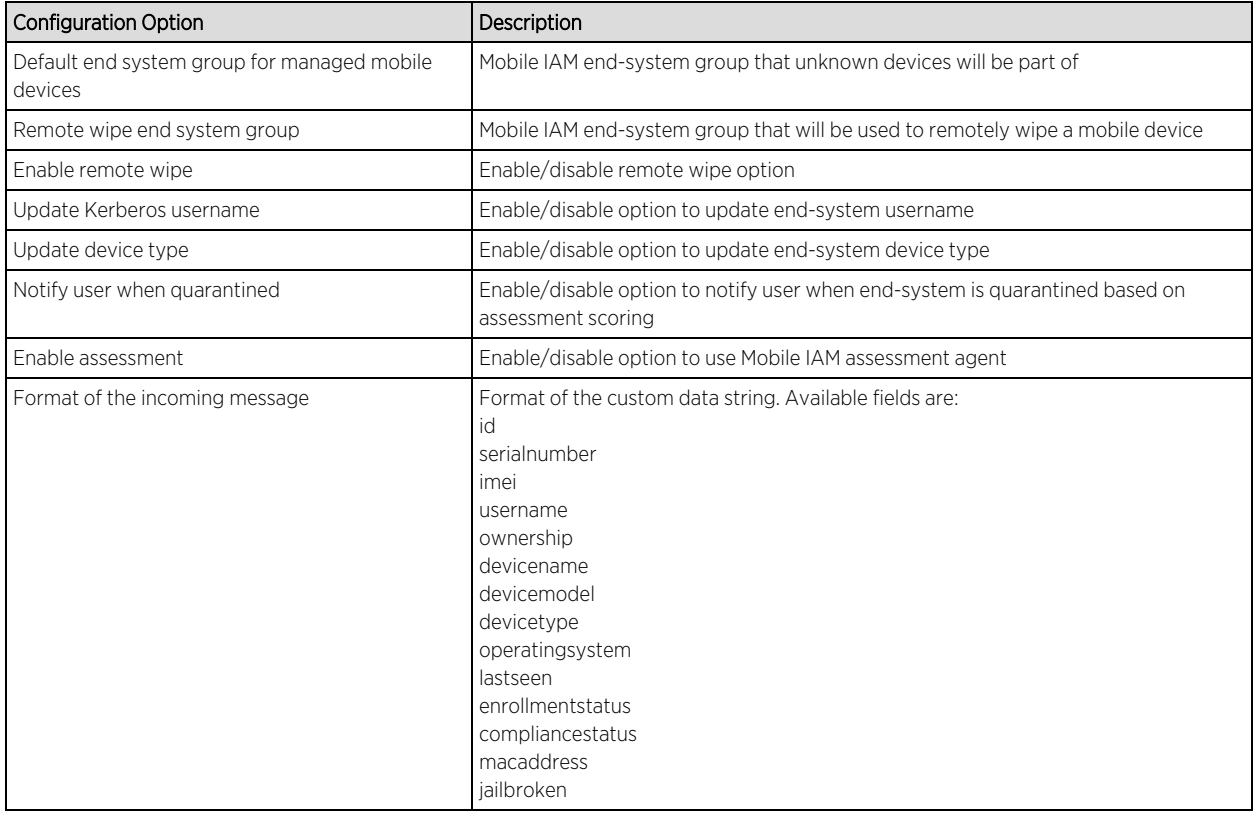

- 1. Enroll new device with XenMobile.
- 2. Connect to test SSID, wait for re-synchronization poll to occur.
- 3. Verify end system in ExtremeControl has device information from XenMobile.

## Policy Configuration

To support the previous workflow, the device in unregistered state must be able to communicate via HTTPS with the XenMobile server and via the Apple push service with Apple.

Some configurations require downloading an agent to be registered by XenMobile so Google Play and Apple appStore access must be provided as well in this state. If this is the case, policies must be adapted to provide connectivity to the Agent.

The following policies (or more generic ones) are needed to enable XenMobile registration:

- Allow HTTPS to XenMobile network
- Allow TCP 5223 to  $17.0.0.0/8$ :TCP:5223, Apple Push service
- Allow TCP/UDP 5228 to 173.194.0.0/16, Google Play login
- Allow HTTPS to 74.125.0.0/16, Google Play Downloads

# **ExtremeConnect Management / IT Operations Configuration**

FNT [Command](#page-83-0)

Glue [Networks](#page-87-0) Gluware Control

Microsoft System Center [Configuration](#page-89-0) Manager (SCCM)

Aruba [ClearPass](#page-91-0)

## <span id="page-83-0"></span>FNT Command

The FNT Command integration offers two main functionalities:

- 1. Mapping of patch panel information from Command to end-systems and switch ports in ExtremeCloud IQ Site Engine/Control. Data within ExtremeCloud IQ Site Engine is enriched for each end-system and offers comprehensive reporting capabilities within OneView.
- 2. Exporting of ExtremeCloud IQ Site Engine data to FNT Command: this will export all switches, their modules, ports, GBICs and connected end-systems to Command's ADG database.

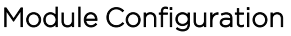

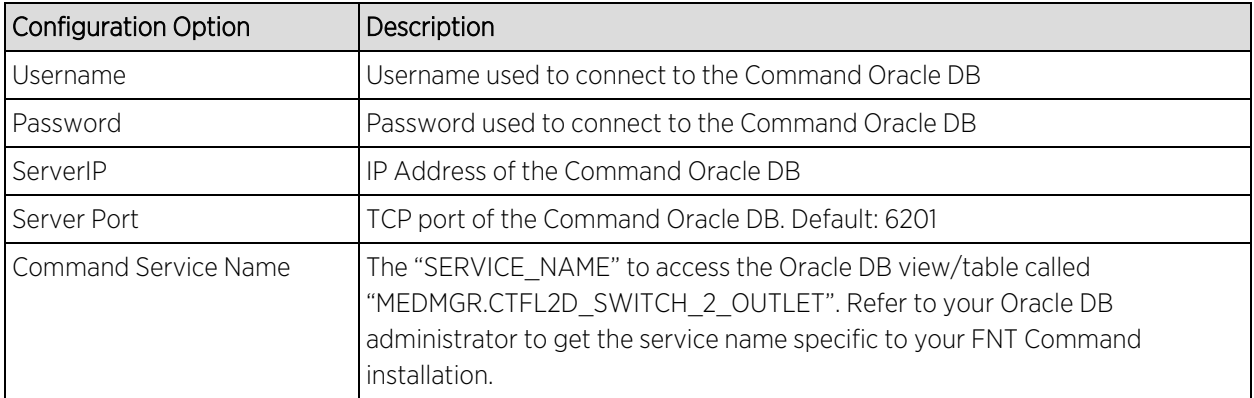

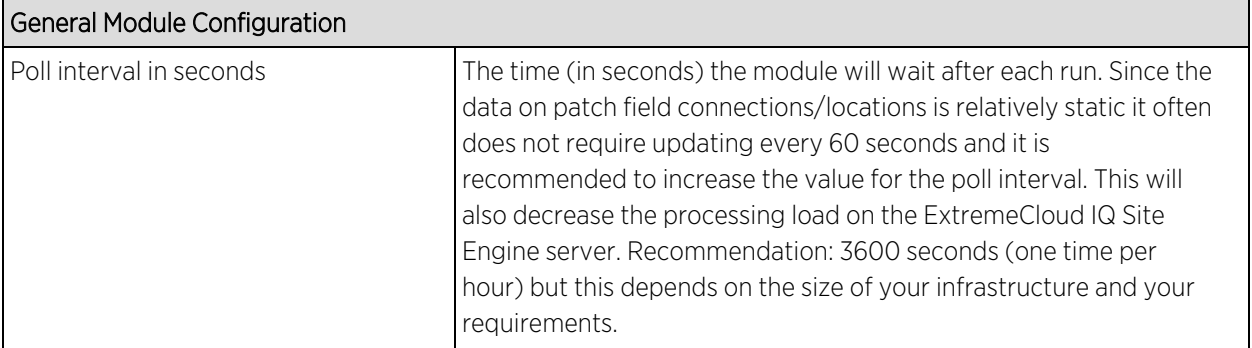

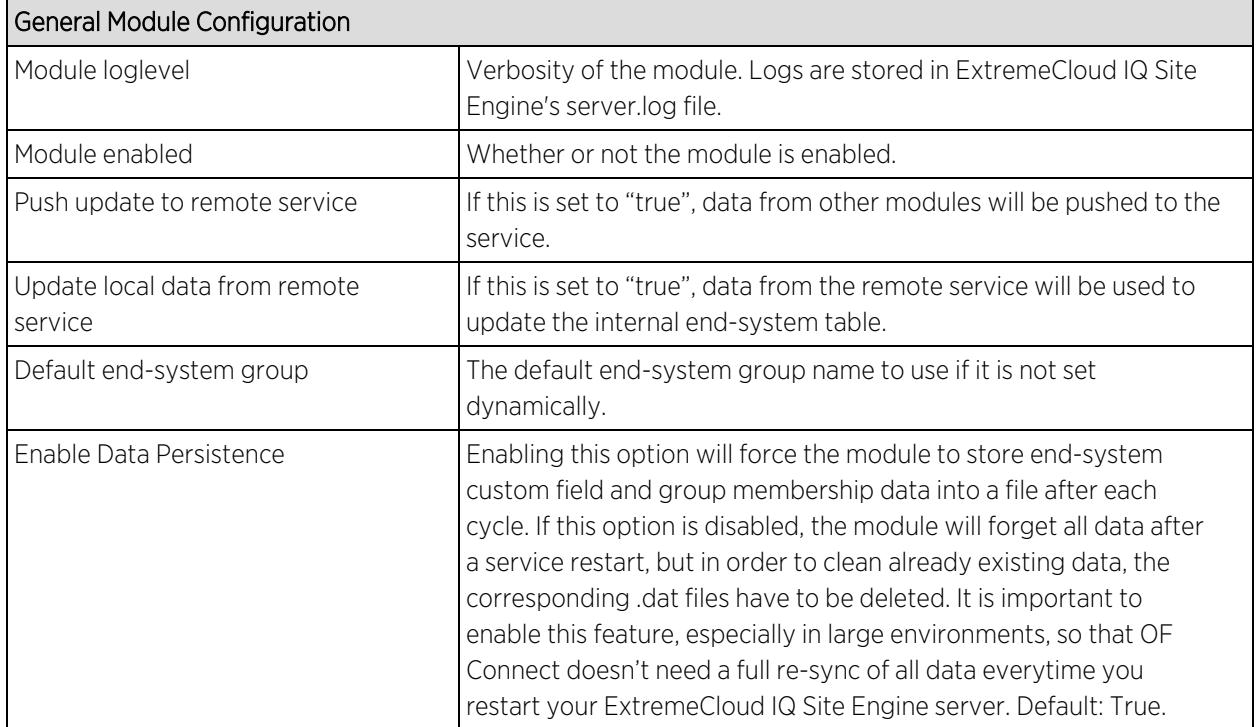

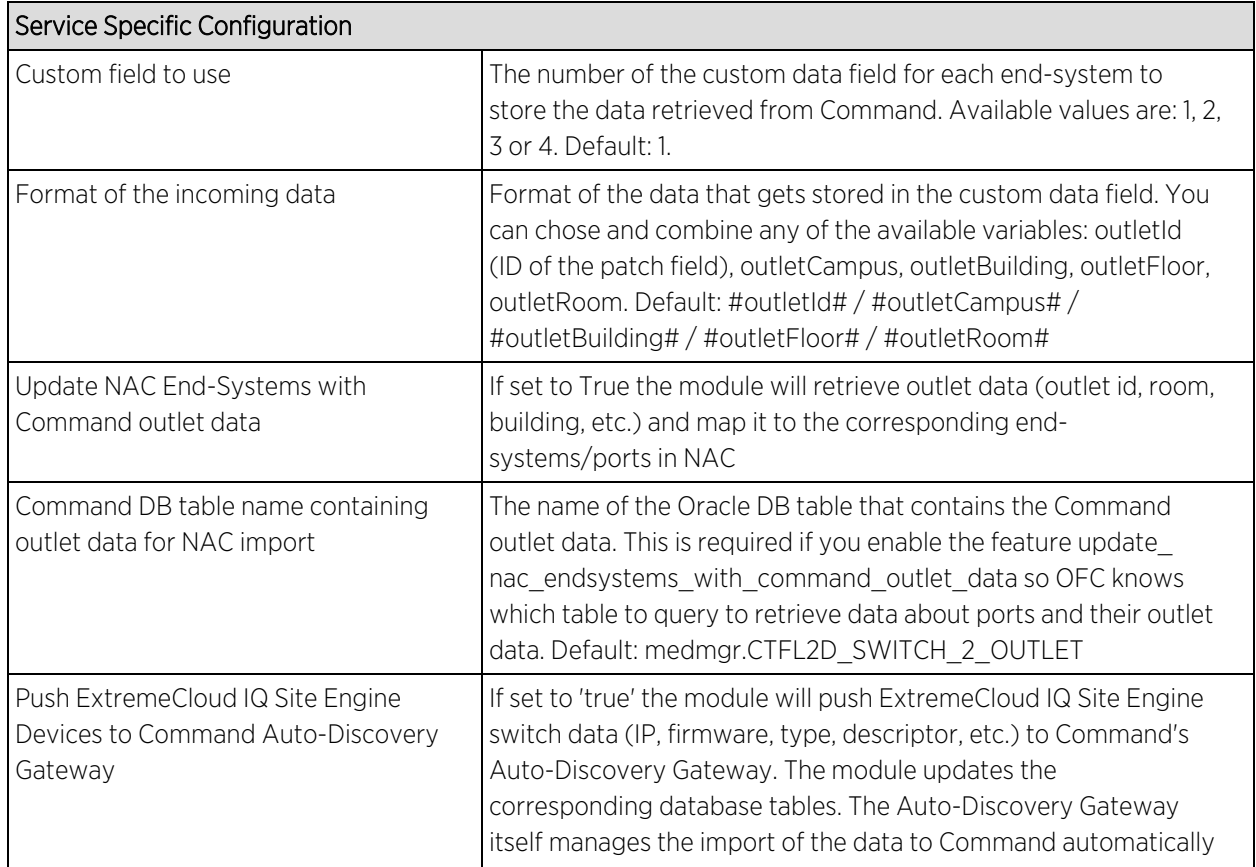

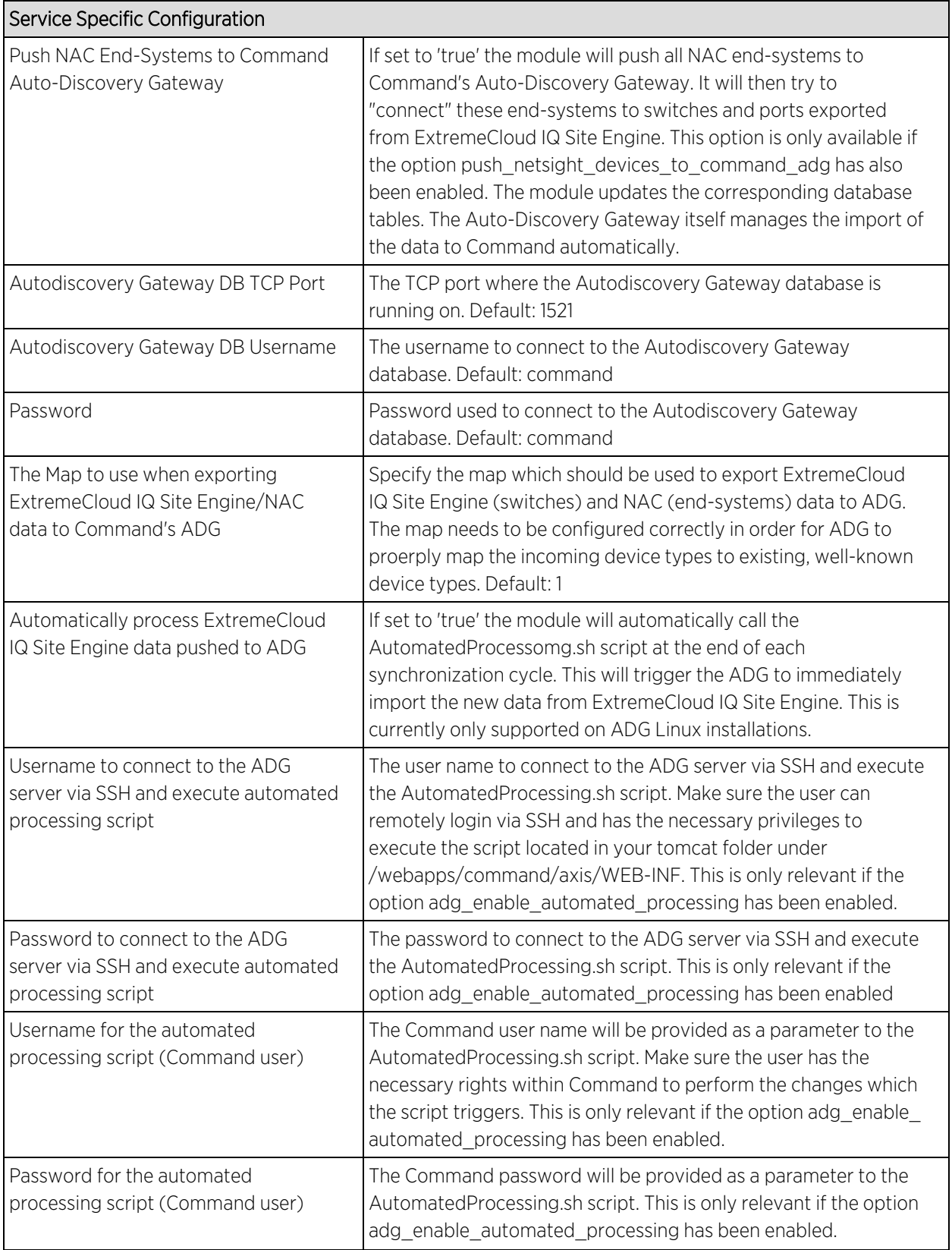

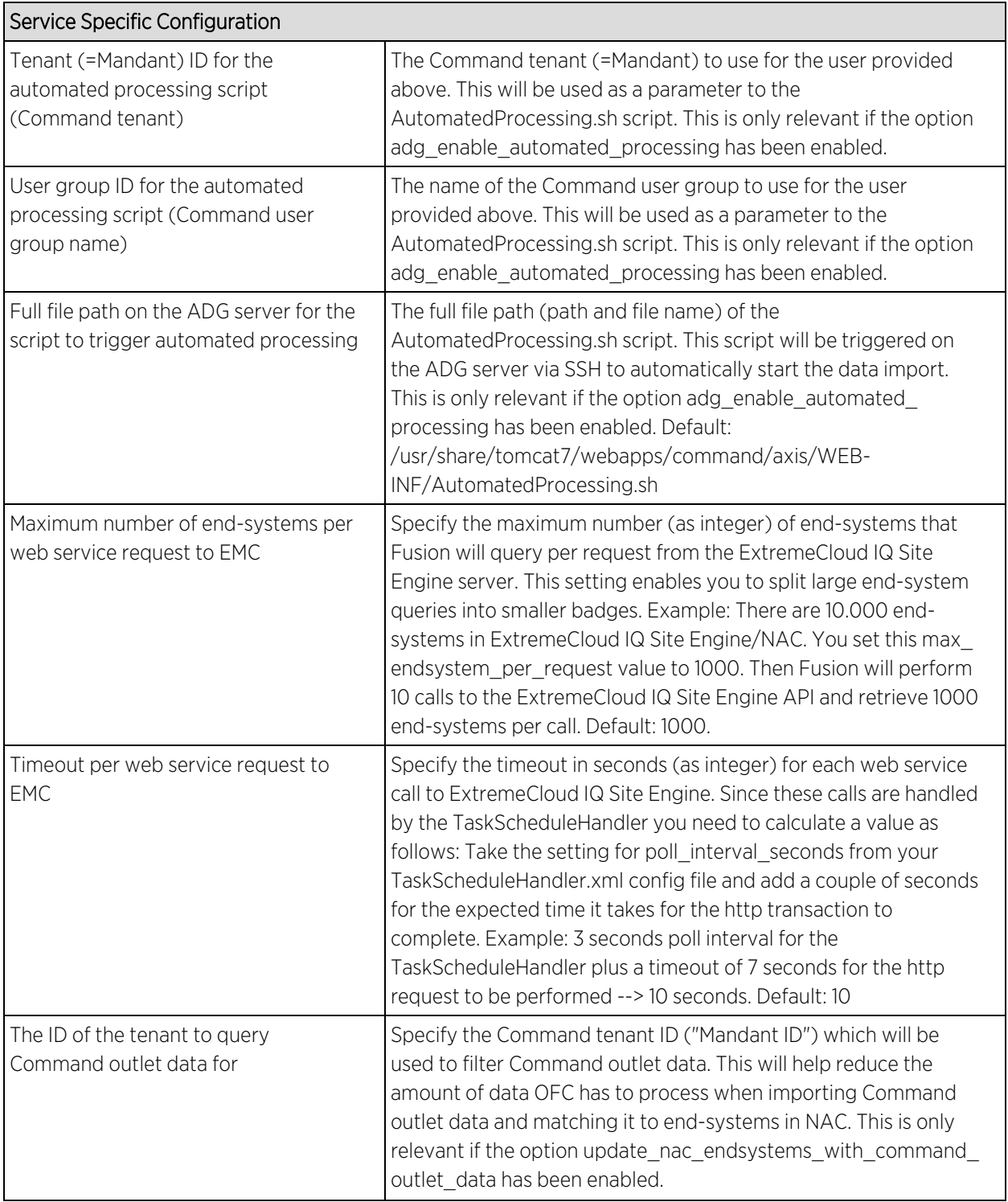

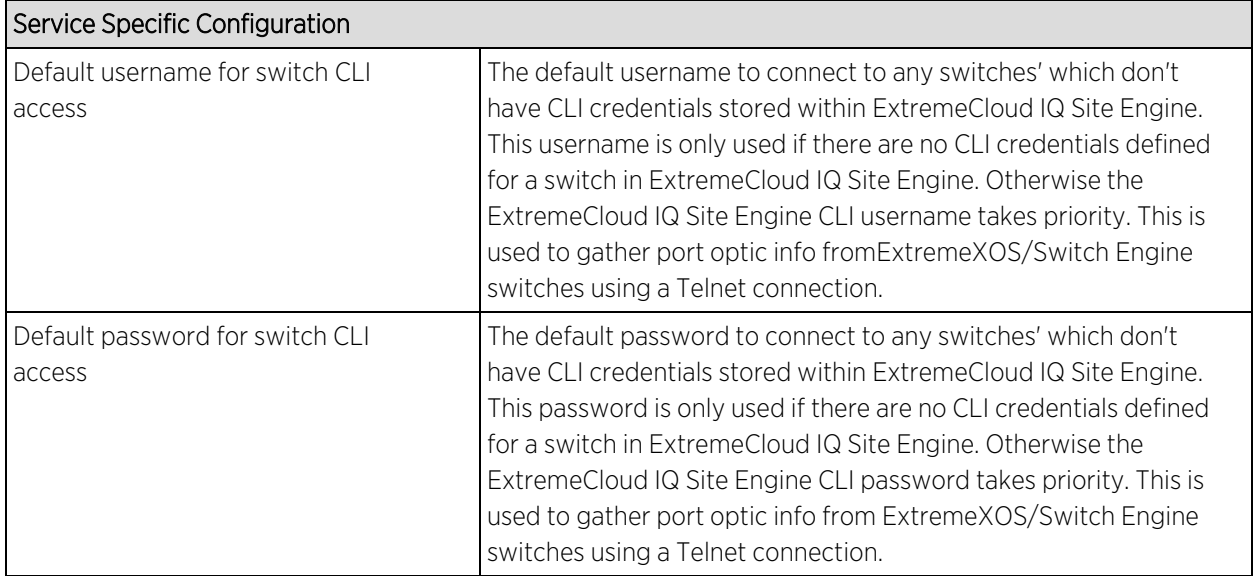

- 1. Login to OneView and verify the incoming data from FNT within the custom data field in the end-system table.
- 2. Pick a few end-systems and validate that their location data in NAC's custom field is correct according to Command data.

## <span id="page-87-0"></span>Glue Networks Gluware Control

The Gluware Control integration enables the option to publish Policy Domain configuration to Gluware. The policies are translated into ACL definitions that can be deployed to managed nodes of different manufacturers.

## Module Configuration

The table below describes the configuration options available for the Gluware Control module (config file: GlueNetHandler.xml)

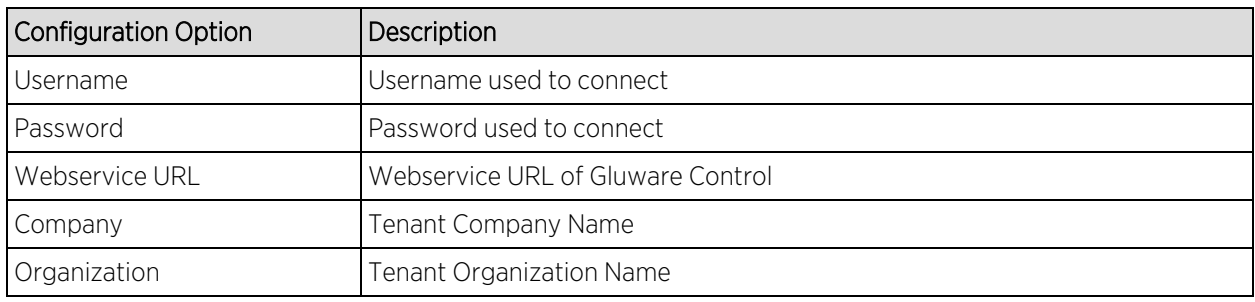

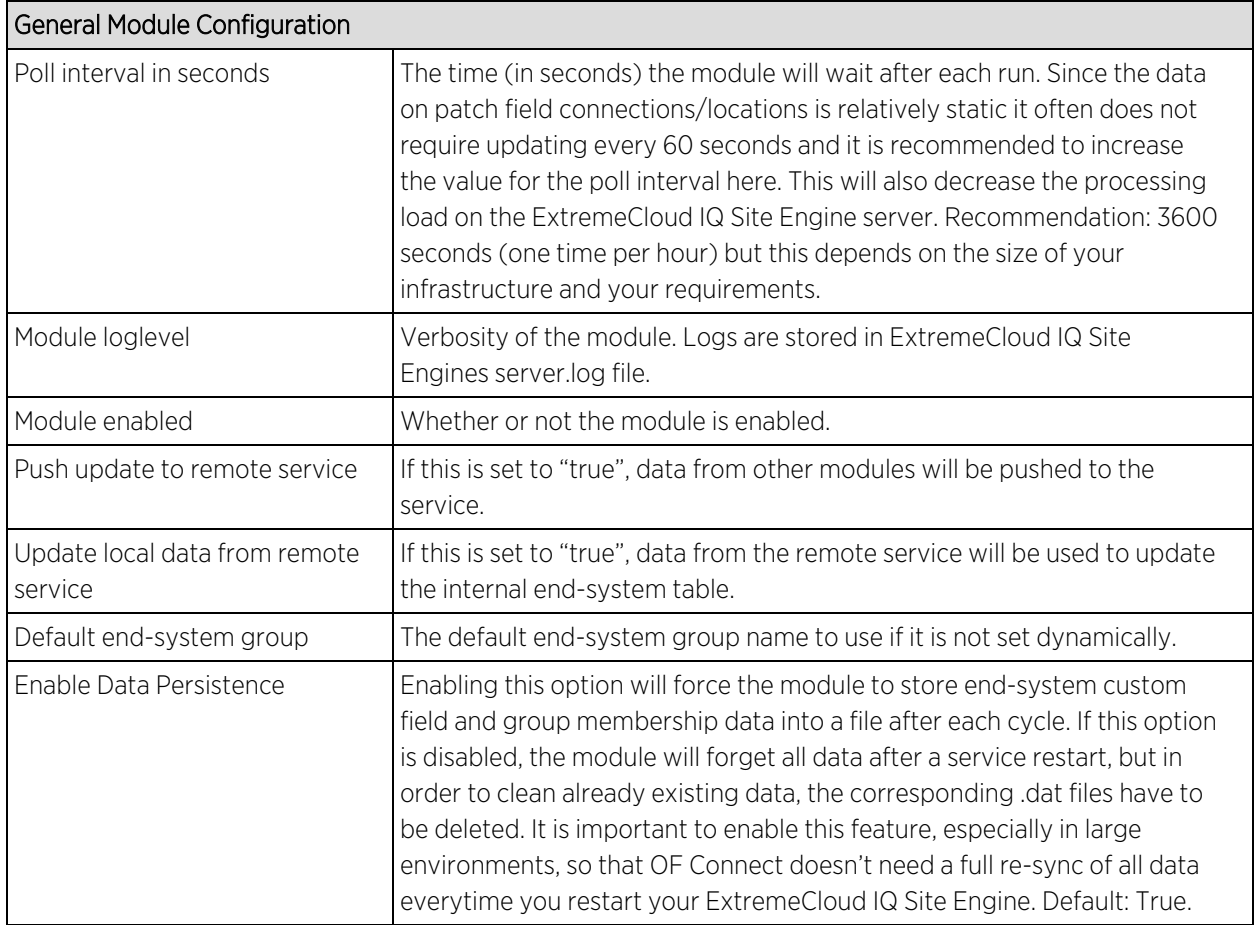

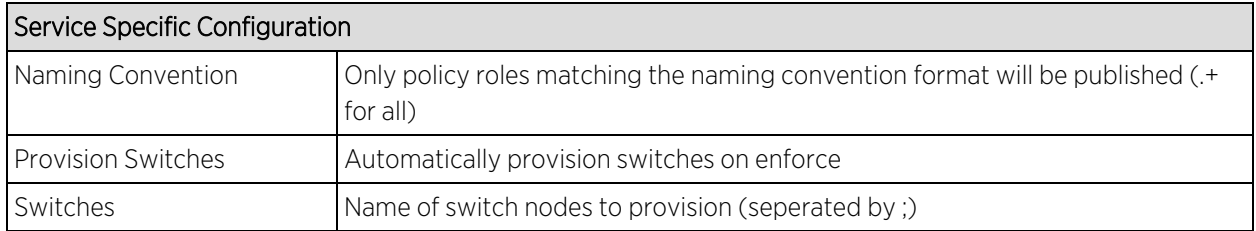

The module will publish every policy domain to Gluware Control that has a matching jboACL object name. (i.e. to publish "Default Policy Domain", create a new jboACL with the name "Default Policy Domain").

After the data was published, the description of the ACL will be changed to "Created by Extreme Connect" and contain an Access List for every policy role present in the policy domain.

**Note:** Support for policy rules depends on the underlying switch hardware. Gluware Control only supports L3-L4 IP policy rules with Accept and Deny actions and only those will be published from the policy domain.

## Cisco ACL Support in NAC Manager

Please see ExtremeCloud IQ Site Engine and [ExtremeControl](http://documentation.extremenetworks.com/ExtremeCloudIQ/IntegrationGuide/ExtremeCloudIQ-SiteEngine_ExtremeControl_Integration_Guide.pdf) - Cisco Switch Integration Guide.

- 1. Login to Gluware Control and select Domain Objects > jboAcls.
- 2. Select the ACL that matches the policy domain in ExtremeCloud IQ Site Engine and verify that the Access Lists match with the policy roles.
- 3. ACLs are published automatically, but you can deploy to switches manually if automatic provisioning is not enabled.

To verify the configuration on a switch:

- 1. Select Nodes > lanSwitch and connect to the desired switch.
- 2. In addition to present default ACLs, Gluware will create one ACL matching the Policy Role in name with all rules below it. The rule precedence matches with the default precedence found in Extreme Control.

## <span id="page-89-0"></span>Microsoft System Center Configuration Manager (SCCM)

The Microsoft SCCM integration is a one-way integration offering end-system data retrieval from SCCM on managed devices. This data enriches each end-system data set within ExtremeCloud IQ Site Engine and offers comprehensive reporting capabilities.

**Note:** The SCCM server requires an adapter agent to be installed and configured prior to enabling the corresponding module within Extreme Connect. The adapter file is provided by Extreme Networks.

## Module Configuration

The table below describes the configuration options available for the SCCM OFConnect module (config file: SCCMHandler.xml)

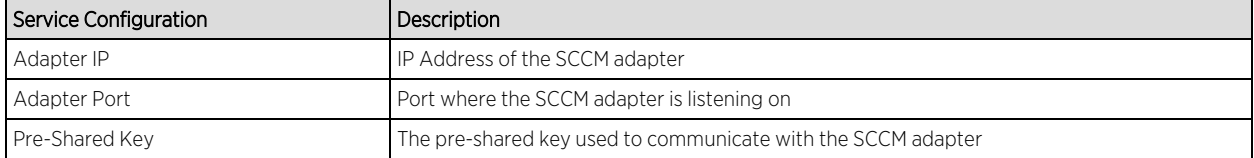

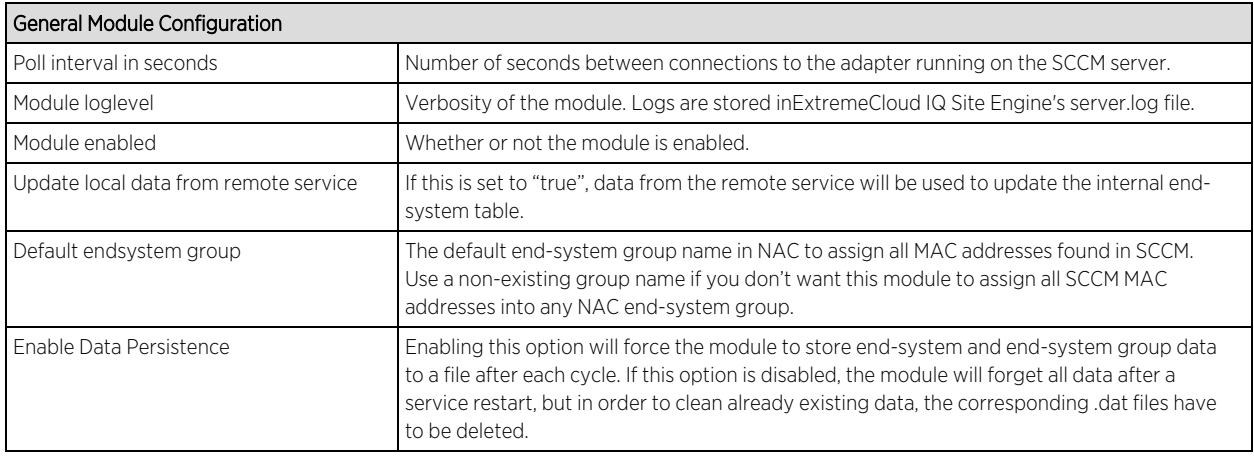

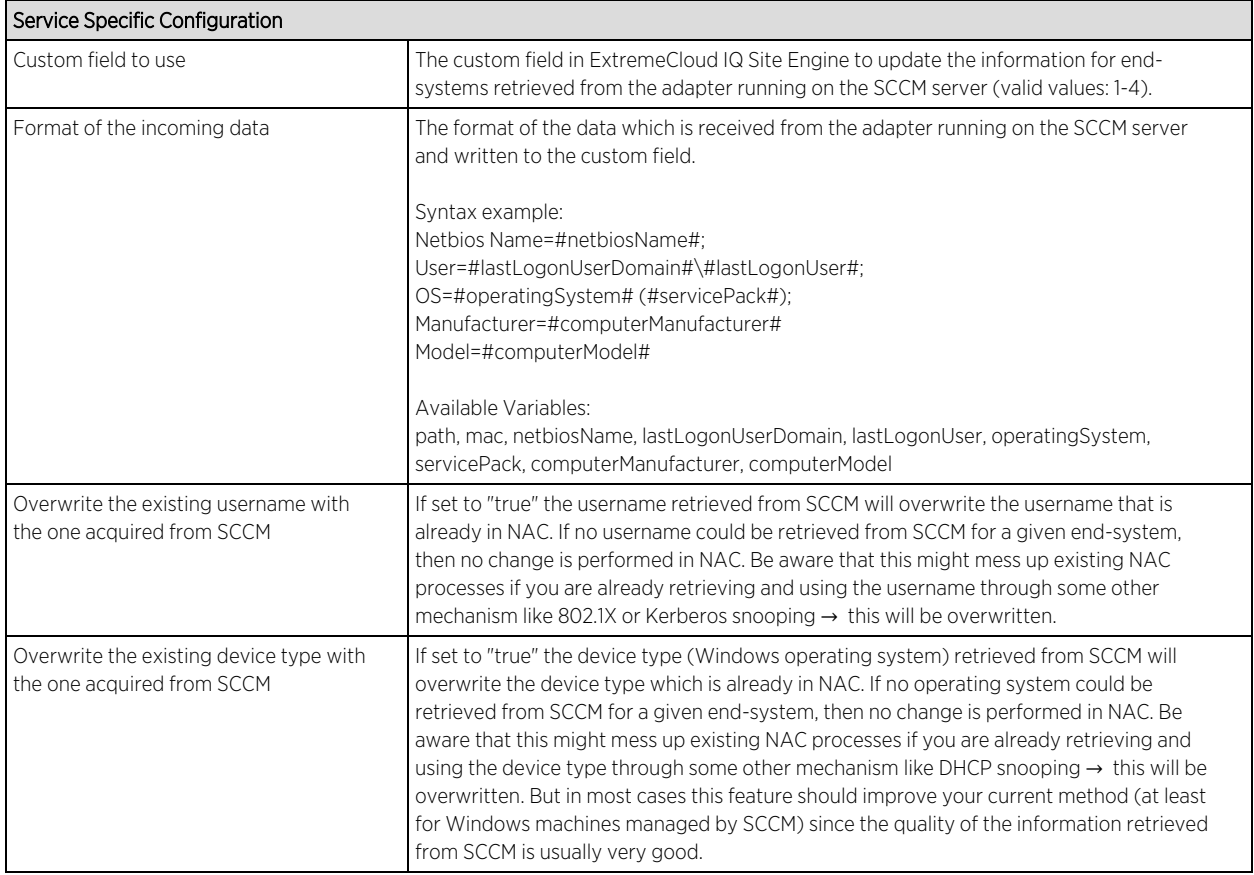

## Adapter Installation

ExtremeConnect is retrieving data from an SCCM server using an adapter. This adapter needs to be installed and configured prior to enabling the corresponding module within ExtremeConnect. The adapter basically consists of a Java executable file (.jar) and a configuration file. There is currently no dedicated installer for the adapter so it's recommended that you follow these steps in order to install the adapter manually:

On the SCCM server:

- 1. Create a user account which the Extreme Networks adapter should use to access data on the SCCM server.
- 2. Install the latest Java Runtime Environment.
- 3. One the SSCM server, create a dedicated folder (example: C:\Program Files\Extreme Networks\SCCM Adapter) and copy the two files: FUSION\_SCCM\_ADAPTER\_<version>.jar and FUSION\_SCCM \_ ADAPTER.config) into it.
- 4. Start the adapter by selecting the file FUSION\_SCCM \_ADAPTER.jar or running it within a shell using "java –jar FUSION\_SCCM \_ADAPTER.jar". AProvide at least the following access rights to this user account:
- 5. Verify the log file which should have been created in the same folder, where the jar file is located.
- 6. Make sure that the adapter is automatically started when the Windows Server starts up.

## Adapter Configuration

The table below lists the configuration options for the SCCM agent.

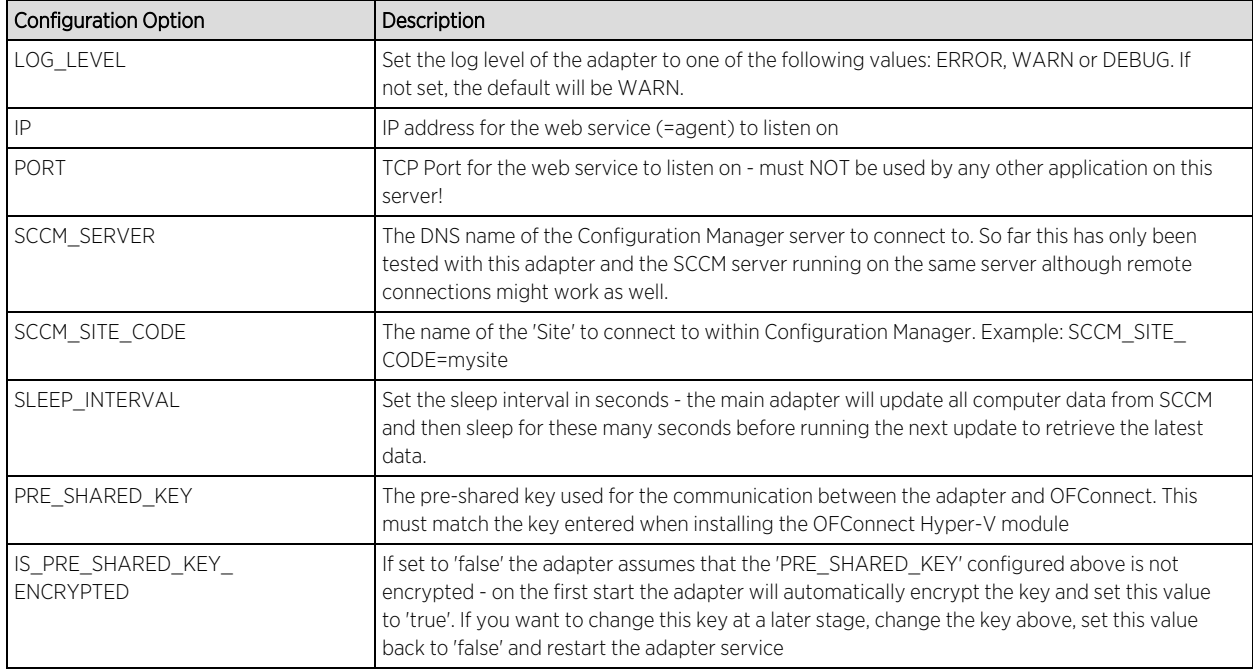

## **Verification**

To verify that the data on Windows-based end-systems could be retrieved from SCCM:

- 1. Check the custom field within NAC's end-system table and make sure you see info on data like the netbios name, user name, detailed operating system info, etc.
- 2. If enabled, you will also see a more detailed operating system information within the Device Type column.
- 3. If enabled, you will also see the last logged on use information within the Username column.

## <span id="page-91-0"></span>Aruba ClearPass

The Aruba ClearPass integration is a one-way integration offering end-system data retrieval from ClearPass. ClearPass end-systems will be created and updated within ExtremeCloud IQ Site Engine. That end-system data can then be synced to Extreme Analytics and thus be mapped to flow data (username, device type, policy profile).

Note

Mapping end-system data from ClearPass to flow data within Extreme Analytics requires a correctly configured IP resolution within ClearPass since the mapping is done based on the endsystem's IP address.

#### Module Configuration

The table below describes the configuration options available for the Aruba ClearPass module (config file: ArubaClearpassHandler.xml)

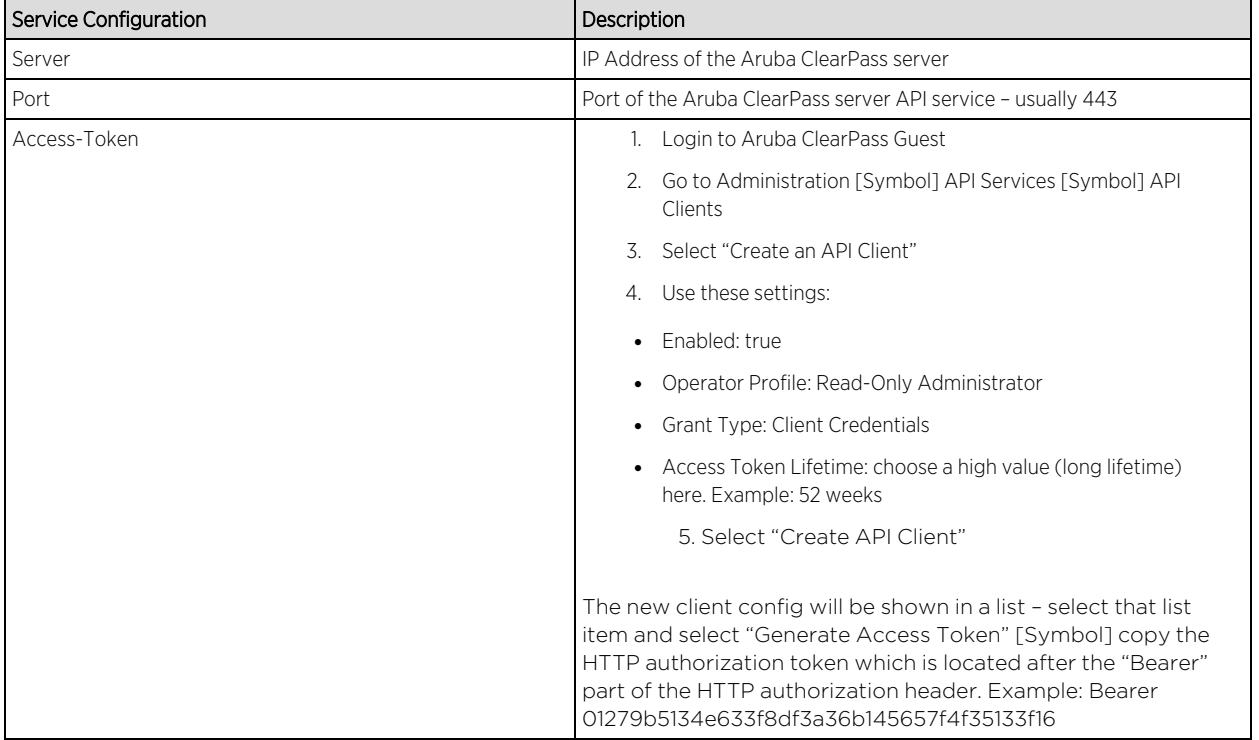

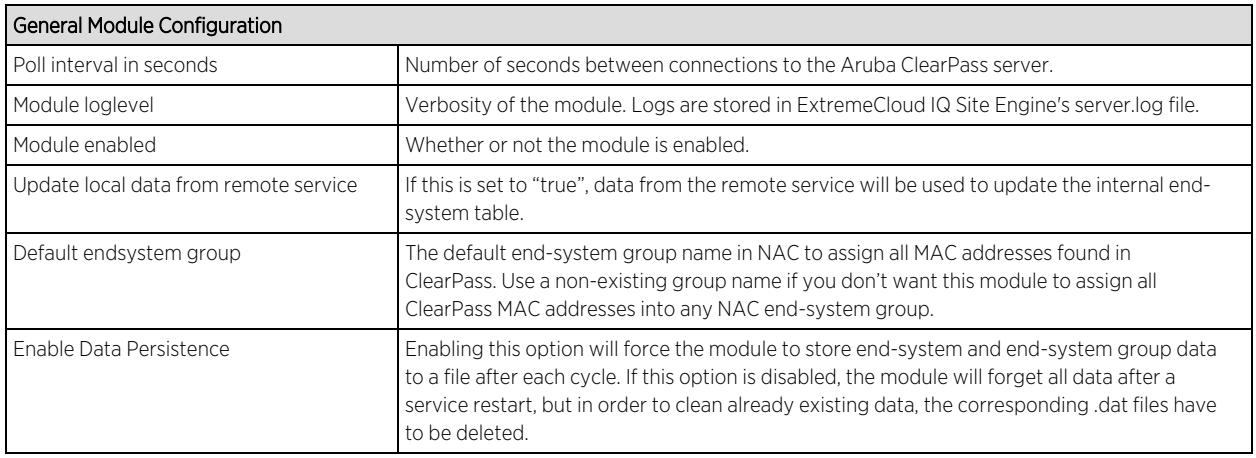

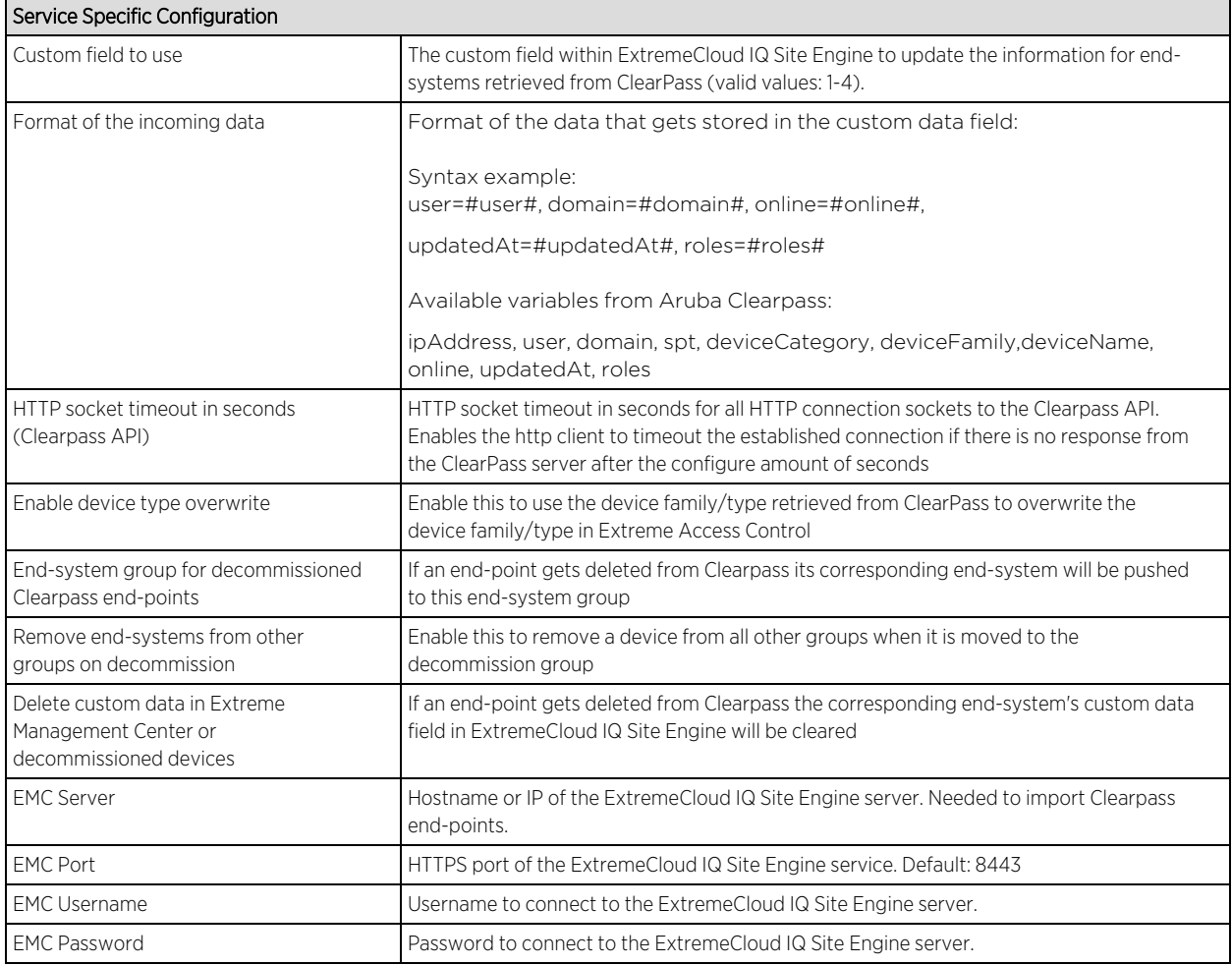

## Configure NAC + Analytics Integration

Ensure to enable the feature that exchanges EAC data with flow data:

## **Verification**

The end-system data from ClearPass will be visible within the ExtremeCloud IQ Site Engine endsystem list and the Analytics flow data.

Within the end-system table you should see data on all ClearPass end-systems within the configured custom field:

Plus usernames and device types if available through ClearPass.

As soon as you update the user and device type fields for ClearPass sourced end-systems in ExtremeCloud IQ Site Engine the information in the Analytics "Application Flows" tab displays as well:

## ExtremeCloud IQ Site Engine Fields Updated

The following end-system table fields in ExtremeCloud IQ Site Engine are updated by the Aruba Clearpass integration:

- ipAddress
- user
- $\bullet$  domain
- $\bullet$  spt
- deviceCategory
- deviceFamily
- deviceName
- online
- updatedAt
- roles

# Connect Convergence Configuration

Avaya Easy [Management](#page-94-0) [Polycom](#page-95-0) CMA [Microsoft](#page-97-0) Lync / Skype For Business [Analytics](#page-102-0)

## <span id="page-94-0"></span>Avaya Easy Management

The Avaya Easy Management integration is a one-way integration offering end-system data retrieval from Avaya on phones. This data enriches each end-system data set within ExtremeCloud IQ Site Engine and offers comprehensive reporting capabilities within OneView.

#### Module Configuration

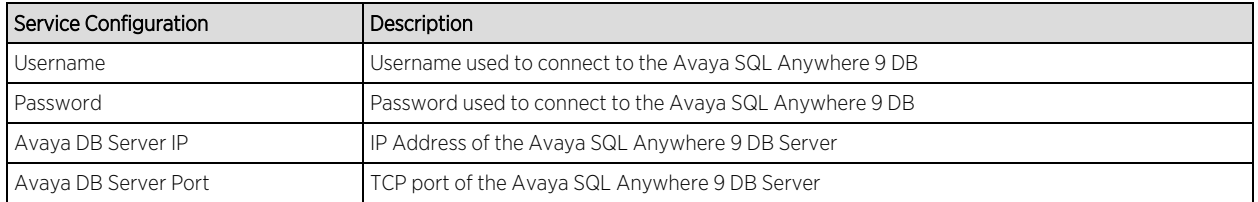

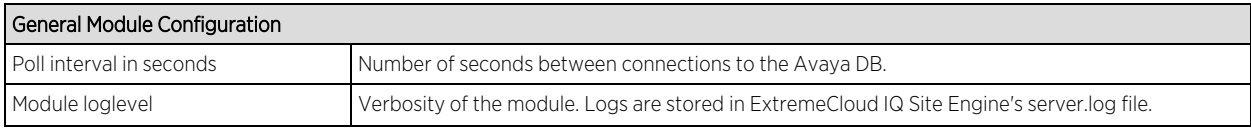

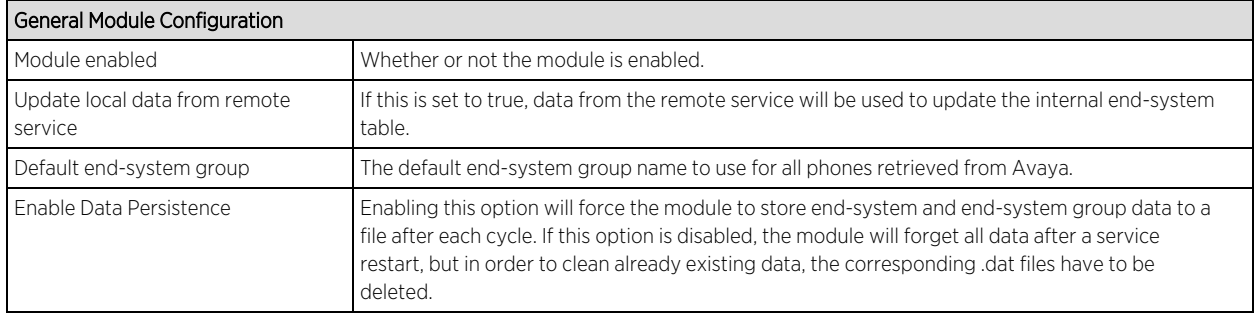

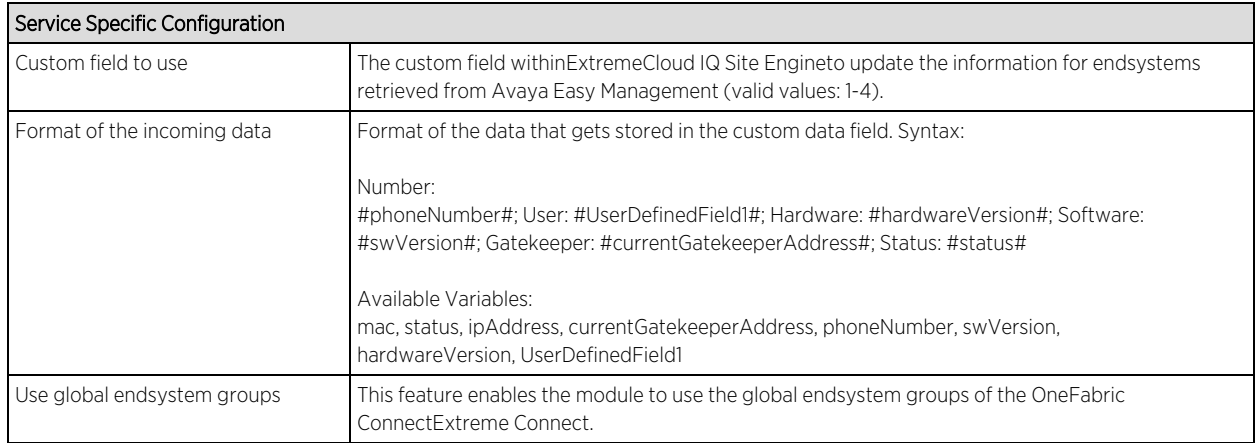

To verify proper functioning of the Avaya Easy Management integration, validate that data on Avaya phones has been published within NAC's/OneView's custom field within the end-system list.

## <span id="page-95-0"></span>Polycom CMA

The Polycom CMA integration is a one-way integration offering end-system data retrieval from Polycom for managed devices. This data enriches each end-system data set in ExtremeCloud IQ Site Engine and offers comprehensive reporting capabilities within OneView.

Required configuration within the Polycom CMA Web Management: navigate to Admin → SNMP Settings and enable SNMPv3:

- Transport: UDP
- Authentication Type: SHA
- Encryption Type: AES 128 Bit

The other values can be customized to your environment. SNMP community and V3 Context Name are not evaluated.

The integration has been tested with Polycom CMA 5.5.0.ER19 but should work with older versions from 5.3.0 upwards. Both CMA 4000/5000 are supported, as well as the complete HDX and VVX 1500 line of end-points. There is no software dependency on the endpoint devices as long as they are monitored by the CMA

#### Module Configuration

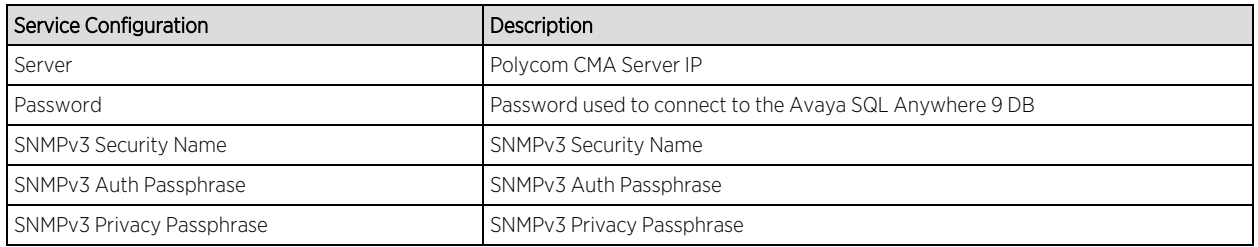

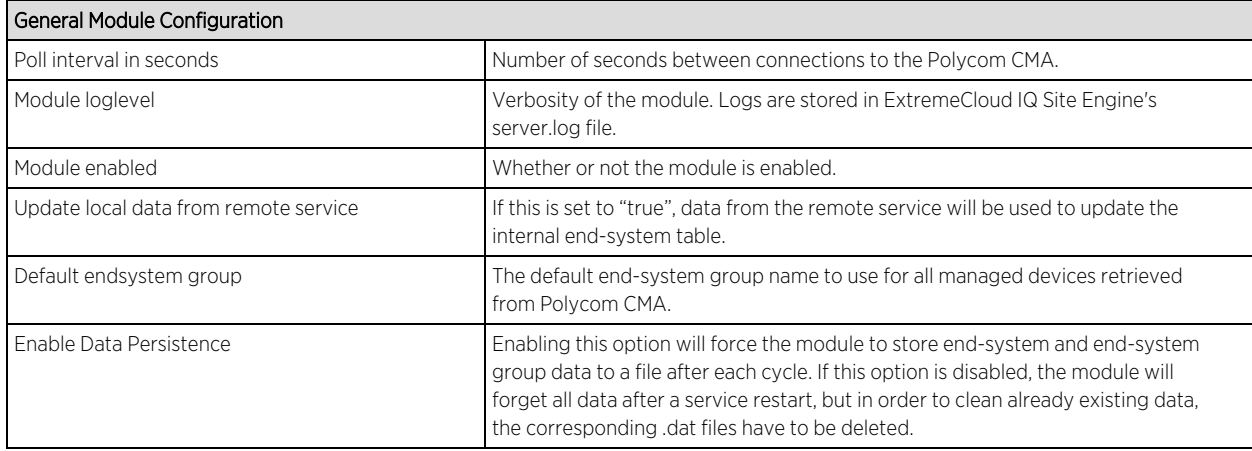

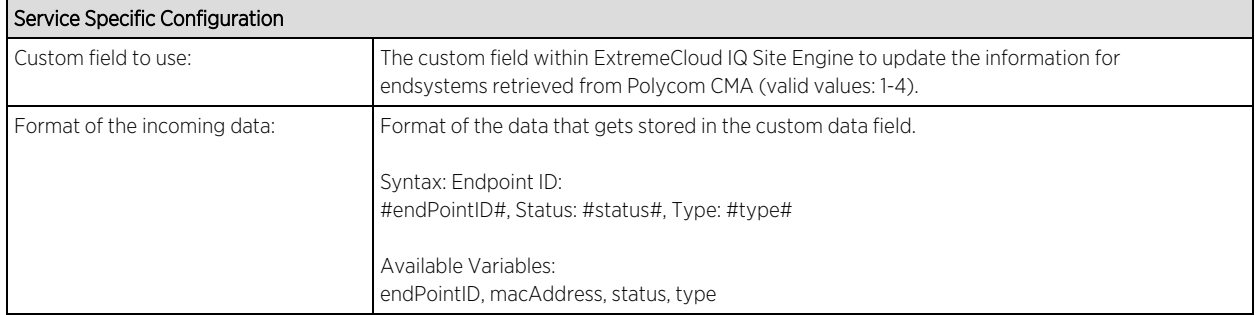

#### Verification

If you configured a valid NAC end-system group to assign Polycom devices:

- 1. Verify that the MAC address of your Polycom end-points are now member of that end-system group in NAC.
- 2. Verify that for each Polycom device the end-point's device type (HDX or VVX) and the end-point's status (offline/online) has been imported.

## <span id="page-97-0"></span>Microsoft Lync / Skype For Business

The Microsoft Skype for Business (formerly known as Lync) integration offers dynamic call prioritizations and comprehensive reporting capabilities within OneView.

Before installing and configuring the OFConnect integration for MS Skype for Business:

- 1. Install the Skype for Business SDN API which can be retrieved from Microsoft: http://www.microsoft.com/en-us/download/details.aspx?id=44274
- 2. Make sure to point the Skype for Business SDN management service to your ExtremeCloud IQ Site Engine server (where ExtremeConnect is installed).
- 3. Read the corresponding solution guide for further details.

#### Module Configuration

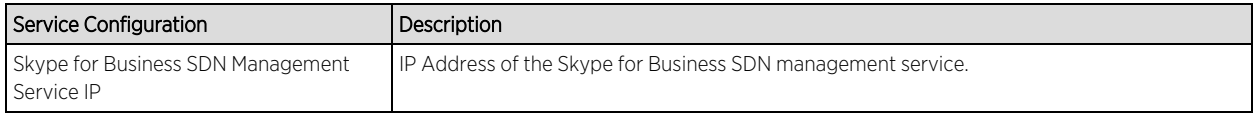

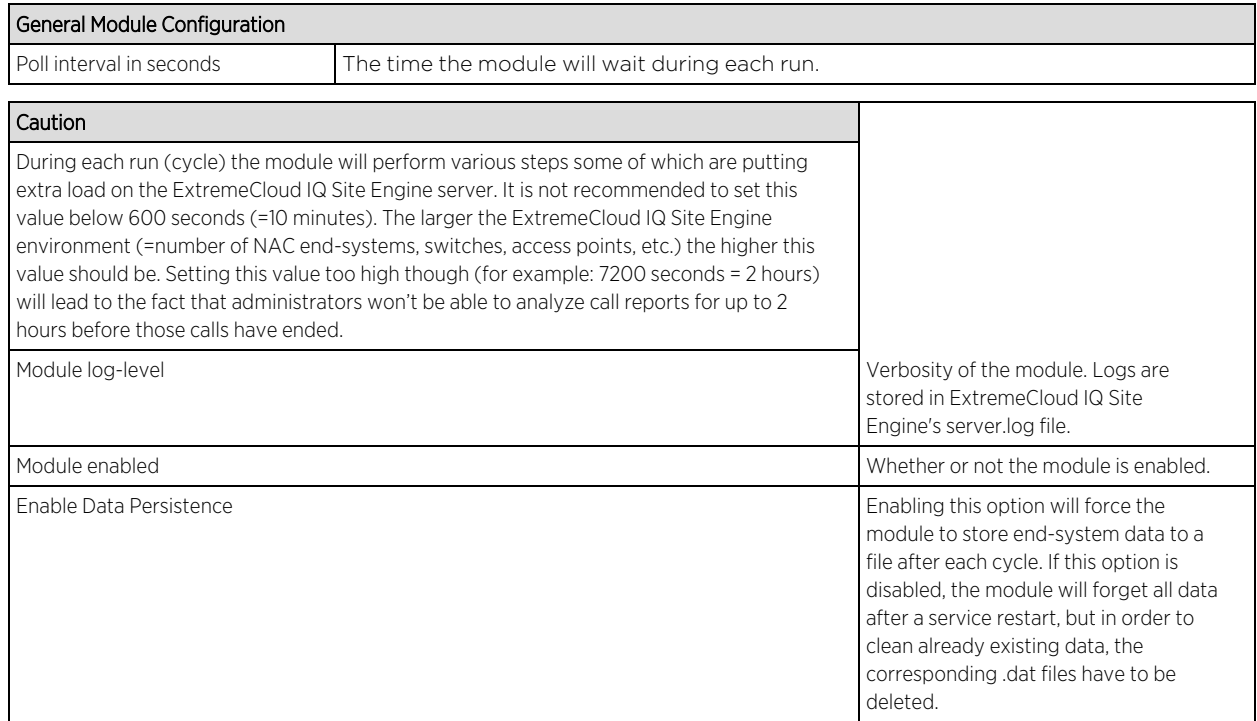

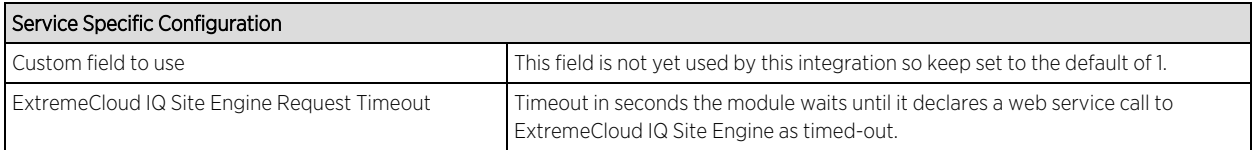

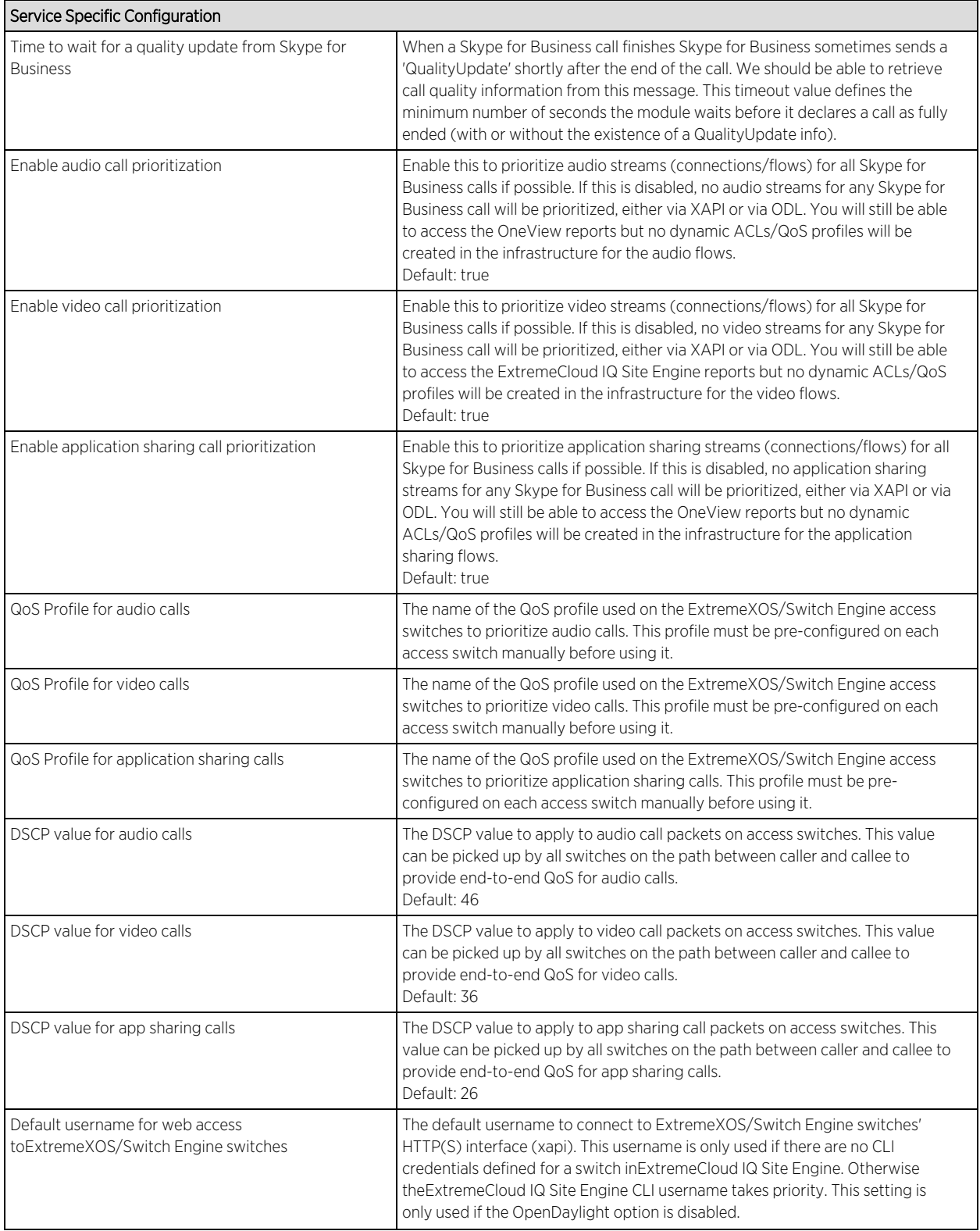

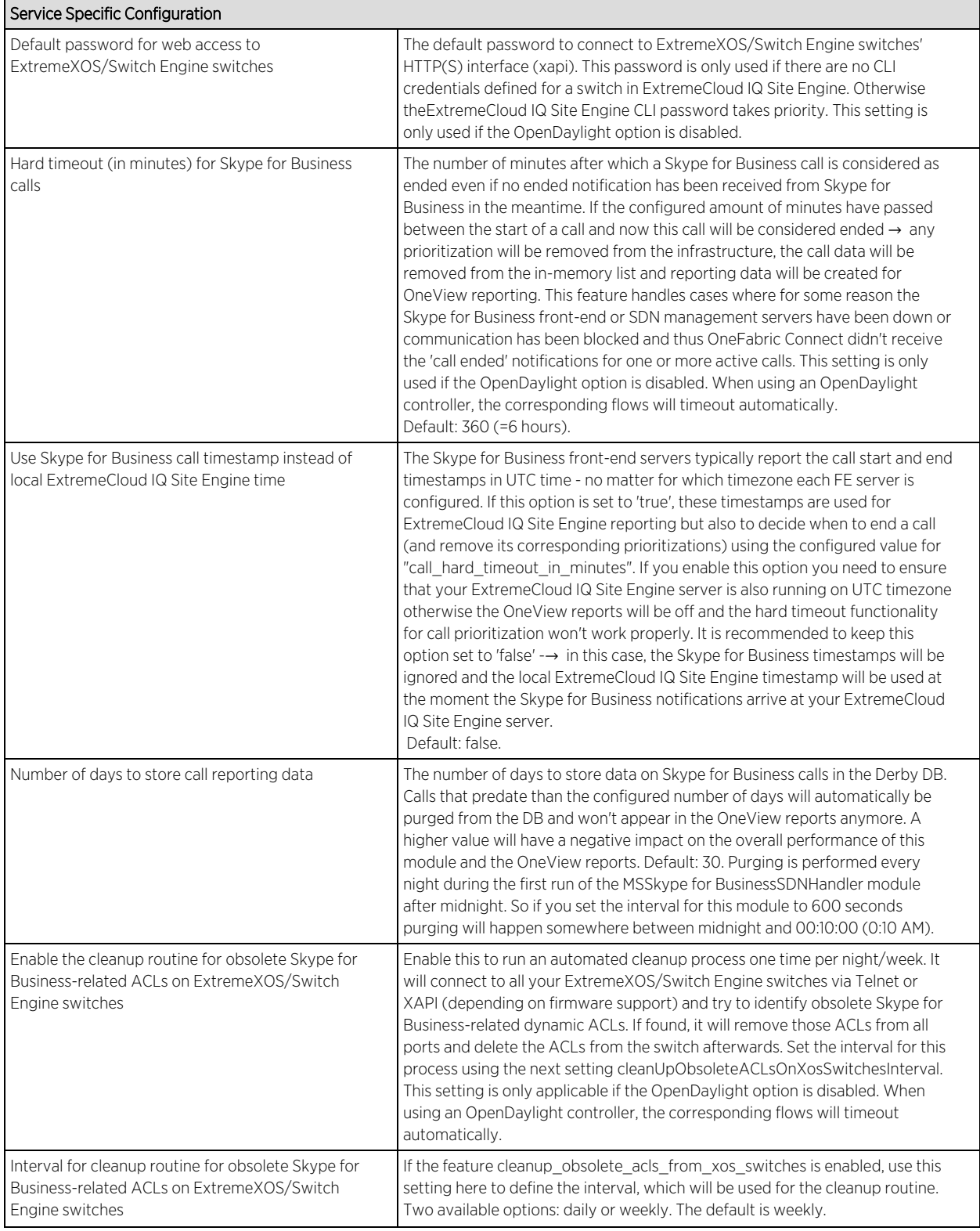

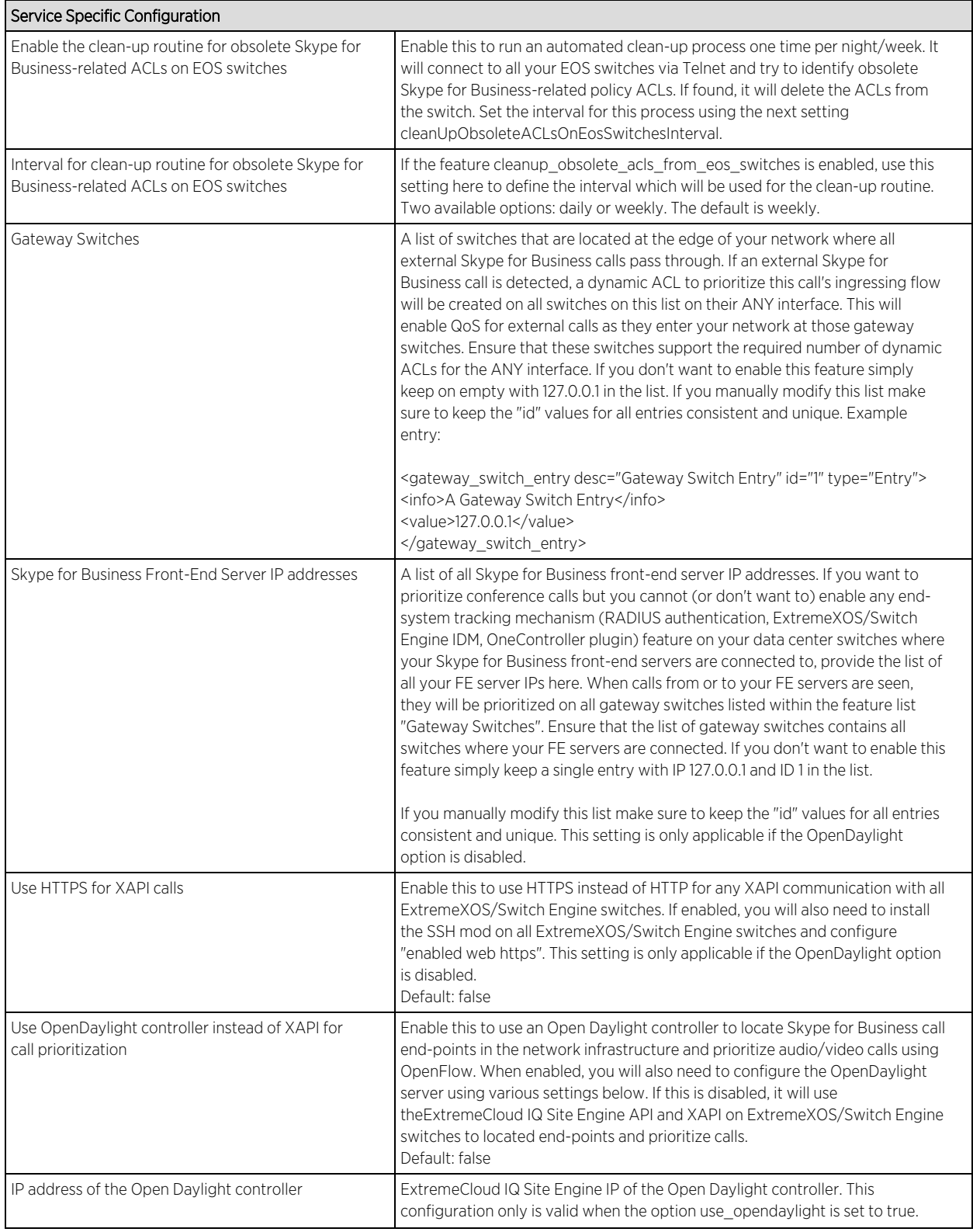

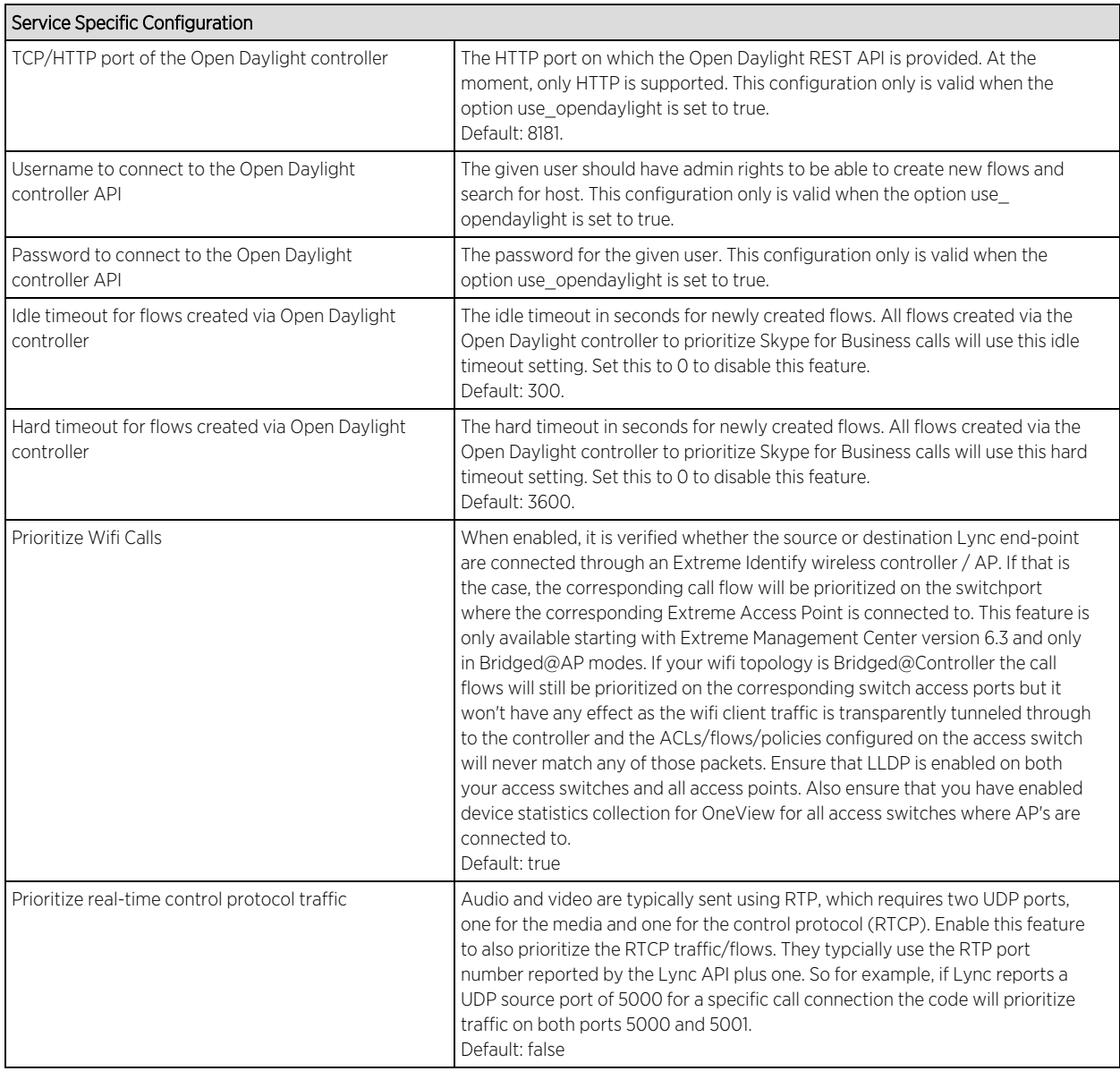

In order to verify that the integration is properly assigning dynamic ACLs to prioritize Skype for Business calls in the infrastructure:

- 1. Start a call between two Skype for Business end-points and keep it running/active
- 2. Use Telnet or SSH to connect to the switches where these Skype for Business end-points are currently connected (you can use the NAC end-system list to get the switches and ports of your Skype for Business end-points easily)
- 3. Perform a "show config acl" to list all ACLs currently active on the switch and validate that you see at least one ACL with a name similar to the following syntax: Skype for BusinessSrcA1234567890. The first piece indicates that this ACL has been dynamically created by OFConnect to prioritize a Skype for

Business call. The "Src" or "Dst" part indicates whether this ACL is used for the source or destination end-point of a call. The "A" or "V" indicates whether this ACL is used to prioritize the audio or video stream for the Skype for Business call. The rest of the name a part of the call ID retrieved from Skype for Business and thus makes this ACL name unique.

- 4. If you see two or even four ACL names starting with "Skype for Business…" this would indicate that both Skype for Business end-points are connected to the same switch and/or that this is an audio and video call and both streams get prioritized with unique ACLs.
- 5. Ensure those ACLs are bound to the correct ingress switch port.
- 6. In order to verify that the reporting capabilities are working as expected, login to OneView and launch the MS Skype for Business specific report found in the "Reports" tab on the left navigation pain under "VoIP  $\rightarrow$ MS Skype for Business". If this report is not visible, you might be missing the required xml reporting file.
- 7. Verify that you do see calls in the first tab of the report and the data seems correct.

## <span id="page-102-0"></span>Analytics

#### Reporting

ExtremeConnect offers a new set of reports focused around different generalized solution sets like Data Center Management and Mobile Device Management. In addition, end-system data will be propagated in a dedicated custom field across all modules. This field will contain labels to identify characteristics like "virtual" or "mobile" available to searches across the entire end system table in ExtremeCloud IQ Site Engine.

# **Data Center Manager (DCM) System Configuration**

Extreme Connect Modules for data center applications leverage ExtremeCloud IQ Site Engine end-system groups to create and manage virtual portgroups within 3rd party hypervisors.

DCM Fabric [Manager](#page-102-1)

[End-System](#page-104-0) Groups

[Private](#page-104-1) VLANs

## <span id="page-102-1"></span>DCM Fabric Manager

After installing Extreme Connect, ExtremeCloud IQ Site Engine NAC Manager offers a new configuration menu at Tools > Management and Configuration > Data Center Fabric.

The Fabric Manager assists in the creation of new end-system groups and the corresponding description string that will be used by Extreme Connect to create portgroups on remote systems.

While the parameters could also be edited manually in the end-system group menu, it is strongly recommended to use the wizard to avoid accidental misconfiguration.

The individual configuration options are:

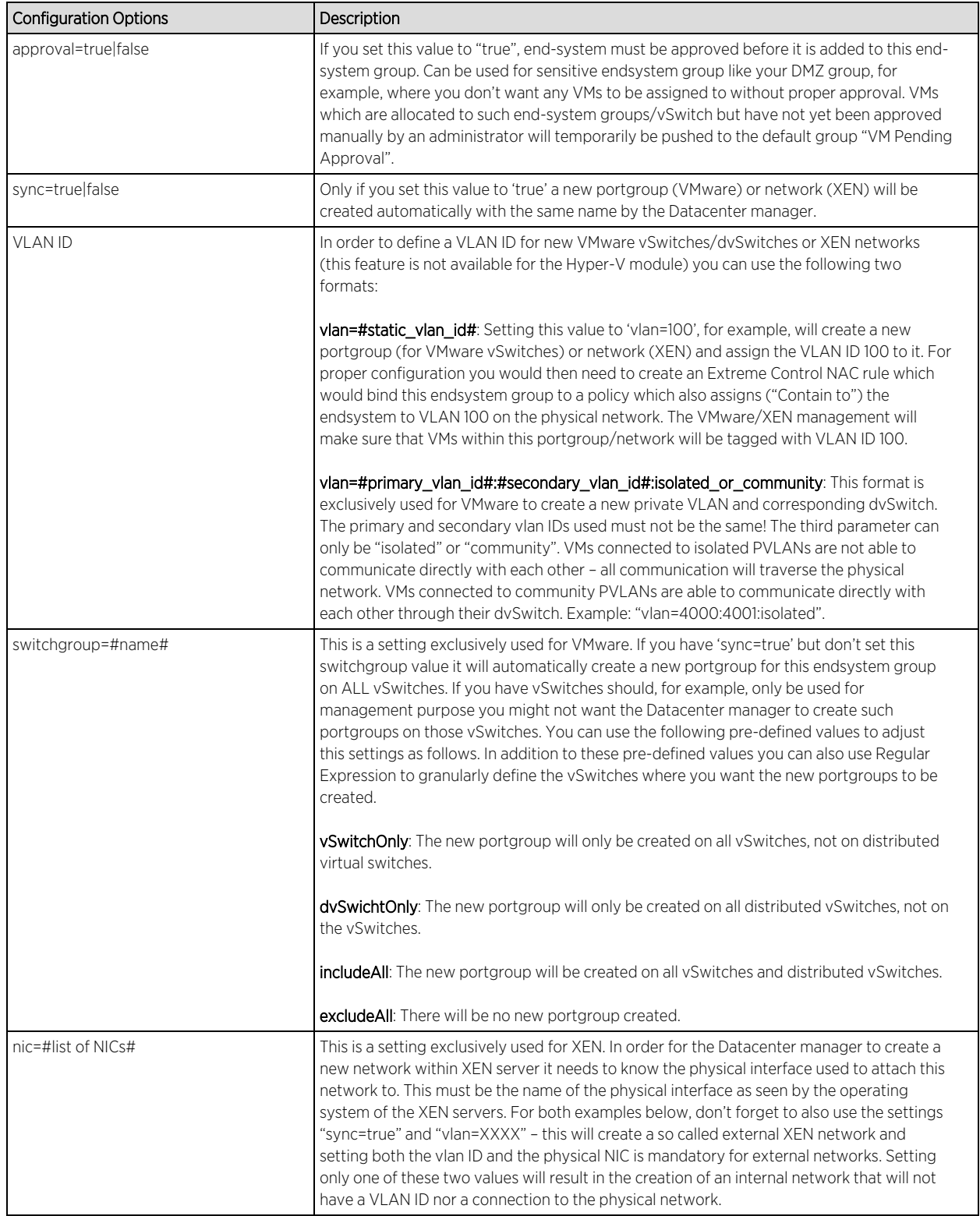

Example 1: If you use your first interface (eth0) for management of the XEN server and you want to create a new XEN network which connects to the second physical interface, use "nic=eth1" for the corresponding end-system configuration.

**Example 2:** If you want to create a bond instead of a simple network you will need to provide a list of NICs that should be attached to this bond. You could use the following syntax: "nic=eth1,eth2"

## Verification

To verify the configuration:

1. See which groups Extreme Connect is aware of at the "End-System Group" panel on the configuration page.

## Note: The groups under "ExtremeCloud IQ Site Engine" lists the entire group inventory, while the list under "Extreme Connect" only lists those groups that are marked for synchronisation (sync=true).

2. If synchronisation is not enabled for a group, Extreme Connect will act as if that group does not exists when creating external portgroups/networks.

## <span id="page-104-0"></span>End-System Groups

After initial installation the following groups should be present in IAM:

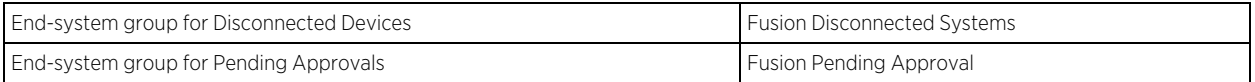

We have shown the default names for each group. These names can be changed during installation or in the configuration page.

These groups provide the ability to configure access rules for end-systems that qualify for any of these. The approval pending group will contain end-systems which are connected to a portgroup with the "approval=true" flag being set, before they are approved by an administrator.

The disconnected devices group will create a portgroup on the hyper visor for case that an endsystem group is deleted, the portgroup/network deletion feature is enabled and the to-bedeleted portgroup/network has still VMs attached. These VMs will be moved to the Disconnected Systems portgroup and consequently show up in the end-system group of the same name.

## <span id="page-104-1"></span>Private VLANs

Private VLANs (pVLANs) currently only exist within VMware. In a standard VMware setup, all VMs connected to the same distributed vSwitch (dvSwitch) are allowed to talk to each other. With pVLANs it is possible to isolate VMs connected to the same dvSwitch from each other. This ways they cannot directly communicate with each other. Any communication between those isolated VMs must be carried out outside of the VMware environment over the physical network. This is a great way to control the traffic/applications used by these VMs (using Extreme Policies) and also, if needed, screen that traffic using Netflow technology.

## Requirements

VMware vCenter sufficient license to use distributed vSwitches.

At least one distributed virtual Switch (dvSwitch)

#### Useful Information on pVLANs

The vCenter Server will manage multiple ESX hosts. A dvSwitch is a virtual Switch which exists on all your ESX servers managed by a vCenter Server and is unique to all of them. You cannot use pVLANs on normal vSwitches.

#### **Note:** the following section is only informational. The described tasks are automated via Data Center Manager!

To create pVLANs:

- 1. Create a new dvSwitch and navigate to its settings windows.
- 2. Choose the "Private VLAN" tab.
- 3. Create primary and secondary private VLANs. Every primary private VLAN ID must have one secondary VLAN ID with the same ID in promiscuous mode and then can have multiple other secondary VLAN IDs. The secondary VLANs can either be of type "isolated" or "community". In isolated mode, the VMs connected to these secondary VLANs will not be able to communicate with other VMs on the same dvSwitch without being routed through the physical network. The community mode enables direct VM communication within the virtual network environment (dvSwitch). No secondary VLAN ID or static VLAN ID can be the same as any existing primary VLAN ID.
- 4. When these VMs communicate on the physical network, you will see the secondary private VLAN ID, not the primary one. For additional information, we attach the knowledge base article directly from VMware regarding this topic:

http://kb.vmware.com/selfservice/microsites/search.do?language=en\_ US&cmd=displayKC&externalId=1010691

Promiscuous PVLANs have the same VLAN ID both for Primary and Secondary VLAN.

Community and Isolated PVLANs traffic travels tagged as the associated Secondary PVLAN.

Traffic inside PVLANs is not encapsulated (no Secondary PVLAN encapsulated inside a Primary PVLAN Packet).

Traffic between virtual machines on the same PVLAN but on different ESX hosts go through the Physical Switch. Therefore, the Physical Switch must be PVLAN aware and configured appropriately, to enable the secondary PVLANs to reach destination.

Switches discover MAC addresses per VLAN. This can be a problem for PVLANs because each virtual machine seems to be in more than one VLAN to the physical switch, or at least, it indicates that there is no reply to the request, because the reply travels back in a different VLAN. For this reason, it is a requirement that each physical switch, where ESX with PVLANs are connected, must be PVLAN aware.

In order to actually use these private VLANs you need to create a portgroup within the dvSwitch. Within the settings section of this portgroup you can configure the VLAN. Select "Private VLAN" as the type and then choose from those private VLANs you've configured before.

**Note**: If you configure a secondary private VLAN 201 and at the same time add the following string to an end-system group's description field within Extreme Control NAC manager "vlan=200:201:isolated", Datacenter manager will recognize this and create the appropriate config and add all VMs within this end-system group to that private VLAN dvSwitch.

## Reference Setup

We've created a reference on how to deploy a pVLAN configuration. Goal of this setup was to create two VMs which are connected to the same dvSwitch within the same secondary isolated PVLAN which can only communicate with each other traversing the physical network. This has been extended to also traverse a routing instance. This way, one can create the same setup where the VMs are distributed over two physical ESX servers which are located in different routing networks.

#### Policy Domain Configuration

This section describes the setup of the different Policy Domains used for the different switching/routing layers. A short summary/overview before we dip into the details:

- 1. 1. Dynamic role at the S-Series in Layer 2 Mode (switching) assigns all traffic based on the source MAC of the VMs into the following VLANs:
	- a. All traffic to the router (VRRP) MAC address contained into VLAN 4000
	- b. All ARP traffic contained into VLAN 4001
	- c. You can add additional rules
- 2. VLAN to Policy Map at the S-Series in Layer 3 Mode (routing) for PVLAN L3
	- a. Is assigned to all traffic tagged with VLAN ID 4001 no dynamic policy assignment based on the MAC addresses of the VMs
	- b. Contains all ARP traffic to VLAN 4000 (all other traffic is already contained to 4000)
	- c. Router interface within this VLAN 4000 is replying to the ARP requests with its own MAC address (local proxy ARP) and sends the reply in VLAN 4000
- 3. The VLAN 4000 and 4001 must be statically configured on the uplinks/trunk in between the physical switches

## Policy Domain Layer 2 – Role VM PVLAN Access

All traffic coming from the VM is tagged with VLAN ID 4001 (the secondary PVLAN ID for the dvSwitch where this VM is connected to). The following role configuration has been implemented:

- Role level: VLAN 4000 tagged egress: to dynamically assign this VLAN to this port VLAN egress list so on the way back from the physical network to the VM the traffic will be tagged with VLAN 4000.
- Role level: TCI overwrite enabled
- Role level: Deny All traffic by default
- Rule: Contain packets to the backbone router's MAC address (00:00:5e:00:01:01) to VLAN 4000. This avoids inter-VM communication via broad- and multicasts
- Rule: Value 0x806 (ARP) contain to VLAN 4001: Only ARP traffic is kept in VLAN 4001 to make sure it is only broadcasted to the upstream of the Layer 2 switch where the router is connected (this router replies to the ARP broadcasts)

## Policy Domain Core – Policy VM PVLAN L3

The core router is S-Series switch configured as a router. It receives the IP traffic on VLAN 4000 and the ARP broadcasts on VLAN 4001 from the VMs. This router has "local proxy ARP" enabled to reply with its own MAC address when it receives any ARP broadcast for any VMs (even residing on the same local subnet) since all traffic from the secondary PVLAN 4001 should be routed through this router and not travel directly between the VMs. The following configuration has been implemented:

- Role level: VLAN 4000 tagged egress: assign VLAN 4000 tagged egress for IP traffic back to the VMs
- Role level: TCI override enabled
- Role level: Role Mapping of VLAN ID 4001 to policy VM PVLAN L3
- Rule: Value 0x806 (ARP) contain to VLAN 4000: This is where we re-map the ARP traffic from 4001 to 4000 to have this router's interface within VLAN 4000 reply to that ARP broadcast with its own MAC address (local proxy ARP) – after this re-mapping is done, there is no more traffic on VLAN 4001

# **Mobile Device Management (MDM) System Configuration**

In order to be used by Extreme Networks MDM Connector plugin, the MDM software must be configured to provide the data that is imported by IAM as assessment information or endsystem data.

# End-System Groups

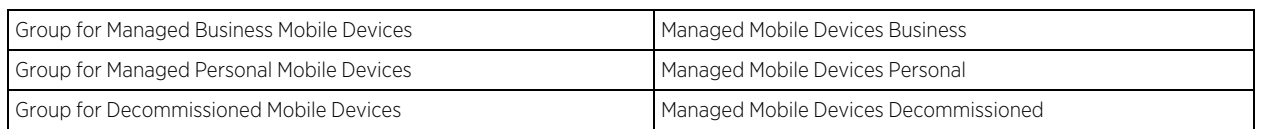

After initial installation the following groups should be present in IAM:

We have shown the default names for each group. These names can be changed during installation or in the configuration page.

In addition to these a fourth group will appear for the 'wipe' functionality:
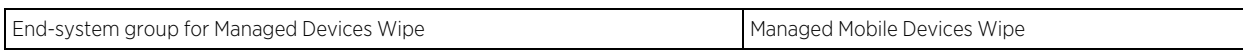

These groups contain the inventory information coming from the MDM provider. End-systems will be classified in each group depending on the ownership information from the MDM provider.

The 'decomissioned' group is a placeholder for devices that have been unenrolled in the MDM provider. Typically, its treatment should be the same as unregistered users.

The 'Wipe' group is an exception to this rule, the group is only used to trigger a wipe notification to the MDM provider. The wipe signal will reset the configuration of the ensystem to its factory settings. This option is disabled by default.

# **ExtremeConnect Assessment Configuration**

TheExtremeConnectAssessment Configuration includes Assessment Map Entries and the Assessment Adapter, which provide you with health tests and results for your Connect modules.

This Help topic provides information on the following:

[Assessment](#page-108-0) MAP Entries

[Assessment](#page-109-0) Adapter

# <span id="page-108-0"></span>Assessment MAP Entries

All modules except McAfee EMM currently use the assessment adapter to report health results toExtremeCloud IQ Site Engine. The assessment adapter creates 30 new assessment tests or PluginIDs to use by NAC. Each test is reported to NAC by a pluginID created as follows:

- $\bullet$  base value = 100.000
- plugin id = base value + ENUM ID (i.e. OWNERSHIP  $-$  > 100.000 + 22 = 100.022)

The following is the complete list of tests and IDs:

- $\bullet$  EXISTS(1)
- $\bullet$  COMPLIANT(2)
- JAILBROKEN(3)
- AUTHORIZED(4)
- $\bullet$  WIPED(5)
- UNINSTALLED(6)
- COMPROMISED(7)
- OSOUTOFDATE(8)
- POLICYOUTOFDATE(9)
- DEVICEOUTOFDATE(10)
- BLOCKED(11)
- $\bullet$  INFECTED(12)
- $\bullet$  LOST(13)
- $\cdot$  RETIRED(14)
- $\bullet$  UDID(15)
- SERIALNUMBER(16)
- $\bullet$  IMEI(17)
- ASSETNUMBER(18)
- $\bullet$  NAME(19)
- $\bullet$  LOCATION(20)
- $\bullet$  USER(21)
- OWNERSHIP(22)
- PLATFORM(23)
- $\bullet$  MODEL(24)
- $\bullet$  OSVERSION(25)
- PHONENUMBER(26)
- LASTSEEN(27)
- PASSCODEPRESENT(28)
- PASSCODECOMPLIANT(29)
- DATAENCRYPTION(30)

You can map each test to different variables in each MDM connector.

In JAMF Casper module's default configuration, the test EXISTS (pluginID 100001) is mapped to the value of the variable 'managed' in JAMF Casper's database.

NAC Manager can assign risk values and scores to each test using their pluginID. This is needed in order to quarantine devices based on their risk level.

# <span id="page-109-0"></span>Assessment Adapter

The assessment adapter infrastructure reports health results from ExtremeConnect modules to the NAC, if available. To make the assessment adapter available, it needs to be extracted. To extract the assessment adapter:

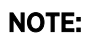

This procedure expects the application to be installed in the default

directory/usr/local/Extreme\_Networks/NetSight/. If the application is not installed in this directory, please adjust the path in the procedure below.

1. Run the connect Assessment Adapter. sh extraction script to extract the adapter on the XIQ-SE server.

```
/usr/local/Extreme_Networks/NetSight/scripts/connectAssessmentAdapter.sh
```
**NOTE:** IQ Site Engine. Please extract the new version of the Connect Assessment Adapter after The version of the Connect Assessment Adapter must match the version of the ExtremeCloud upgrading ExtremeCloud IQ Site Engine.

2. Launch the extracted assessment adapter using the following command.

```
cd /usr/local/Extreme_
Networks/NetSight/wildfly/standalone/deployments/Connect.ear/assessment/
./launchAS.sh &
```
**NOT** This path points to the location of the MDMAssessment . jar that must be in this directory. McAfee Enterprise Mobility Management (EMM) uses a separate assessment plugin to gather data from the server and report it as health results to the ExtremeCloud IQ Site Engine server.

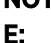

/usr/local/Extreme\_ Networks/NetSight/wildfly/standalone/deployments/Connect.ear/assess ment/lib

3. Configure the OS to start the assessment adapter after the restart.

```
echo -e '#! /bin/sh\n cd /usr/local/Extreme_
Networks/NetSight/wildfly/standalone/deployments/Connect.ear/assessment/
\n ./launchAS.sh &\n' >> /etc/rc.local
```
- 4. Before the assessment adapter can be used in ExtremeCloud IQ Site Engine, it has to be created as a valid assessment server.
	- a. To add an Assessment Server:
		- i. Select Control > Access Control > Configuration > Profiles > Assessment > Default or an assessment configuration
		- ii. Select Manage > Assessment Servers
		- iii. Select Addto add a new assessment server
		- iv. Select Close
	- b. In the new server dialog, provide the required data:
		- Assessment Server IP

The IP Address of the ExtremeCloud IQ Site Engine server.

• Assessment Server Name

This can be any name to easily identify the server.

#### • Assessment Server Port

If launched with the launchAS commands, the agent runs on server 8448.

#### • Assessment Server Type

Select FusionAssessmentAgent. FusionAssessmentAgent converts health/compliance information from various ExtremeConnect modules and transforms the data to the health results in the end-system details.

• Max Concurrent Scans

Leave this empty. This can be used to increase the capacity of the server. By default, the server allows 10 concurrent scans. In order to use this server for assessment purposes, the server must be in an assessment pool and the assessment pool must be used by an assessment configuration.

- c. Create a scoring override for one or more of these test cases to quarantine endsystems in case they match a certain result string within their description field.
- d. If you want to quarantine all iPads with an iOS version of 5.x, make sure you have enabled Use Quarantine Policy in the corresponding NAC profile and that the corresponding policy on the WLAN controller has a redirect configured within that policy that points to the NAC captive portal.
- e. Enable Assisted Remediation within the NAC configuration in order for NAC to display the remediation/self-help page.
- f. Customize your remediation portal if needed. For example, you can add a remediation link that allows users to register their devices on the MDM portal.
- g. Another customization that is recommended is to define the Custom Remediation Actions to improve the user experience with the help texts on the remediation page.

# **Connect Configuration Troubleshooting**

[Troubleshooting](#page-113-0) VMware vSphere Configuration

[Troubleshooting](#page-115-0) Citrix XenServer Configuration

[Troubleshooting](#page-116-0) Adapters for XenDesktop, Hyper-V, SCVMM and SCCM **[Configuration](#page-116-0)** 

[Troubleshooting](#page-117-0) Citrix XenDesktop Configuration

[Troubleshooting](#page-117-1) Microsoft Hyper-V and Virtual Machine Manager Configuration

#### ExtremeCloud IQ Site Engine is not responding.

Restart the ExtremeCloud IQ Site Engine services. Change directory (cd) to /usr/local/Extreme\_Networks/NetSight/scripts.

cd /usr/local/Extreme\_Networks/NetSight/scripts stop ExtremeCloud IQ Site Engine service by typing:

./stopserver.sh

Wait for the prompt and then start ExtremeCloud IQ Site Engine service by typing:

./startserver.sh

#### Is there a log file and where do I find it?

Extreme Connect logs within the JBoss context of the ExtremeCloud IQ Site Engine server. Find the server.log file either in the ../appdata/logs/ folder or simply by opening the server log from any ExtremeCloud IQ Site Engine Client.

#### What loglevels are available and how do I change them?

Every module of ExtremeConnect, including the main application itself have individual loglevel settings in their respective configuration file. The default level should be ERROR and it is strongly suggested to keep it at this level, except for troubleshooting issues. The loglevels are (from least to most talkative):

- <sup>l</sup> ERROR
- WARN
- $\cdot$  INFO
- DEBUG

#### I am getting a lot of errors and would like to turn logging completely off for a certain module.

In addition to the four loglevels used by all modules, Log4J also supports the FATAL loglevel which is currently not used by any module without Extreme Connect. In order to set a module to use this loglevel, the configuration file has to be edited manually as this option is not provided on the web page to avoid shutting down logging by mistake.

#### Some modules stop working after some time and report in the log that too many errors happened.

Each module is monitored by the main ExtremeConnect process regarding errors that happen during each run cycle (i.e. authentication errors). If a module produces more than 10 failures in a row, the module will be disabled to prevent any further errors. In order to restart a module, try to identify the problem source (i.e. remote server is not responding), remedy it and update the module configuration file. As soon as the timestamp of the configuration file is changed, the configuration will be reloaded and the failure counter is reset to zero until further failures happen. The counter will also be reset, if at least one successful cycle was completed in the meantime.

#### The logs always note local/remote data storages. What are these?

ExtremeConnect logs are always written from the ExtremeConnect perspective. Local means the ExtremeConnect service and remote relates to another service contacted (i.e. ExtremeControl, VMware,…). Each module has its own datastore in order to track changes and update local or remote data. Therefore, if certain information for an end-system is missing from a specific module, it is always a good start to look at the datastore and log for that particular module.

#### What happens to a module if an error occurs?

The error is logged and the run cycle for the module will go on or end, depending on the severity of the error. If an error should crash a module, a full stack trace will be logged and the module is terminated until the JBoss service has been restarted. All other modules are not affected by this and will continue running, even if they should not receive any further updates from other modules.

#### After JBoss has started, I don't see any data being updated for some minutes. Is there something wrong?

No, Extreme Connect will first start all modules and wait a bit to verify that everything is running correctly. After that, the modules will enter their run cycle and start retrieving data from various sources. Depending on the delay until the information is retrieved and the interval times of each module, this might take up to a couple of minutes.

## <span id="page-113-0"></span>Troubleshooting VMware vSphere Configuration with ExtremeConnect

#### Do I have to create a dedicated user for ExtremeConnect to access the vSphere webservice?

No, but it is recommended to do so as it will enable you to filter events and tasks more easily within the VMware Client.

#### What are the least permission requirements for the webservice user?

The account should have at least all necessary permissions to:

- register the ExtremeCloud IQ Site Engine Plugin Extension
- write data to VM annotation fields
- read data from VM configurations (MAC, Network)

#### Although ExtremeConnect seems to be running fine, I only see "n/a" in the annotation fields and no records via the ExtremeConnect plugin. Why is that?

Most likely, none of the MAC addresses of the VM is listed in the end-system table of the NAC Manager. Make sure that authentication (at least MAC Auth) is set up properly on the physical switch and that the VM is actually sending some traffic.

#### How often will Extreme Connect update the information within vSphere (annotations, switches…etc.)?

ExtremeConnect will check if the current remote data differs from its local. If so, it will update all data that is different on the remote service. This is especially true for the annotation field and it is generally recommended not to use variables like LastSeenTime in the annotation text, which will change very frequently and have a lot of updates as a result.

#### Is there any way to get rid of the event/task logs for every update that Extreme Connect performs within vSphere?

No. This functionality is handled by vSphere itself and ExtremeConnect has no means to stop it. vSphere offers a filtering mechanism that can be used to limit the information shown and help to find specific data more efficiently.

#### How does ExtremeConnect determine the name of the end-system group that a VM MAC address should be added to?

ExtremeConnect retrieves the name of the virtual network/portgroup in its default configuration and uses the part before the first underscore as the end-system group name. This corresponds to the naming convention used if ExtremeConnect is automatically creating portgroups from end-system groups. The format used there is always:

#### endSystemGroup\_virtualSwitchName

The reason for this is the requirement within vSphere that two portgroups on the same host can not share the same name. Therefore, the (d)vSwitch name is appended to the end-system group name with an underscore. This also ensures that vMotion is possible for VMs on two hosts which also require that both portgroups on those hosts have the same name.

#### Is it possible to let ExtremeConnect create portgroups automatically, but to let the VM administrator handle VLAN configurations?

Yes, the configuration offers an option to turn off VLAN creation/updates.

#### What happens if VLAN updates are enabled and a VM administrator changes the settings of a portgroup?

Extreme Connect will update the settings using the local configuration data. It will not delete and recreate the portgroup, but simply update the existing configuration.

#### What happens if an end-system group is deleted and the portgroup deletion option is enabled?

Extreme Connect will move all VMs attached to that portgroup/network to the "VM Disconnected Systems" group and then delete the original portgroup/network.

#### If a portgroup has been deleted by ExtremeConnect, can another portgroup with the same name be created manually within vSphere afterwards?

Using its local data store, ExtremeConnect will put the name of the end-system group onto a special "deletion" stack. During each run cycle, every module will check the stack and remove all portgroups that use the same name until the deletion interval timer runs out. This value is set to 2 minutes per default. After those 2 minutes have passed, a VM administrator can safely create a portgroup of the same name without risking it being deleted.

#### Although portgroup deletion is enabled, groups are not getting deleted by ExtremeConnect. What is the reason for that?

ExtremeConnect will delete all groups as long as the group is on the deletion stack and the entry has not timed out. If too much time is required for each run through, try increasing the deletion interval timer so that the module has a better chance of performing the operation.

# <span id="page-115-0"></span>Troubleshooting Citrix XenServer Configuration with ExtremeConnect

#### Do I have to create a dedicated user for ExtremeConnect to access the XEN Server webservice?

No, you can use the root account on the XEN Server.

#### What are the least permission requirements for the webservice user?

The account should have at least all necessary permissions to:

- write data to VM description fields
- read data from VM configurations (MAC, Network)

#### How often will ExtremeConnect update the information within XenCenter (descriptions, networks…etc.)?

ExtremeConnect will check if the current remote data differs from its local. If so, it will update all data that is different on the remote service. This is especially true for the description field and it is generally recommended not to use variables like LastSeenTime in the annotation text, which will change very frequently and have a lot of updates as a result.

#### How does Extreme Connect determine the name of the end-system group that a VM MAC address should be added to?

ExtremeConnect creates XEN networks with the exact same name as the corresponding ExtremeCloud IQ Site Engine end-system group. ExtremeConnect then checks all XEN networks it manages and the VMs which are assigned to them. The MAC's of these VMs will then be added to the corresponding end-system group in ExtremeCloud IQ Site Engine.

#### Is it possible to let ExtremeConnect create networks automatically, but to let the VM administrator handle VLAN configurations?

No, this feature is currently only supported for VMware, not for XEN.

#### What happens if a XEN administrator changes the settings of a network (VLAN ID, NIC)?

ExtremeConnect will update the settings using the local configuration data. For this to take place, all VMs connected to the network will temporarily be disconnected from this network. Then the network will be reconfigured and finally all VMs priory connected to this network will be reconnected.

#### What happens if an end-system group is deleted and the network deletion option is enabled?

ExtremeConnect will move all VMs attached to that network to the "VM Disconnected Systems" network and then delete the original network.

#### If a network has been deleted by ExtremeConnect, can another network with the same name be created manually within XenCenter afterwards?

Using its local data store, ExtremeConnect will put the name of the end-system group onto a special "deletion" stack. During each run cycle, every module will check the stack and remove all networks that use the same name until the deletion interval timer runs out. This value is set to 2

minutes per default. After those 2 minutes have passed, a XEN administrator can safely create a network of the same name without risking it being deleted.

#### I've set an end-system group's description to "sync=true vlan=100" but in XEN only an internal network is being created – not an external one with the corresponding VLAN ID - why?

In order for ExtremeConnect to create an external network within XEN two settings are necessary: VLAN ID and physical NIC to connect the external network to.

#### I've set an end-system group's description to "sync=true nic=eth1" but in XEN only an internal network is being created – not an external one attached to nic eth1 without a VLAN ID - why?

In order for ExtremeConnect to create an external network within XEN two settings are necessary: VLAN ID and physical NIC to connect the external network to. It is not possible to create an external XEN network without assigning a VLAN ID (all external XEN networks are tagged).

## <span id="page-116-0"></span>Troubleshooting Adapters for XenDesktop, Hyper-V, SCVMM and SCCM Configuration with ExtremeConnect

#### What is the adapter doing and how?

The adapter is creating a Web Service bound to the IP and port that configure within the configuration file. ExtremeConnect is then making web service calls to this adapter to retrieve data on managed end-systems (VMs, Windows devices, etc.) and (depending on which integration is used) also update data on the remote server (for example: update description fields for VMs).

#### What ports are needed to communicate between the ExtremeConnect and the adapter?

Only one port is required and this is the one configured on the adapter side within its configuration file.

#### Is the communication secure?

All data sent and retrieved from/to the adapter is encrypted using the pre-shared key which the admin defines when setting up the adapter and installing ExtremeConnect. The key itself is then automatically encrypted.

#### No information is synchronized – what else can I check?

Check the adapter's logfile. It will show you when the adapter has been "called" by ExtremeConnect, what powershell commands it tries to execute and what the return values of these commands were. You need to set the log level to "DEBUG" and restart the adapter in order for this to print detailed logging information.

#### How can I check whether the adapter's web service is working and reachable?

Depending on whether your ExtremeCloud IQ Site Engine server is installed on a Windows server or on a Linux-based appliance you can use a standard browser or a Linux tool like wget to request one of the following web URLs (depending on the integration (adapter) you are trying to troubleshoot):

- <sup>l</sup> XenDesktop: http://<IPofAdpater>:<PortOfAdapter>/DCM\_XENDESKTOP\_ADAPTER
- Hyper-V: http://<IPofAdpater>:<PortOfAdapter>/DCM\_HYPERV\_ADAPTER
- SCVMM: http://<IPofAdpater>:<PortOfAdapter>/DCM\_SCVMM\_ADAPTER
- SCCM: http://<IPofAdpater>:<PortOfAdapter>/FUSION\_SCCM\_ADAPTER

If you get a browser error that it cannot connect or the page is not existing you either have an issue with a firewall along the communication path or the adapter's web service did not start properly on the configured IP and port. Also make sure that the configured port for the adapter is not yet used by another service on your Microsoft server.

## <span id="page-117-0"></span>Troubleshooting Citrix XenDesktop Configuration with ExtremeConnect

#### Why do the usernames within ExtremeCloud IQ Site Engine NAC Manager appear as "Kerberos" usernames?

The XenDesktop adapter uses the same webservice call as the Kerberos snooping process. For the system's functionality this makes no difference: you can create user groups, rules and profiles based on these usernames.

#### After some time the usernames are deleted or disappear in NAC Manager - why?

- 1. The corresponding XenDesktop session has ended. In this case, the adapter resets the username on the corresponding end-system VM which will also trigger any existing rule / NAC profile changes.
- 2. The Kerberos aging timer was triggered. Within NAC Manager you can configure a period after which the Kerberos usernames will automatically age out. If you don't want this timer to interfere with the XenDesktop adapter functionality make sure to set a very high value or disable this feature.

#### Although some users have disconnected from their XenDesktop session the usernames are still active within NAC Manager - why?

XenDesktop distinguishes between a closed/non-existing session and a disconnected one. A session is first active, then disconnected and then deleted. As long as the session is in the disconnected state, the adapter still doesn't reset the username within ExtremeCloud IQ Site Engine. In case the user re-activates his/her session, there is no need for the adapter to set the username and the corresponding user-profile is already active within NAC.

## <span id="page-117-1"></span>Troubleshooting Microsoft Hyper-V and Virtual Machine Manager Configuration with ExtremeConnect

#### How often will ExtremeConnect update the information within the notes field?

ExtremeConnect will check if the current remote data differs from its local. If so, it will update all data that is different on the remote service. This is especially true for the notes field and it is generally recommended not to use variables like LastSeenTime in the notes text, which will change very frequently and have a lot of updates as a result.

#### How does ExtremeConnect determine the name of the end-system group that a VM MAC address should be added to?

ExtremeConnect reads the virtual networks (virtual switches) each VM belongs to and puts its MAC address into the corresponding end-system group in ExtremeCloud IQ Site Engine. For this feature to work, end-system groups with the exact same name as the virtual networks from Hyper-V must exist within ExtremeCloud IQ Site Engine and the description field must contain "sync=true".

# **Connect Diagnostics**

The Diagnostics tab provides information about the end-systems and end-system groups connecting to your network.

Using third-party software (known as modules) in conjunction with the network monitoring and access control functionality found in the ExtremeControl solution, the Diagnostics tab provides information available about end-systems and end-system groups in your network.

The Diagnostics tab contains the following sub-tabs, each providing information about endsystems:

- [End-Systems](#page-118-0) Displays the end-systems detected for each module.
- [End-System](#page-119-0) Groups Displays the end-system groups detected for each module.
- [Statistics](#page-119-1) Displays various statistics about the time end-systems spent performing certain operations on the network.

# <span id="page-118-0"></span>End-Systems

The **End-Systems** tab provides information about the end-systems connecting to your network.

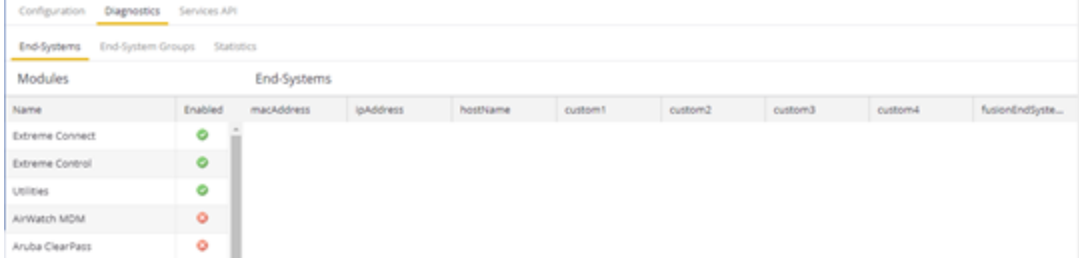

## Left Panel

The left panel of the tab shows all of the modules available in the **Connect** tab.

The Enabled column indicates whether the module is enabled:

- Check icon  $\left( \bigcirc \right)$   $-$  Module enabled on your network.
- $\bullet$  X icon ( $\bullet$ ) Module not enabled on your network.

## Right Panel

The right panel of the tab shows a table with information about the end-systems. Add or remove a column by selecting the down arrow at the right of a column header and selecting a checkbox associated with a column from the Columns menu.

# <span id="page-119-0"></span>End-System Groups

The End-System Groups tab provides information about the end-system groups connecting to your network.

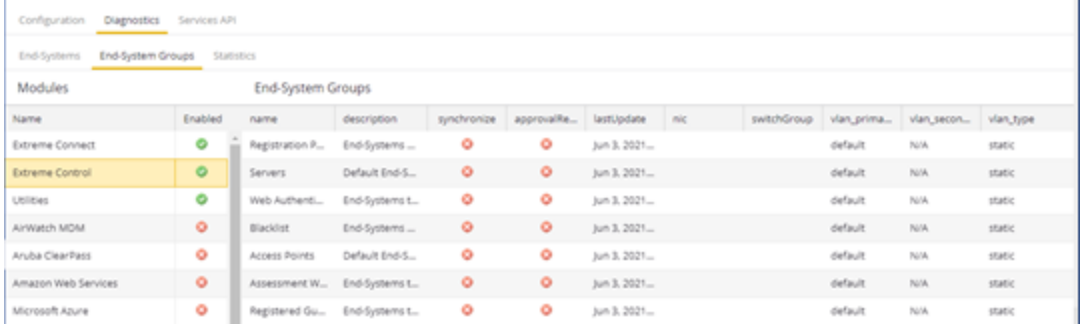

## Left Panel

The left panel of the tab shows all of the modules available in the **Connect** tab.

The Enabled column indicates whether the module is enabled:

- Check icon  $\left( \bigcirc \right)$   $-$  Module enabled on your network.
- $\bullet$  X icon  $(\bullet)$  Module not enabled on your network.

## Right Panel

The right panel of the tab shows a table with information about the end-system groups. Add or remove a column by selecting the down arrow at the right of a column header and selecting a checkbox associated with a column from the Columns menu.

# <span id="page-119-1"></span>**Statistics**

Select the Statistics tab to view end-system statistics for each module.

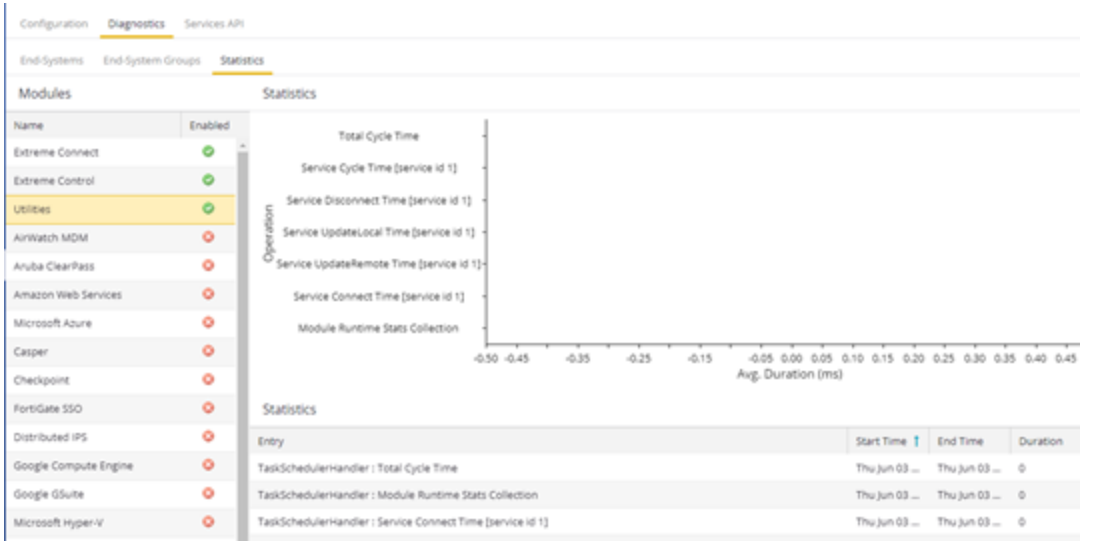

### Left Panel

The left panel of the tab shows all of the modules available in the **Connect** tab.

The Enabled column indicates whether the module is enabled:

- Check icon  $\textcircled{\odot}$  ) Module enabled on your network.
- $\bullet$  X icon  $\odot$ ) Module not enabled on your network.

#### Right Panel

The right panel contains a table of the end-system statistics captured by the module and a bar graph displaying an average of the statistical entries contained in the table.

# **Connect Services API**

The Services API tab allows you to execute a client/server application, known as a web service.

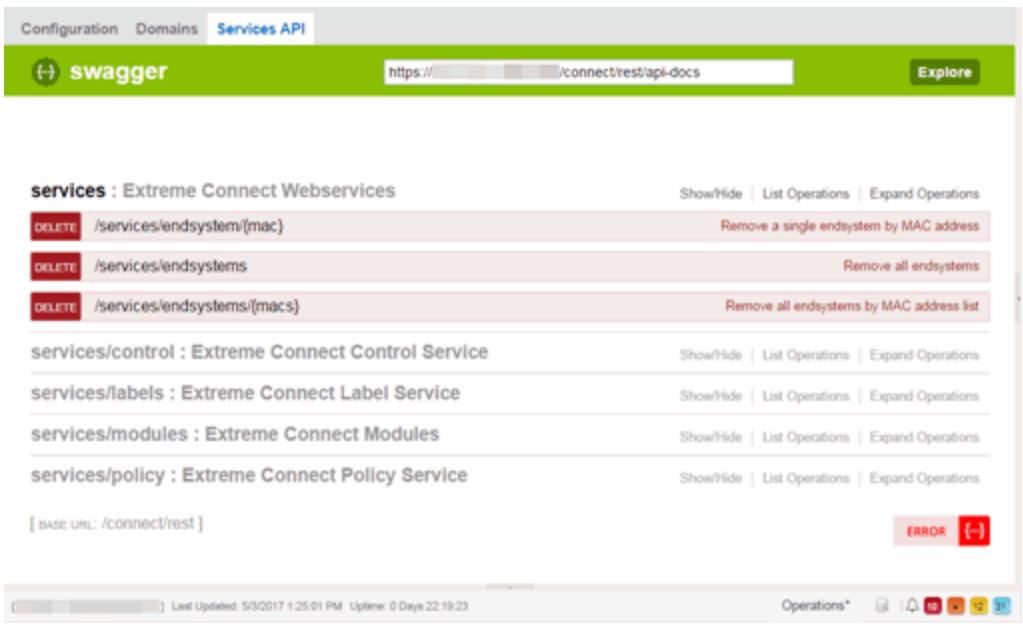

The available web services are organized based on the type of function they perform:

- Inventory Web Services Perform Inventory Manager functions (e.g. backups or retrieving device properties).
- NAC Configuration Web Services Perform ExtremeControl configuration functions.
- NAC End-System Web Services Retrieve and modify ExtremeControl services, with a focus on accessing end-systems.
- NAC Web Services Retrieve and modify general ExtremeControl services.
- ExtremeCloud IQ Site Engine Device Web Services Retrieve and modify the devices in the ExtremeCloud IQ Site Engine database.
- Policy Web Services Perform Policy Manager functions.
- Purview Web Services Retrieve and modify ExtremeAnalytics data and configuration.
- Reporting Web Services Retrieve and modify the ExtremeCloud IQ Site Engine reporting engine data configuration.

# **Web Service Error Codes**

- Inventory Web Service
- NAC Configuration Web Service
- NAC End System Web Service
- NAC Web Service
- Netsight Device Web Service
- Policy Web Service
- Purview Web Service
- Reporting Web Service

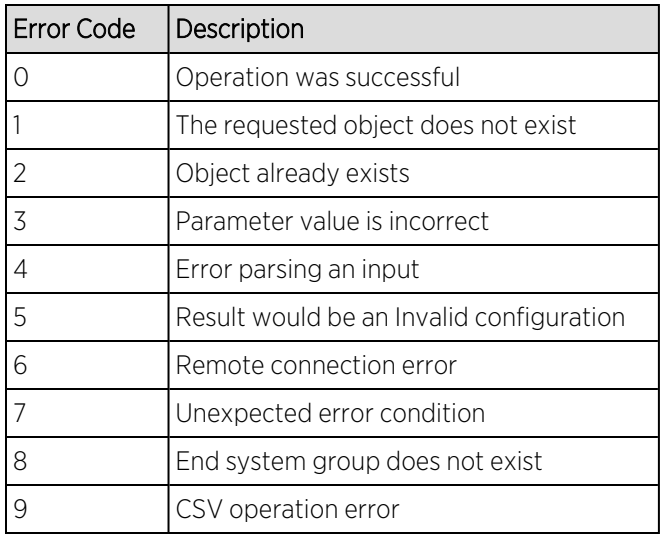

### Returns

The operation returns an integer error [code.](https://emc.extremenetworks.com/content/oneview/docs/connect/docs/r_ov_connect_webserviceerrorcodes.htm)

## Example

Execute the following web service with a browser:

https://192.168.30.34:8443/axis/services/NACEndSystemWebService/addHostnameToEndSys temGroup?endSystemGroup=iPhone&hostname=jdoe-iPhone&description=Example-Web-Service&reauthorize=true&removeFromOtherGroups=true